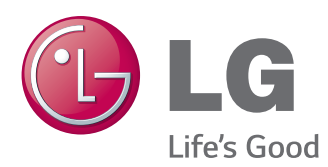

# РУКОВОДСТВО ПОЛЬЗОВАТЕЛЯ МОНИТОР SIGNAGE

Внимательно прочтите это руководство, перед тем как начать использовать устройство, и сохраните его для будущего использования.

МОДЕЛИ МОНИТОРОВ SIGNAGE 42LT55A 47LT55A

# **СОДЕРЖАНИЕ**

#### **[ЛИЦЕНЗИИ](#page-3-0)**

#### **СБОРКА И [ПОДГОТОВКА](#page-4-0)**

- [Компоненты](#page-4-0)
- [Дополнительные принадлежности](#page-5-0)
- [Составляющие и кнопки](#page-6-0)
- [Использование установки стяжки для](#page-7-0)  [кабеля](#page-7-0)
- [Подключение динамиков](#page-7-0)
- [Приемник инфракрасной связи](#page-8-0)
- [Вертикальное расположение](#page-8-0)
- [Подключение мультимедиа](#page-9-0)  [проигрывателя](#page-9-0)
- [Крепление на стене](#page-10-0)

#### **ПУЛЬТ [ДИСТАНЦИОННОГО](#page-12-0) [УПРАВЛЕНИЯ](#page-12-0)**

#### **[ЭКСПЛУАТАЦИЯ](#page-14-0) МОНИТОРА**

- [Подключение к персональному](#page-14-0)  [компьютеру](#page-14-0)
- [Подключение RGB](#page-15-0)
- [Подключение DVI-D](#page-15-0)
- [Подключение HDMI](#page-16-0)
- [Подключение Display Port](#page-16-0)
- [Подключение приемника](#page-17-0)  [инфракрасной связи](#page-17-0)
- [Подключение кабеля к Touch USB](#page-17-0)
- [Регулировка экрана](#page-18-0)
- [Выбор режима изображения](#page-18-0)
- [Настройка параметров изображения](#page-18-0)
- [Настройка параметров вывода](#page-19-0)  [изображения с компьютера.](#page-19-0)
- [Настройка звука](#page-19-0)
- [Выбор режима звучания](#page-19-0)
- [Настройка параметров звука](#page-20-0)
- [Использование дополнительных](#page-20-0)

[параметров](#page-20-0)

- [Использование списка входов](#page-20-0)
- [Настройка формата изображения](#page-21-0)

#### **[РАЗВЛЕКАТЕЛЬНАЯ](#page-23-0) [ПЕРЕДАЧА](#page-23-0)**

- [Использование сети](#page-23-0)
- [Подключение к проводной сети](#page-23-0)
- [Состояние сети](#page-24-0)
- [Использование сети](#page-25-0)
- [Подключение устройств хранения](#page-25-0)  [USB](#page-25-0)
- [Обзор файлов](#page-26-0)
- [Просмотр фильмов](#page-27-0)
- [Просмотр фотографий](#page-31-0)
- [Прослушивание музыки](#page-34-0)
- [Просмотр списка содержимого](#page-36-0)
- [Руководство по DivX® VOD](#page-37-0)
- [Использование PIP/PBP](#page-38-0)

#### **[ПОЛЬЗОВАТЕЛЬСКАЯ](#page-40-0) [НАСТРОЙКА](#page-40-0)**

- [Доступ к главному меню](#page-40-0)
- [Параметры меню КАРТИНКА](#page-41-0)
- [Параметры меню ЗВУК](#page-44-0)
- [Параметры меню ВРЕМЯ](#page-45-0)
- [Параметры меню ОПЦИИ](#page-46-0)
- [Настройки идентификатора](#page-51-0)  [изображения](#page-51-0)
- [Установки сети](#page-52-0)

#### **УСТАНОВКА [ПОДКЛЮЧЕНИЯ](#page-53-0)**

- [Подключение внешнего устройства](#page-54-0)
- [Подключение HDMI](#page-54-0)
- [Компонентное подключение](#page-54-0)
- [Подключение к выходу AV](#page-55-0)
- [Подключение накопителя USB](#page-55-0)
- [Подключение LAN](#page-56-0)

#### **[ИСПОЛЬЗОВАНИЕ](#page-57-0) [СЕНСОРНОГО](#page-57-0) ЭКРАНА**

- [Для использования сенсорного экрана](#page-57-0)  [в ОС Windows 7](#page-57-0)
- [Жесты и настройки для ОС Windows 7](#page-57-0)
- [Для использования сенсорного экрана](#page-58-0)  [в ОС Windows XP](#page-58-0)
- [Отклик на касание в ОС Windows XP](#page-59-0)
- [Как использовать меню настроек LG](#page-60-0)  [TDS](#page-60-0)
- [Меры предосторожности при](#page-61-0)  [использовании сенсорного экрана](#page-61-0)

#### **[УСТРАНЕНИЕ](#page-62-0) [НЕИСПРАВНОСТЕЙ](#page-62-0)**

#### **[ТЕХНИЧЕСКИЕ](#page-67-0) [ХАРАКТЕРИСТИКИ](#page-67-0)**

#### **[ИК-КОДЫ](#page-74-0)**

#### **УПРАВЛЕНИЕ [НЕСКОЛЬКИМИ](#page-75-0) [УСТРОЙСТВАМИ](#page-75-0)**

- [Подключение кабеля](#page-75-0)
- [Конфигурации RS-232C](#page-75-0)
- [Параметры обмена данными](#page-75-0)
- [Список команд](#page-76-0)
- [Протокол передачи/приема](#page-78-0)

# <span id="page-3-0"></span>**ЛИЦЕНЗИИ**

В зависимости от модели поддерживаются различные лицензии. Посетите сайт www.lg.com для получения дополнительной информации по лицензиям.

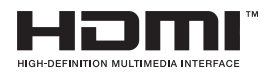

Права на товарные знаки и зарегистрированные товарные знаки HDMI и HDMI High-Definition Multimedia Interface, а также логотип HDMI Logo в США и других странах принадлежат компании HDMI Licensing, LLC.

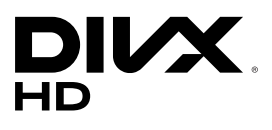

СВЕДЕНИЯ О DIVX VIDEO. DivX® — это цифровой формат видео, созданный компанией DivX, LLC, дочерней компанией Rovi Corporation. Данное устройство является специально сертифицированным устройством DivX Certified® и было протестировано в соответствии с жесткими требованиями на совместимость с форматом DivX. Посетите веб-сайт divx. com для получения дополнительной информации и загрузки программного обеспечения для преобразования видео в формат DivX. СВЕДЕНИЯ О DIVX VIDEO-ON-DEMAND. Для воспроизведения фильмов формата DivX Video-on-Demand (VOD) устройство DivX Certified® должно быть зарегистрировано. Чтобы получить код регистрации, перейдите в раздел DivX VOD меню настройки устройства. Для получения дополнительной информации о выполнении регистрации перейдите по адресу: vod.divx.com.

DivX Certified® для воспроизведения видео DivX® с разрешением до HD 1080p, включая содержимое со статусом Премиум.

DivX®, DivX Certified® и соответствующие логотипы являются товарными знаками компании Rovi Corporation или ее дочерних компаний и используются согласно лицензии.

Защищено одним или несколькими из следующих патентов, зарегистрированных в США: 7,295,673; 7,460,668; 7,515,710; 7,519,274

# **DOLBY**<br>DIGITAL PLUS

Произведено по лицензии Dolby Laboratories. Название Dolby и символ с двойной буквой D являются торговыми марками Dolby Laboratories.

- Гарантия не распространяется на повреждения изделия в результате его использования в особо пыльных помещениях.
- Старайтесь не использовать продукт в условиях высокой температуры и влажности. Использование продукта при включенном кондиционере также может вызвать образование влаги под стеклом. Эта влага исчезнет через определенное время, в зависимости от условий эксплуатации.

# <span id="page-4-0"></span>**СБОРКА И ПОДГОТОВКА**

### **Компоненты**

Комплект должен включать следующие элементы. В случае отсутствия аксессуаров обратитесь в магазин по месту приобретения изделия. Рисунки в данном руководстве могут отличаться от фактического продукта и компонентов.

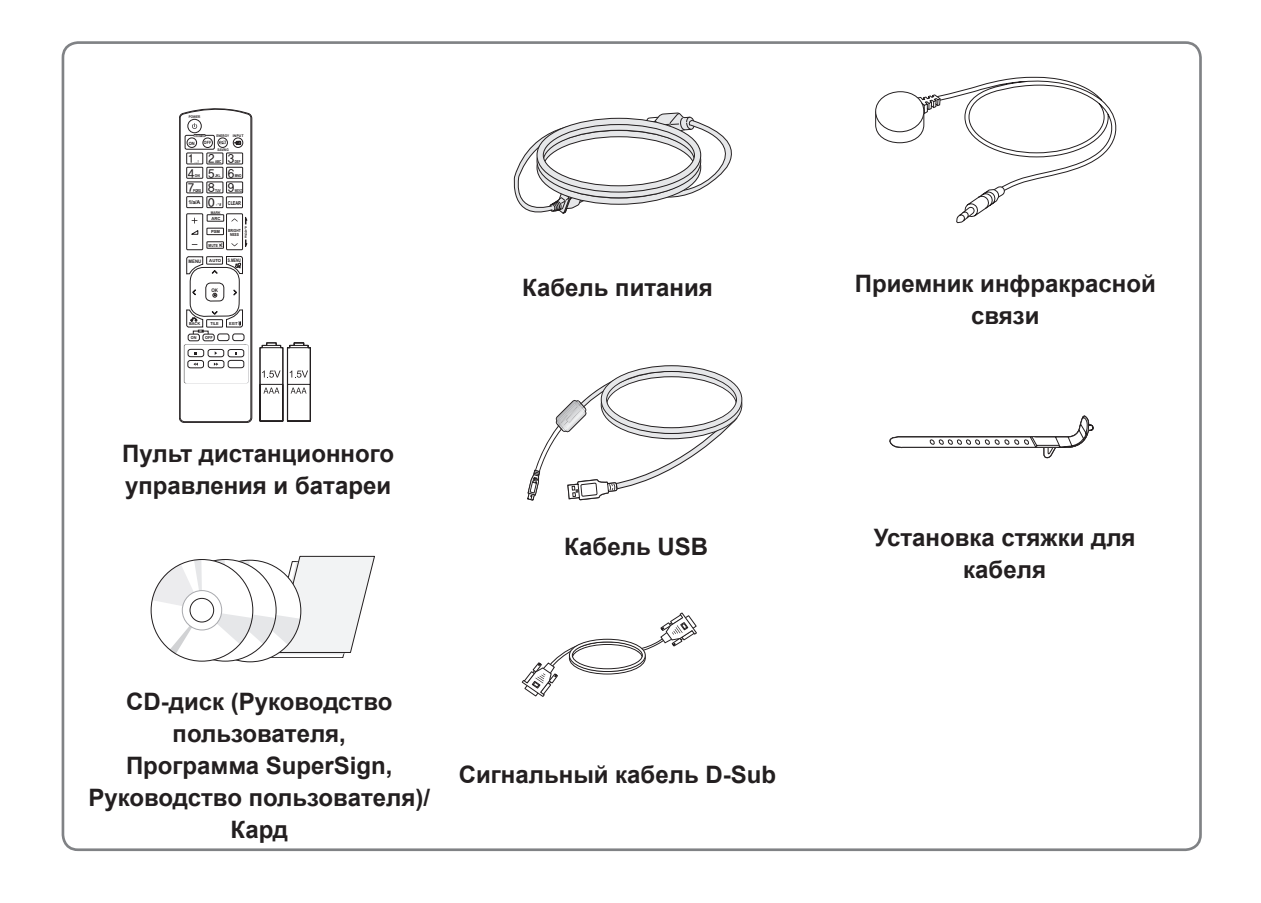

# **ПРЕДУПРЕЖДЕНИЕ**

- Для обеспечения безопасности и продолжительного срока службы устройства не используйте поддельные и уже бывшие в употреблении детали и аксессуары.
- В противном случае при повреждении или получении травм гарантия на данное устройство не распространяется.

- Комплектация продукта может отличаться в зависимости от модели.
- Технические характеристики продуктов или содержимое данного руководства могут изменяться без предварительного уведомления, ввиду модернизации функций продукта.

#### <span id="page-5-0"></span>**Дополнительные принадлежности**

Дополнительные принадлежности могут быть изменены без предварительного уведомления для улучшения производительности устройства. Также могут быть добавлены новые принадлежности. Рисунки в данном руководстве могут отличаться от фактического продукта и компонентов.

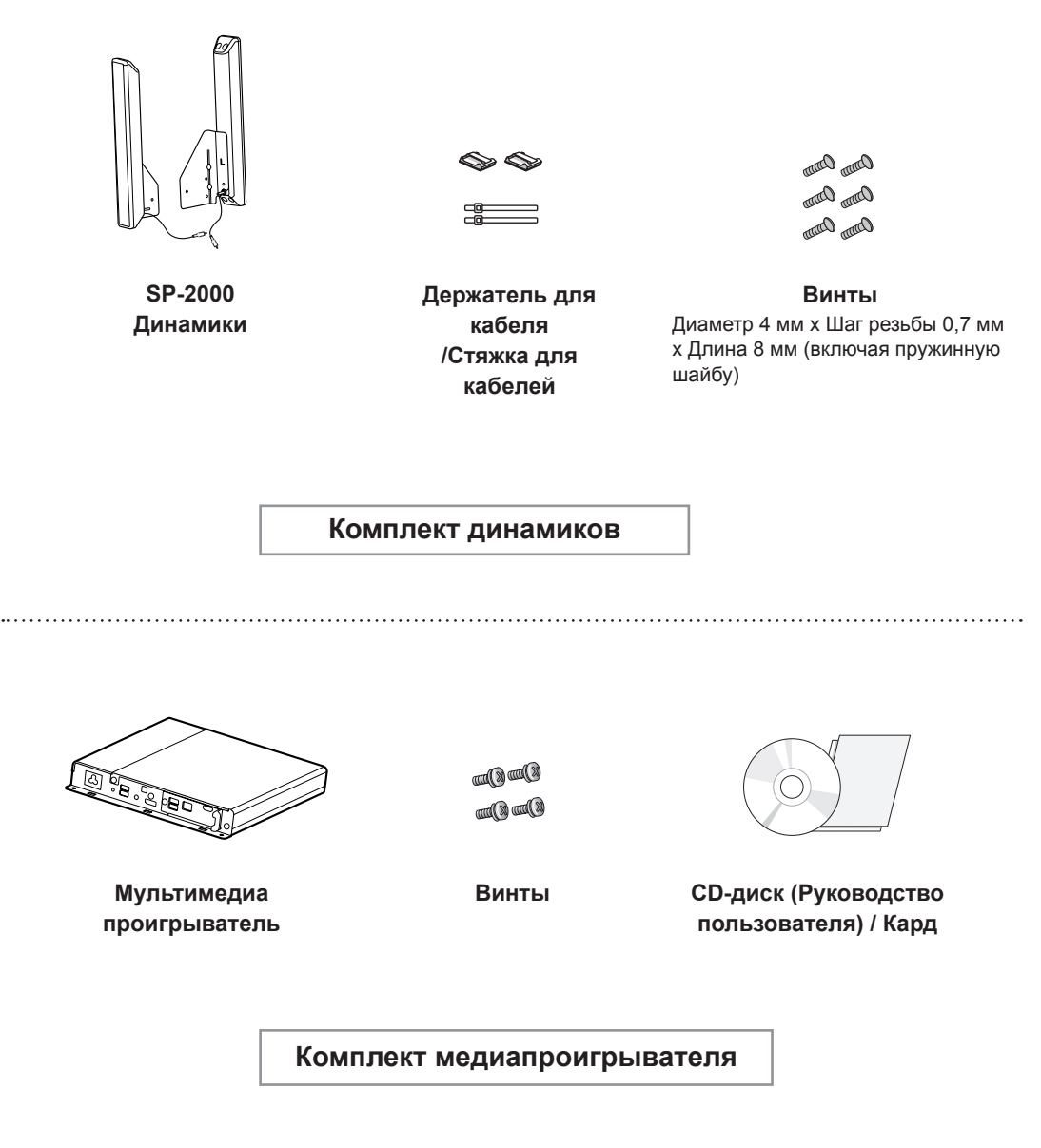

- Держатель кабеля/Стяжка для кабеля может быть доступна не во всех регионах или не для всех моделей.
- Для некоторых моделей предусмотрены дополнительные принадлежности. При необходимости их можно приобрести отдельно.

#### <span id="page-6-0"></span>**Составляющие и кнопки** O O  $\bigcirc \limits_{\text{NPUT}} \ \bigcirc \limits_{\text{MENJ}} \ \bigcirc \limits_{\text{MENJ}} \ \bigcirc \limits_{\text{A}} \ \bigcirc \limits_{\text{A}} \ \bigcirc \limits_{\text{A}} \ \ \bigcirc \limits_{\text{A}} \ \ \bigcirc \limits_{\text{A}} \ \ \bigcirc \limits_{\text{A}} \ \ \bigcirc \limits_{\text{B}} \ \ \bigcirc \limits_{\text{B/I}} \ \ \bigcirc \limits_{\text{B/I}}$ **RS-232C**<br>OUT **RS-232C Кнопки на экране**  $\blacksquare$ USB AUDIO RGB/AV<br>IN /COMPONENTIN Û  $\circledcirc$  $\frac{2}{\pi}$  $\bullet$ HOM **DVI IN** Touch<br>USB DP IN LAN SPEAKER<br>DUT **Панель подключения**  $\Box$   $\circ$  $\overline{\mathbf{z}}$  $\boxed{a}$  00  $\Box$

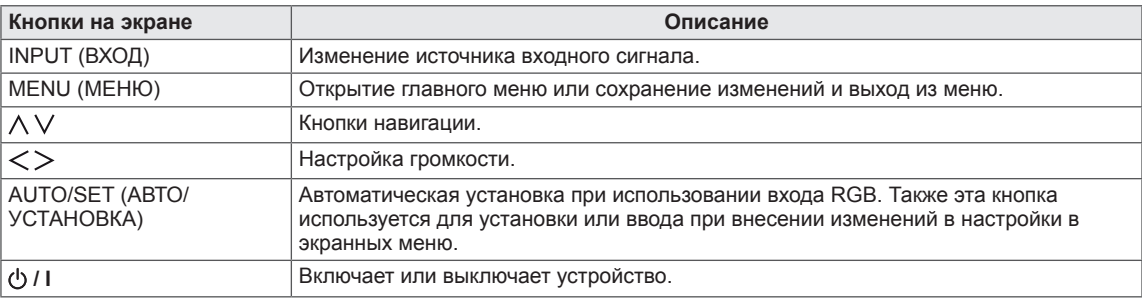

### <span id="page-7-0"></span>**Использование установки стяжки для кабеля**

Подключите входной сигнальный кабель. Вставьте стяжку для кабеля в отверстие в нижней части с обратной стороны, как показано на рисунке, чтобы закрепить кабели.

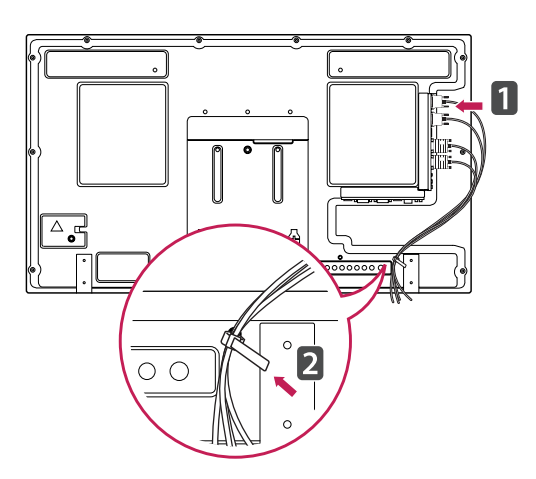

#### **Подключение динамиков**

- Только для некоторых моделей.
- 1 Подключите кабель входного сигнала до установки динамиков.

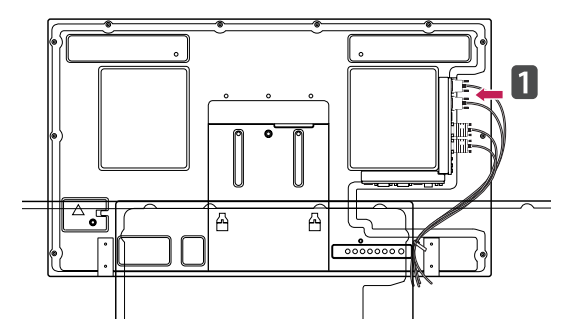

2 Прикрепите динамик при помощи винта, как показано на следующем рисунке. Затем подключите кабель динамиков.

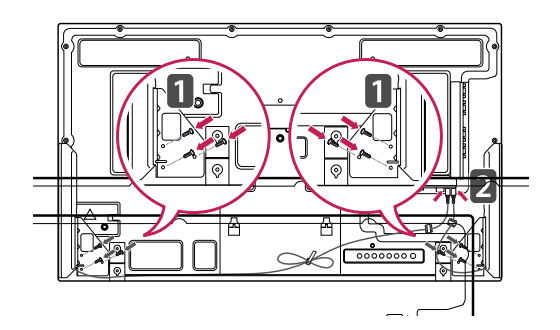

3 После установки динамиков закрепите кабели при помощи держателей и стяжек для кабелей.

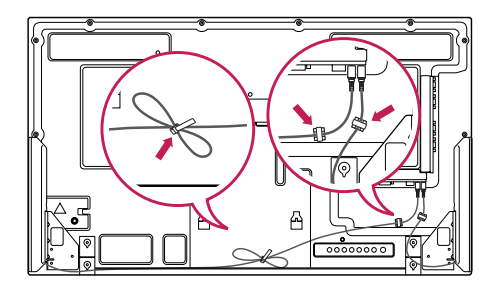

#### <span id="page-8-0"></span>**Приемник инфракрасной связи**

Позволяет расположить датчик дистанционного управления в удобном месте. Рекомендуемое положение для прикрепления пластинки показано на рисунке ниже.

### **Вертикальное расположение**

1 Чтобы установить монитор в режим **Портрет**, поверните его на 90 градусов против часовой стрелки, стоя лицом к передней панели.

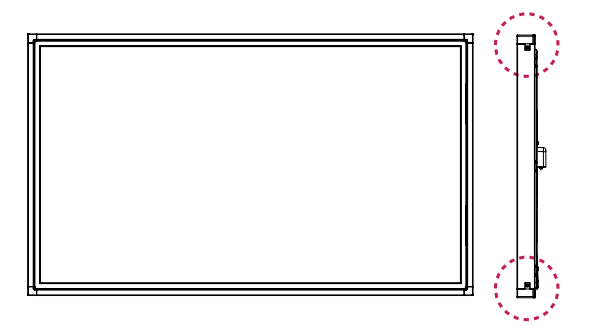

#### **ПРИМЕЧАНИЕ**

• Не устанавливайте приемник инфракрасной связи на поверхности монитора или на расстоянии менее 50 см от него.

#### <span id="page-9-0"></span>**Подключение мультимедиа проигрывателя**

- 1 Постелите на стол мягкую ткань и положите устройство экраном вниз. Вставьте Мультимедиа проигрыватель в отсек для установки.
- 2 Закрепите Мультимедиа проигрыватель на устройстве с помощью четырех прилагаемых винтов.

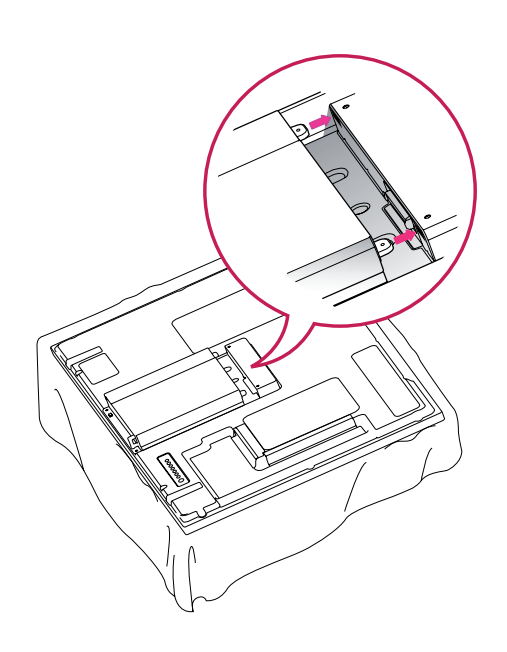

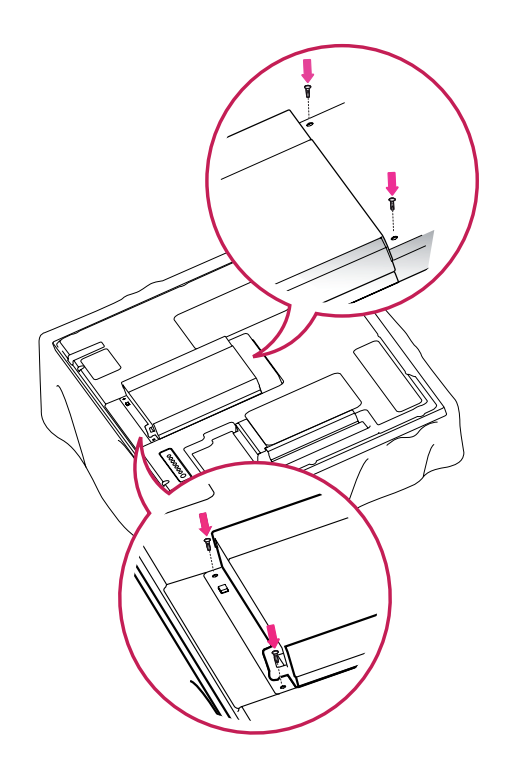

#### **ПРИМЕЧАНИЕ**

• Используйте винты, входящие в комплект поставки устройства. (Диаметр 3,0 мм x шаг резьбы 0,5 мм x длина 6,0 мм (включая пружинную шайбу))

### <span id="page-10-0"></span>**Крепление на стене**

Для достаточной вентиляции обеспечьте свободное расстояние 10 см с каждой стороны и сзади устройства. Инструкции по установке можно получить у дилера, см. руководство по установке дополнительного кронштейна для настенного крепления с возможностью регулировки наклона.

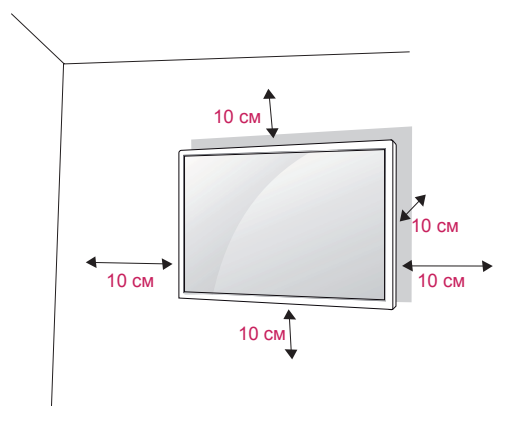

Если требуется закрепить монитор на стене, установите крепление для монтажа на стене (дополнительная деталь) на его задней панели. При установке монитора с помощью крепления для монтажа на стене (дополнительная деталь) надежно закрепите крепление, чтобы предотвратить падение монитора.

- 1 Используйте винты и настенные крепления, отвечающие стандарту VESA.
- 2 Использование более длинных винтов может вызвать повреждение монитора изнутри.
- 3 В случае использования неподходящих винтов, устройство может повредиться и выпасть из крепления. LG Electronics не несет ответственности за это.
- 4 Расстояния по вертикали и горизонтали между отверстиями под крепеж и размеры винтов соответствуют стандарту VESA.
- 5 Используйте стандарт VESA согласно указанным ниже инструкциям.
	- 785 мм или длиннее \* Крепежный винт: диаметр 6,0 мм x шаг резьбы 1,0 мм x длина 10 мм

# **ВНИМАНИЕ!**

- Перед перемещением или установкой монитора отключите кабель питания от розетки. Несоблюдение этого правила может привести к поражению электрическим током.
- Установка монитора на потолок или наклонную стену может привести к его падению и получению серьезной травмы. Следует использовать одобренный кронштейн LG для настенного крепления и обратиться к местному поставщику или квалифицированному специалисту.
- Не затягивайте винты слишком сильно, так как это может привести к повреждению монитора и потере гарантии.
- Следует использовать винты и настенные крепления, отвечающие стандарту VESA. Гарантия не распространяется на любые повреждения или травмы в результате неправильного использования или использования неправильных аксессуаров.

- Следует использовать винты, указанные в спецификации для винтов стандарта VESA.
- Комплект кронштейна для настенного крепления снабжается инструкцией по монтажу и необходимыми комплектующими.
- Настенный кронштейн является опциональным. Дополнительные аксессуары можно приобрести у местного поставщика.
- Длина винтов может зависеть от кронштейна для настенного крепления. Убедитесь, что винты имеют правильную длину.
- Дополнительную информацию см. в руководстве к кронштейну для настенного крепления.

#### **ВНИМАНИЕ! Закрепление продукта на стене (опционально)**

#### (в зависимости от модели)

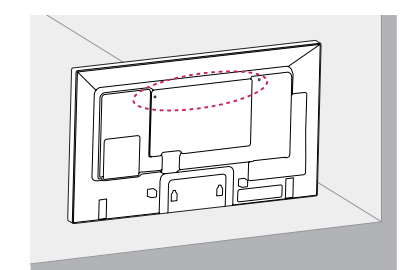

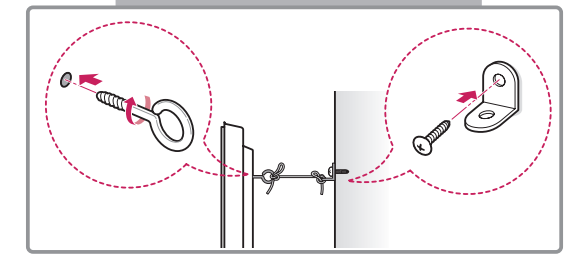

- 1 Вставьте и затяните винты с ушком или винты для кронштейнов устройства на задней панели устройства.
	- Если в местах для винтов с ушком уже установлены другие винты, то сначала вывинтите их.
- 2 Закрепите кронштейны на стене с помощью винтов. Согласуйте расположение кронштейна и болтов с ушком на задней панели устройства.
- 3 Крепким шнуром надежно привяжите винты с ушком к кронштейнам. Убедитесь, что шнур расположен горизонтально.

#### **ПРЕДУПРЕЖДЕНИЕ**

Следите за тем, чтобы дети не забирались и не висели на устройстве.

- Используйте платформу или шкаф достаточно большой и прочный, чтобы выдержать вес устройства.
- Кронштейны, болты и шнуры приобретаются отдельно. Дополнительные аксессуары можно приобрести у местного дилера.
- На рисунке приведен общий пример установки, который может отличаться от фактического продукта.

- Если место размещения устройства недостаточно устойчивое, это может создать потенциальную опасность падения устройства. Многих травм, особенно в отношении детей, можно избежать, соблюдая простые меры предосторожности:
	- » Использовать корпуса или подставки, рекомендованные производителем устройства.
	- » Использовать только такую мебель, которая может надежно удерживать устройство.
	- » Убедиться, что устройство не нависает над краем предмета мебели, на котором оно установлено.
	- » Не устанавливать устройство на высокие предметы мебели (например, шкафы или книжные шкафы), не прикрепив эту мебель и устройство к надежной опоре.
	- » Не помещать ткань между устройством и предметом мебели, на котором оно установлено.
	- » Объяснить детям, что опасно взбираться на мебель, чтобы дотянуться до устройства или его элементов управления.

# <span id="page-12-0"></span>**ПУЛЬТ ДИСТАНЦИОННОГО УПРАВЛЕНИЯ**

Описания в данном руководстве относятся к кнопкам на пульте дистанционного управления. Внимательно прочтите настоящее руководство и правильно используйте монитор.

Чтобы заменить батареи, откройте крышку батарейного отсека, замените батареи (1,5 В AAA), соблюдая  $\oplus$  и  $\ominus$  на наклейке в отсеке, и закройте крышку.

Чтобы извлечь батареи питания, выполните указания по их установке в обратном порядке.

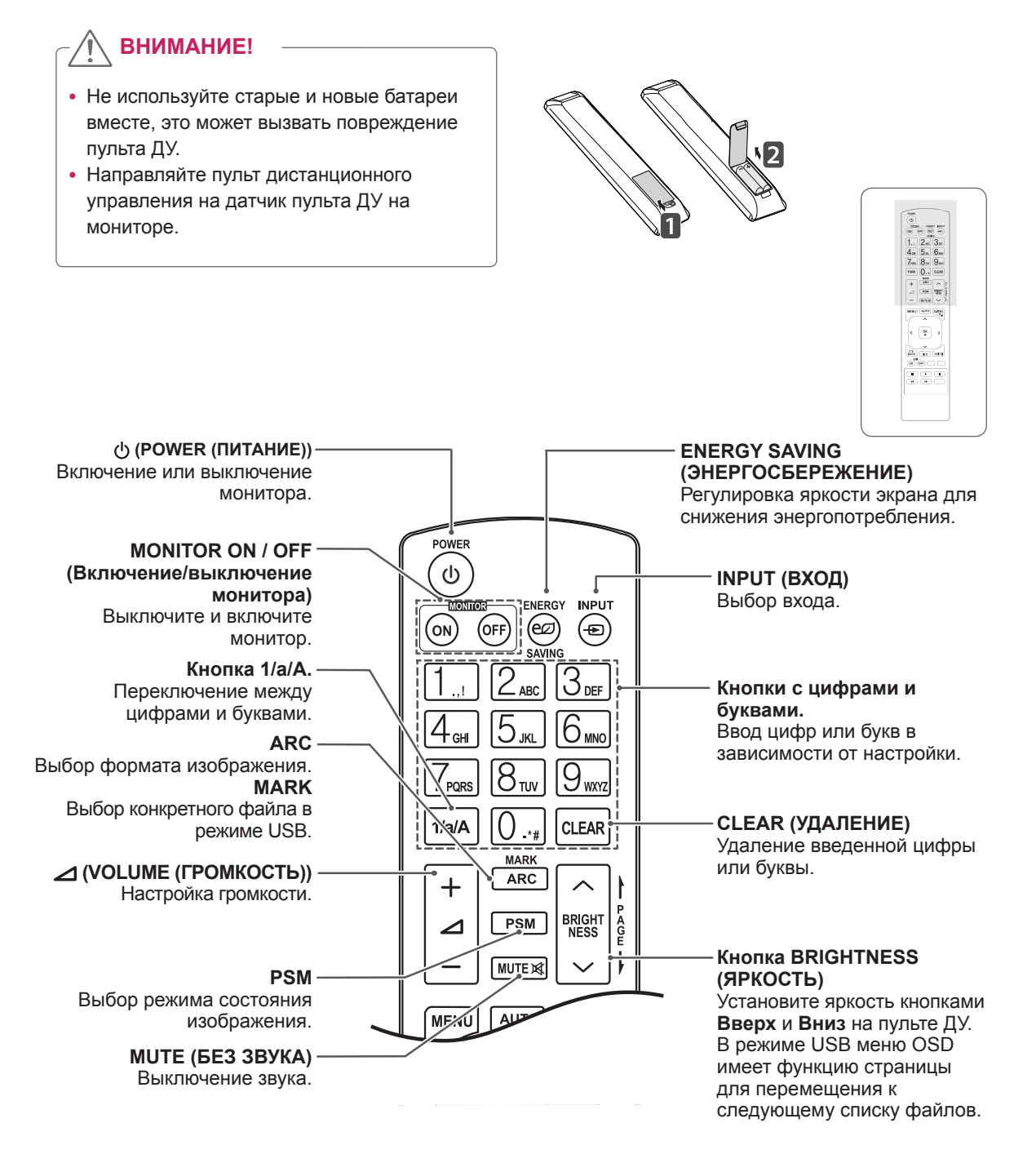

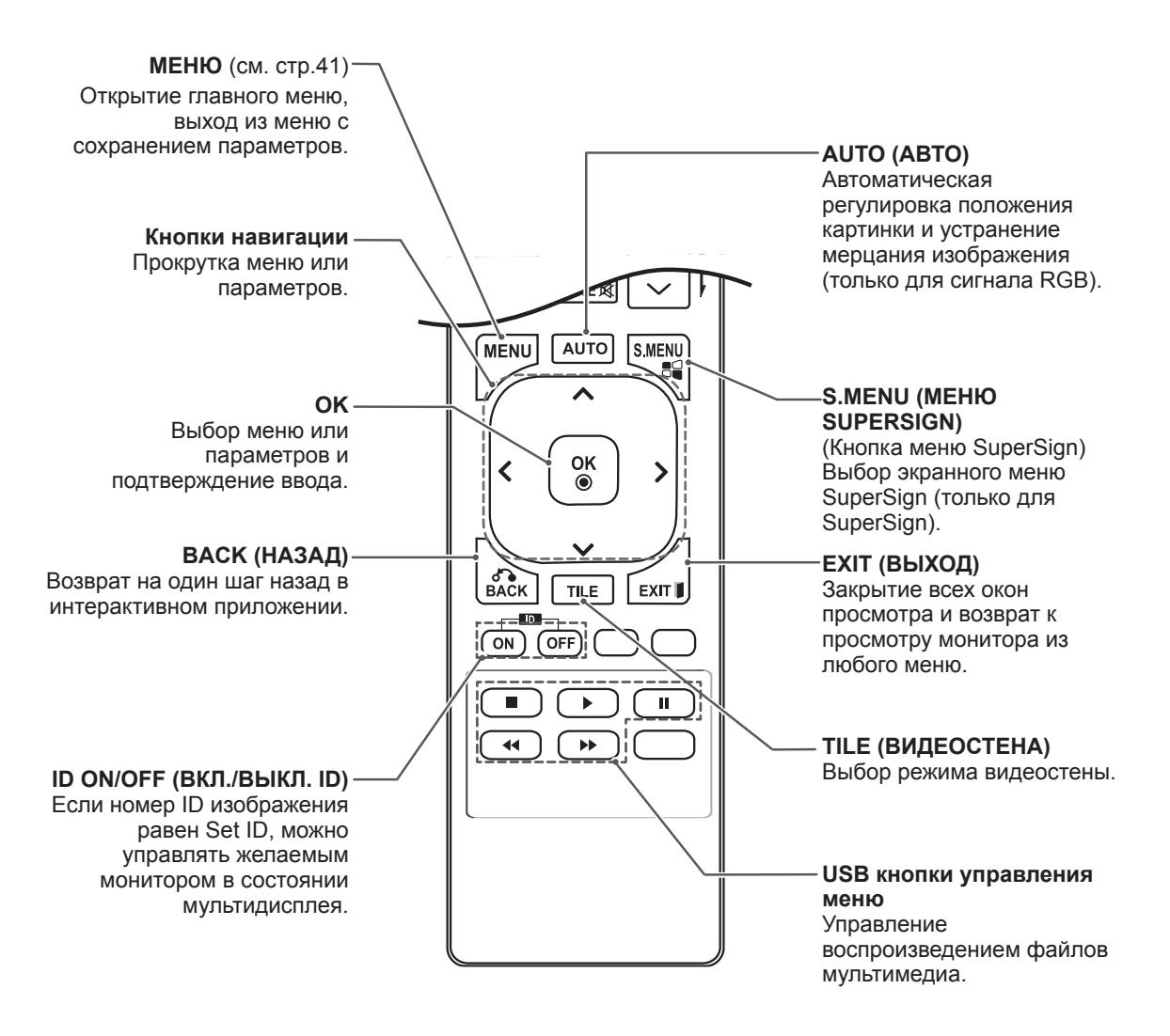

# <span id="page-14-0"></span>**ЭКСПЛУАТАЦИЯ МОНИТОРА**

### **Подключение к персональному компьютеру**

Данный монитор поддерживает функцию Plug & Play\*.

\* Plug & Play: Данная функция позволяет использовать монитор в качестве ПК без установки драйверов.

#### **ПРИМЕЧАНИЕ**

- Для получения наилучшего качества изображения рекомендуется подключать монитор к другим устройствам через HDMI кабель.
- Используйте экранированный сигнальный интерфейсный кабель, например, 15-контактный кабель D-sub или кабель DVI–HDMI с ферритовым сердечником, для поддержания стандартной совместимости с продуктом.
- Если включить холодный монитор, экран может мерцать. Это нормальное явление.
- На экране могут появиться красные, зеленые и синие точки. Это нормальное явление.

#### **ВНИМАНИЕ!**

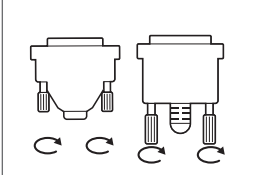

- Подключите входной сигнальный кабель и закрепите его, повернув винты по часовой стрелке.
- Не нажимайте на экран пальцами в течение длительного времени, так как это может привести к временному появлению искажений на экране.
- Избегайте вывода на экран неподвижного изображения в течение длительного времени, чтобы предотвратить выгорание экрана. Если возможно, используйте экранную заставку.
- При использовании беспроводных устройств вблизи продукта могут возникнуть проблемы с изображением.

#### <span id="page-15-0"></span>**Подключение RGB**

Передача аналогового видеосигнала с компьютера на монитор. Подключите компьютер к монитору с помощью 15-контактного кабеля D-Sub, как показано на следующих рисунках. Выберите источник входного сигнала RGB.

#### **Подключение DVI-D**

Передача цифрового видеосигнала с компьютера на монитор. Подключите компьютер к монитору с помощью кабеля DVI-DVI, как показано на следующих рисунках. Выберите источник входного сигнала DVI-D монитора.

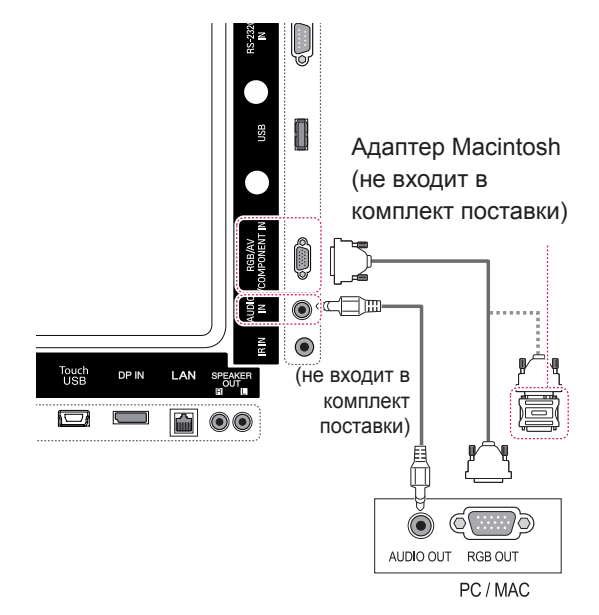

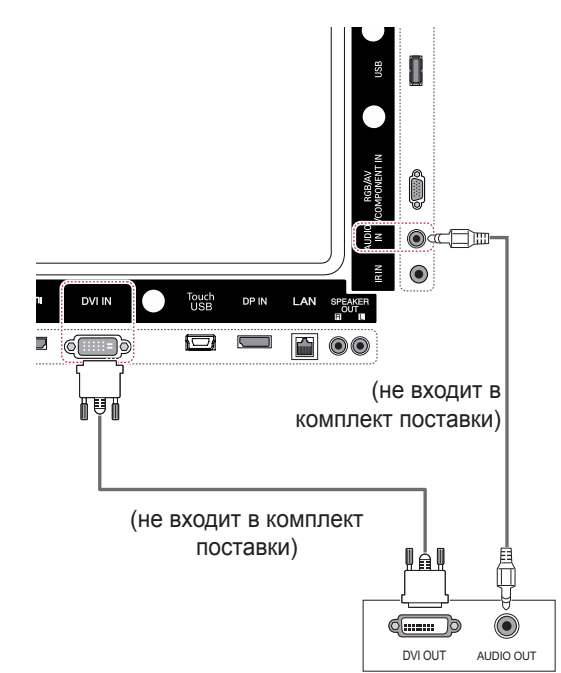

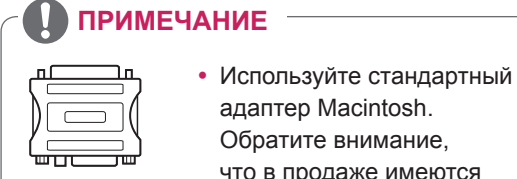

адаптер Macintosh. Обратите внимание, что в продаже имеются несовместимые адаптеры. (Используется другая система сигналов)

• Для подключения к монитору компьютеров Apple может потребоваться адаптер. Посетите веб-сайт компании или позвоните для получения дополнительной информации.

#### <span id="page-16-0"></span>**Подключение HDMI**

Передача цифрового видео- и аудиосигналов с компьютера на монитор. Подключите компьютер к телевизору с помощью кабеля HDMI, как показано на следующем рисунке. Выберите источник входного сигнала HDMI/DVI.

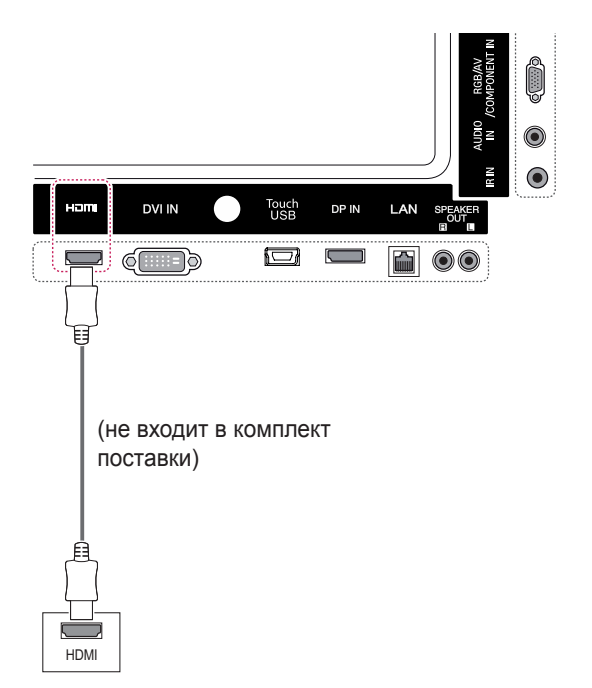

#### **Подключение Display Port**

Передача цифрового видео- и аудиосигналов с компьютера на монитор. Подключите компьютер к монитору с помощью кабеля Display Port, как показано на следующем рисунке.

Выберите источник входного сигнала Display Port.

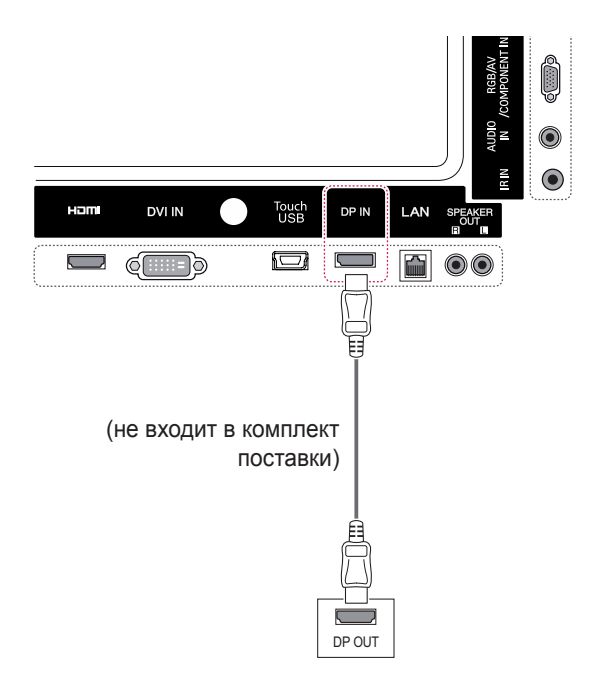

- Используйте высокоскоростной кабель HDMI™.
- Проверьте ПО компьютера, если в режиме HDMI отсутствует звук. На некоторых ПК требуется вручную менять аудиовыход по умолчанию на HDMI.
- Если вы хотите использовать режим HDMI PC (ПК), следует переключить устройство PC (ПК) / DTV в режим PC (ПК).
- При использовании HDMI PC (ПК) могут возникнуть неполадки с совместимостью.

#### <span id="page-17-0"></span>**Подключение приемника инфракрасной связи**

Допускается использование проводного пульта дистанционного управления или приемника инфракрасной связи.

#### **Подключение кабеля к Touch USB**

Подключите кабель USB к разъему Touch USB на задней панели монитора.

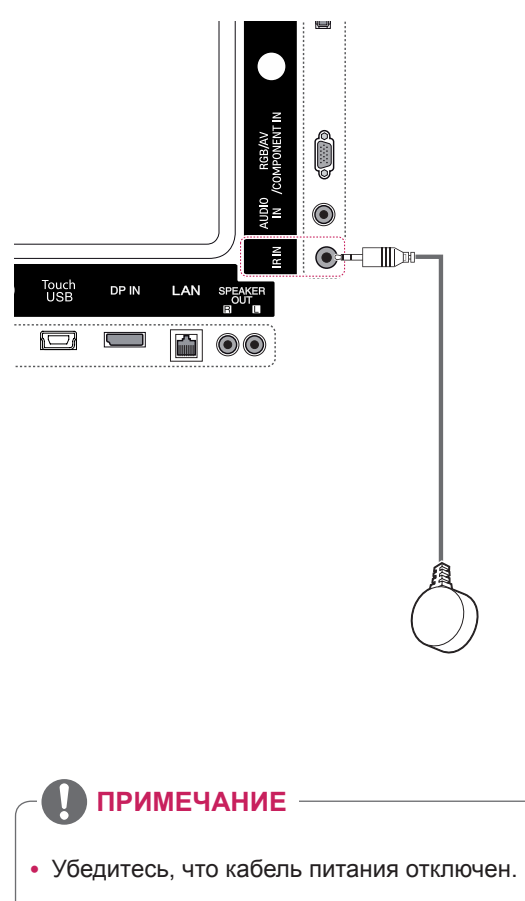

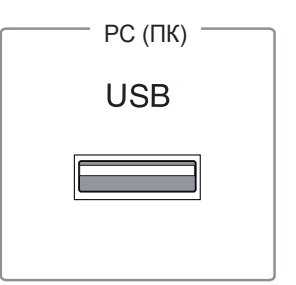

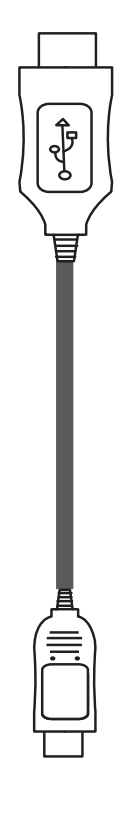

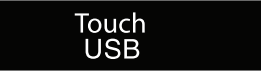

\ —

# <span id="page-18-0"></span>**Регулировка экрана**

#### **Выбор режима изображения**

Выберите один из предустановленных режимов изображения для оптимальной настройки изображения.

- 1 Нажмите кнопку **MENU (МЕНЮ)** для доступа к главному меню.
- 2 С помощью кнопок навигации выберите меню **ИЗОБРАЖЕНИЕ** и нажмите кнопку **OK**.
- 3 С помощью кнопок навигации перейдите к параметру **Режим изображения** и нажмите кнопку **ОК**.
- 4 С помощью кнопок навигации выберите **Режим изображения** и нажмите кнопку **ОК**.

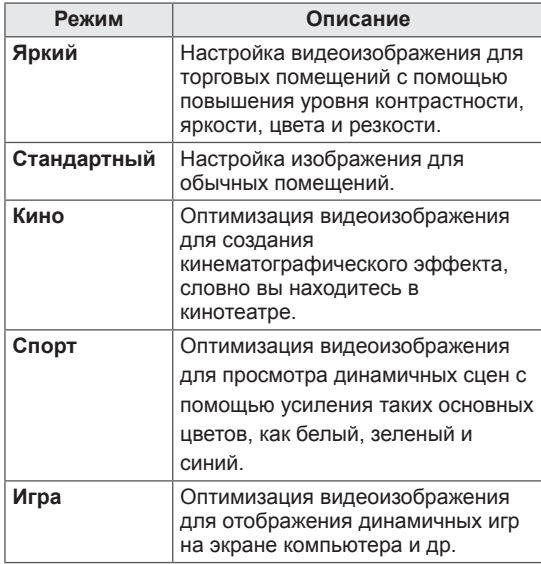

5 После завершения нажмите кнопку **EXIT** (ВЫХОД). Для возврата в предыдущее меню нажмите кнопку **BACK (НАЗАД)**.

#### **Настройка параметров изображения**

Настройка основных и дополнительных параметров для каждого режима изображения для обеспечения наилучшего качества изображения.

- 1 Нажмите кнопку **MENU (МЕНЮ)** для доступа к главному меню.
- 2 С помощью кнопок навигации перейдите к меню **ИЗОБРАЖЕНИЕ** и нажмите кнопку **OK**.
- 3 С помощью кнопок навигации перейдите к параметру **Режим изображения** и нажмите кнопку **ОК**.
- 4 С помощью кнопок навигации выберите **Режим изображения** и нажмите кнопку **ОК**.
- 5 Выберите и настройте следующие параметры, а затем нажмите кнопку **ОК**.

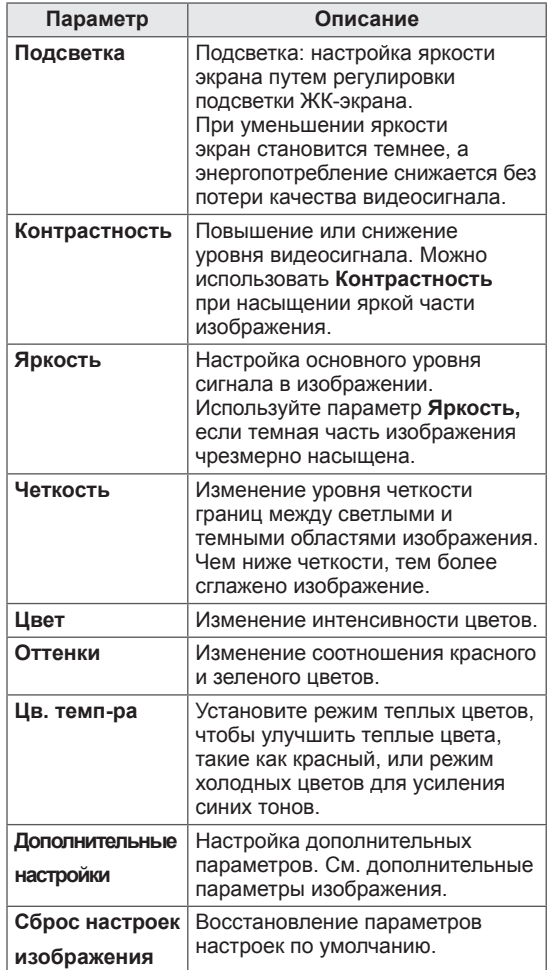

6 После завершения нажмите кнопку **EXIT** (ВЫХОД). Для возврата в предыдущее меню нажмите кнопку **BACK (НАЗАД)**.

#### <span id="page-19-0"></span>**Настройка параметров вывода изображения с компьютера.**

Настройка параметров в каждом режиме для оптимального качества изображения.

- Эта функция работает только в режиме RGB (PC (ПК)).
- 1 Нажмите кнопку **MENU (МЕНЮ)** для доступа к главному меню.
- 2 С помощью кнопок навигации перейдите к меню **ИЗОБРАЖЕНИЕ** и нажмите кнопку **OK**.
- 3 С помощью кнопок навигации перейдите к разделу **Экран** и нажмите кнопку **ОК**.
- 4 Выберите и настройте следующие параметры, а затем нажмите кнопку **ОК**.

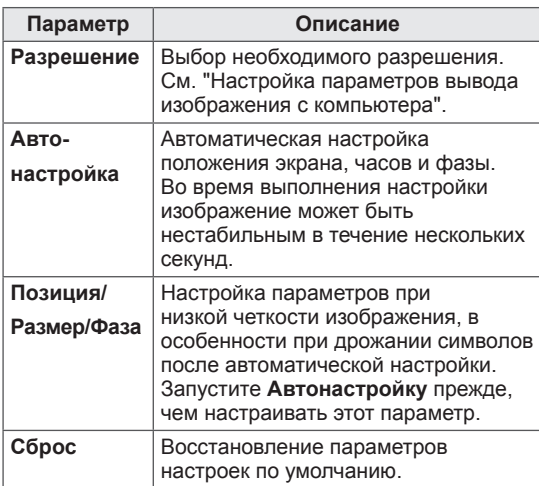

5 После завершения нажмите кнопку **EXIT** (ВЫХОД). Для возврата в предыдущее меню нажмите кнопку **BACK (НАЗАД)**.

# **Настройка звука**

#### **Выбор режима звучания**

Монитор имеет 5 предустановленных режимов звучания, дополняющих разные типы видеосодержания.

- 1 Нажмите кнопку **MENU (МЕНЮ)** для доступа к главному меню.
- 2 С помощью кнопок навигации перейдите к меню **ЗВУК** и нажмите кнопку **OK**.
- 3 С помощью кнопок навигации перейдите к разделу **Режим звучания** и нажмите кнопку **ОК**.
- 4 С помощью кнопок навигации выберите **Режим звучания** и нажмите кнопку **ОК**.

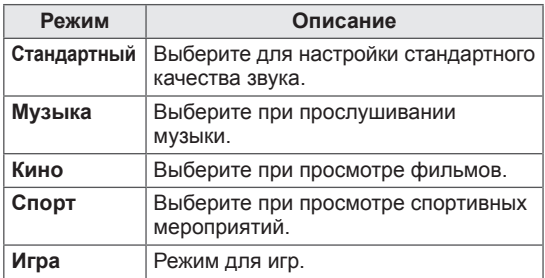

5 После завершения нажмите кнопку **EXIT** (ВЫХОД). Для возврата в предыдущее меню нажмите кнопку **BACK (НАЗАД)**.

#### <span id="page-20-0"></span>**Настройка параметров звука**

Настройка параметров каждого режима звучания для получения наилучшего качества звука.

- 1 Нажмите кнопку **MENU (МЕНЮ)** для доступа к меню главному меню.
- 2 С помощью кнопок навигации перейдите к меню **ЗВУК** и нажмите кнопку **OK**.
- 3 С помощью кнопок навигации перейдите к разделу **Режим звучания** и нажмите кнопку **ОК**.
- 4 С помощью кнопок навигации выберите **Режим звучания** и нажмите кнопку **ОК**.
- 5 Выберите и настройте следующие параметры, а затем нажмите кнопку **ОК**.

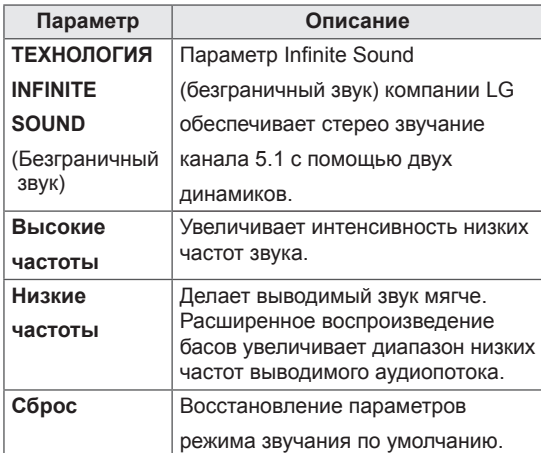

6 После завершения нажмите кнопку **EXIT (Выход)**. Для возврата в предыдущее меню нажмите кнопку **BACK (НАЗАД)**.

#### **Использование дополнительных параметров**

#### **Использование списка входов**

- 1 Нажмите кнопку **INPUT**(ВХОД) для доступа к списку источников входа.
- 2 С помощью кнопок навигации перейдите к одному из источников входа, затем нажмите кнопку **OK**.

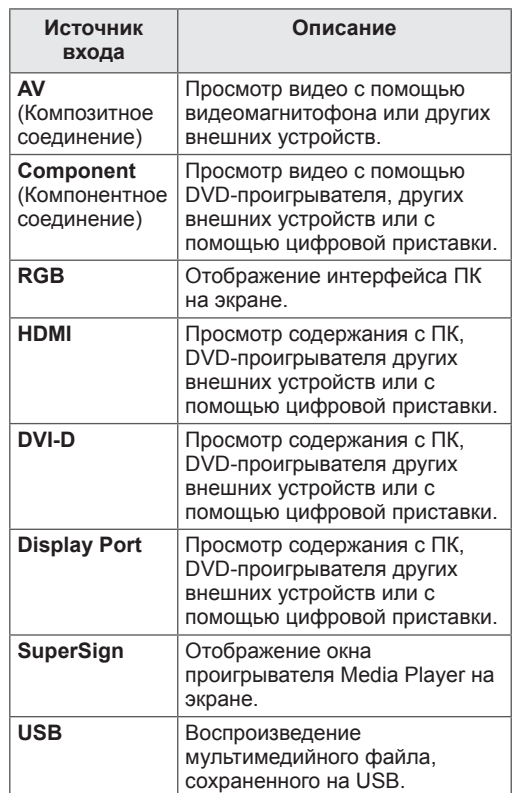

#### <span id="page-21-0"></span>**Настройка формата изображения**

Кнопка **ARC** позволяет установить оптимальный размер изображения.

#### **ПРЕДУПРЕЖДЕНИЕ**

- $\bullet$  Если на экране в течение длительного времени отображается неподвижное изображение, оно может «отпечататься» и оставить на экране постоянный след. На такое повреждение или «прогорание» не распространяется гарантия.
- Для предотвращения эффекта прилипания изображения не воспроизводите неподвижное изображение в течение более двух часов.
- Если в течение длительного времени для монитора установлен формат изображения 4:3, изображение может "прогореть" на области экрана с черными полосками.
- Рекомендуемое время работы устройства для его оптимального и надежного функционирования — 12 и менее часов в день.
- При использовании монитора с поддержкой сенсорного управления рекомендуется устанавливать для формата экрана значение "Исходный".

#### **ПРИМЕЧАНИЕ**

• Размер изображения также можно изменить с помощью основного меню.

• Режим "Исходный" включается, когда видеоизображение передается в качестве 720р и выше.

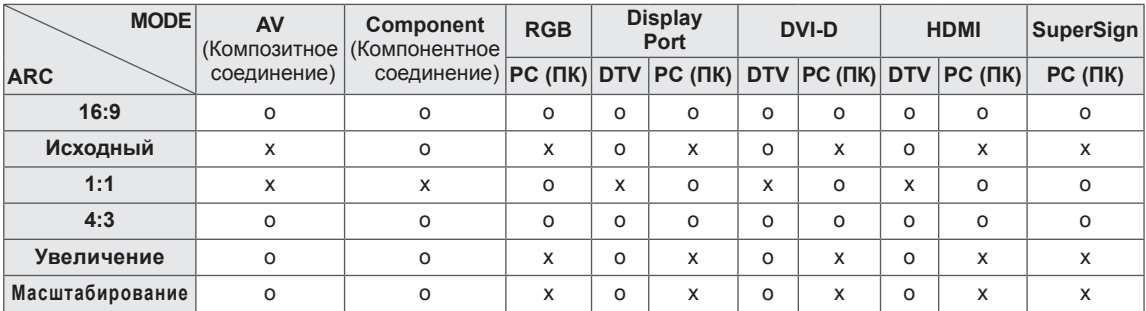

- **16:9**: Выбрав этот формат, можно отрегулировать изображение так, чтобы оно в линейной пропорции заполняло по горизонтали весь экран (используется для просмотра DVD в формате 4:3).

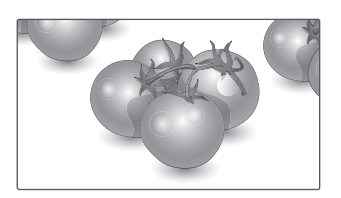

- **Исходный**: Этот вариант позволит вам просматривать изображения высокого разрешения в лучшем качестве и без потерь. **Примечание**. При наличии шумов на оригинальной картинке вы можете увидеть шум с края.

- **4:3**: При выборе этого формата изображение будет представлено в формате 4:3, а по краям справа и слева появятся серые полосы.

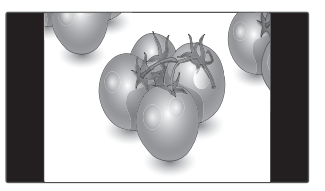

- **Увеличение:** Позволяет просматривать изображение, заполняющее весь экран, без его преобразования. Однако верхняя и нижняя части изображения будут обрезаны.

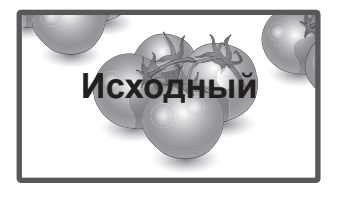

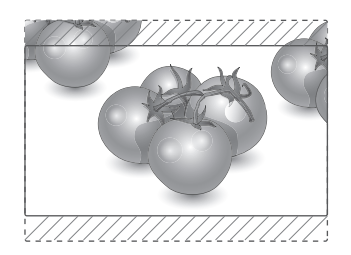

- **1:1**: Соотношение сторон не настраивается в зависимости от оригинала. (Только Display Port PC (ПК), HDMI PC (ПК), DVI-PC (ПК), RGB PC (ПК))
- **Масштаб фильма** : Используется для увеличения изображения в соответствующей пропорции.

Примечание. При увеличении или уменьшении изображение может быть искажено.

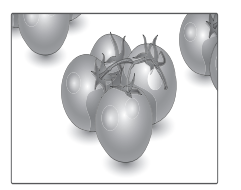

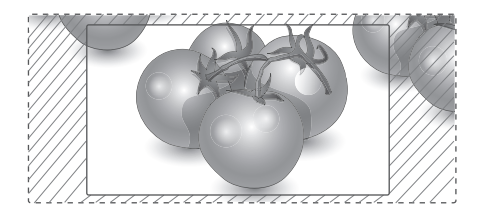

# <span id="page-23-0"></span>**РАЗВЛЕЧЕНИЯ**

#### **Использование сети**

#### **Подключение к проводной сети**

Подключите дисплей к локальной сети (LAN) с помощью порта LAN, как показано на рисунке, и настройте сетевые параметры.

Данный монитор поддерживает подключение только к проводной сети.

После установки физического подключения для ряда домашних сетей может потребоваться настройка сети дисплеев. В большинстве случаев подключение к домашней сети устанавливается автоматически.

Дополнительную информацию см. в руководстве пользователя к маршрутизатору или обратитесь в поставщику интернет-услуг.

Интернет

# **ПРЕДУПРЕЖДЕНИЕ**

• Не подключайте модульный телефонный кабель к порту локальной вычислительной сети LAN.

Cable modem

ETHERNE

• Поскольку существуют различные способы подключения, следуйте инструкциям вашего оператора связи или интернет-провайдера.

Настройка сетевых параметров (повторная настройка не отражается на подключении, даже при ее выполнении после автоматического подключения к сети).

- 1 Нажмите кнопку **MENU (МЕНЮ)** для доступа к главному меню.
- 2 С помощью кнопок навигации перейдите к элементу **СЕТЬ** и нажмите кнопку **OK**.
- 3 С помощью кнопок навигации выберите элемент **Настройка сети** и нажмите кнопку **OK**.
- 4 Если сеть ранее была настроена, выберите **Resetting (Сброс)**. Новые настройки подключения заменят текущие настройки сети.
- 5 Выберите **Автонастройка IP** или **Ручная настройка IP**.
	- При выборе **ручной настройки IP** используйте кнопки "Навигация" и цифровые кнопки. IP-адреса необходимо будет ввести вручную.
	- **Автонастройка**. Выберите этот тип настройки, если в проводной локальной сети (LAN) используется сервер DHCP (маршрутизатор). Дисплею автоматически будет назначен IP-адрес. Если вы используете широкополосный маршрутизатор или широкополосный модем, у которого есть функция DHCP (Dynamic Host Configuration Protocol) сервера, IP-адрес будет определен автоматически.
- 6 После завершения нажмите кнопку **EXIT (ВЫХОД).**

# **ПРЕДУПРЕЖДЕНИЕ**

- Меню сетевых настроек отображается после подключения дисплея к физической сети.
- Поскольку существуют различные способы подключения, следуйте инструкциям вашего оператора связи или интернет-провайдера.

# <span id="page-24-0"></span>**ПРИМЕЧАНИЕ**

- Для выхода в Интернет, непосредственно с помощью дисплея, должно быть установлено постоянное подключение к Интернету.
- Если подключиться к Интернету не удается, проверьте состояние сети с помощью ПК в данной сети.
- y При использовании **Установки сети,** проверьте кабель ЛВС или убедитесь, что DHCP в маршрутизаторе включен.
- Если настройка сети не завершена, сеть может не функционировать должным образом.

#### **Советы по настройке сети**

- Используйте стандартный кабель ЛВС для этого дисплея Cat5 или лучше, с разъемом RJ45.
- Многие проблемы с подключением к сети при установке часто могут быть устранены путем повторной настройки маршрутизатора или модема. Сразу после подключения дисплея к домашней сети выключите или отсоедините кабель питания маршрутизатора домашней сети или кабельный модем. Затем включите устройство и/или заново подсоедините кабель питания.
- В зависимости от интернет-провайдера количество устройств, которые могут получать доступ в Интернет, может быть ограничено соответствующими условиями обслуживания. Для получения дополнительной информации свяжитесь с вашим интернет-провайдером.
- Компания LG не несет ответственности за какие-либо сбои в работе дисплея и/или сети Интернет по причине ошибок/неисправностей соединения, связанных с подключением к Интернету пользователя или с другим подключенным оборудованием.
- Компания LG не несет ответственности за проблемы с подключением к Интернету.
- Если скорость сетевого соединения не отвечает требованиям содержимого, к которому осуществляется доступ, результат может быть неудовлетворительным.
- Некоторые операции по подключению к Интернету могут быть недоступны из-за определенных ограничений, установленных провайдером подключения к Интернету.
- Любая плата, взимаемая интернетпровайдером, в том числе, без ограничения, плата за соединение, покрывается вами лично.
- Для подключения к данному дисплею требуется порт ЛВС стандарта 10 Base-T или 100 Base-TX. Если Интернет-служба не поддерживает такое соединение, подключение дисплея невозможно.
- DSL модем требуется для использования услуги DSL, кабельный модем требуется для использования услуги кабельного модема. В зависимости от способа доступа и абонентского договора с интернетпровайдером вы, возможно, не можете использовать функцию подключения к Интернету, имеющуюся на данном дисплее, либо может быть ограничено количество одновременно подключаемых устройств. (Если провайдер разрешает подключение только одного устройства, то дисплей не может быть подключен, если уже подключен компьютер).
- Использование маршрутизатора может быть запрещено или ограничено в зависимости от политики и ограничений интернетпровайдера. Для получения дополнительной информации обратитесь к вашему интернетпровайдеру напрямую.

#### **Состояние сети**

- 1 Нажмите кнопку **MENU** (МЕНЮ) для доступа к главному меню.
- 2 С помощью кнопок навигации перейдите к элементу **СЕТЬ** и нажмите кнопку **OK**.
- 3 С помощью кнопок навигации выберите **Состояние сети**.
- 4 Нажмите кнопку **OK,** чтобы проверить состояние сети.
- 5 После завершения нажмите кнопку **EXIT (ВЫХОД).**

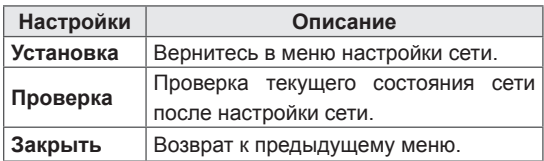

#### <span id="page-25-0"></span>**Использование сети**

#### **Подключение устройств хранения USB**

Подключайте к дисплею устройства хранения USB, такие как устройства флэш-памяти USB, внешний жесткий диск и пользуйтесь возможностями мультимедиа.

Подключите к дисплею устройство флэшпамяти USB или USB-устройство для чтения карт памяти, как показано на следующем рисунке. Отобразится экран «Мультимедиа».

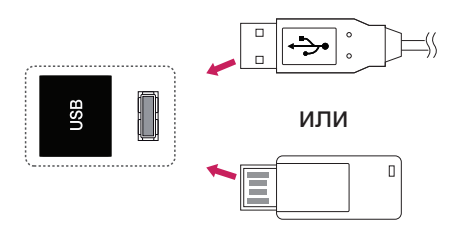

#### **ПРЕДУПРЕЖДЕНИЕ**

- Не выключайте дисплей и не извлекайте устройство хранения USB при активации меню EMF (мультимедиа), т. к это может привести к потере данных или повреждению устройства хранения USB.
- Часто создавайте резервные копии файлов, сохраненных в памяти устройства хранения USB, так как файлы могут быть удалены или повреждены, но на данное повреждение гарантия может не распространяться.

#### **Советы по использованию устройств хранения USB**

- Распознается только устройство хранения данных USB.
- y Устройство хранения данных USB, подключенное через коммутатор USB, не распознается.
- Программа автоматического распознавания может не распознать устройство хранения данных USB.
- Устройство хранения данных USB, для которого используется собственный драйвер, может быть не распознано.
- Скорость распознавания зависит от конкретного устройства.
- Не выключайте дисплей и не отключайте USB-устройство при работе подключенного устройства хранения данных USB. При неожиданном разъединении или отключении подобного устройства хранящиеся данные или устройство хранения данных USB могут быть повреждены.
- Не подключайте устройство хранения данных USB, которое было установлено на компьютере несанкционированно. Такое устройство может привести к неисправности аппаратуры или невозможности воспроизведения. Не забудьте, что можно использовать только устройства хранения USB, содержащие обычные музыкальные файлы, изображения и фильмы.
- Используйте только устройства хранения USB, отформатированные как файловая система FAT32 или NTFS в операционной системе Windows. Устройство хранения, отформатированное программой, не поддерживаемой Windows, может быть не распознано.
- y Подключайте питание для устройств хранения USB (более 0,5 А), которым требуется внешний источник питания. В противном случае устройство может быть не распознано.
- Для подключения устройства хранения USB используйте кабель, предоставляемый производителем устройства.
- Некоторые устройства хранения данных USB могут не поддерживаться или работать со сбоями.
- Метод расположения файлов на USBустройстве аналогичен ОС Windows XP, и распознаются имена файлов, содержащие до 100 латинских символов.
- Рекомендуется создать резервные копии важных файлов, так как данные, сохраненные на USB-устройстве, могут быть повреждены. Производитель телевизора не несет ответственности за потерю данных.
- <span id="page-26-0"></span>• Если жесткий диск USB не подключен к внешнему источнику питания, он не будет распознан. Подключите кабель внешнего питания.
	- При питании от внешнего источника используйте адаптер питания. Правильная работа при использовании USB-кабеля для подключения к внешнему источнику питания не гарантируется.
- При наличии в устройстве памяти USB нескольких разделов или при использовании USB-устройства для считывания нескольких карт памяти, Вы можете использовать до 4 разделов или устройств памяти USB.
- y Если устройство памяти USB подключено к USB-устройству для считывания нескольких карт памяти, невозможно получить сведения об объеме памяти.
- y Если устройство памяти USB работает неправильно, следует отключить и подключить его снова.
- Скорость распознавания устройства памяти USB может быть разной в зависимости от устройства.
- y Если USB устройство подключено в режиме ожидания, при включении дисплея автоматически загружается определенный жесткий диск.
- y Рекомендуемая емкость не более 1 ТБ для внешнего жесткого диска USB и не более 32 ГБ для USB-накопителя.
- Любое устройство с емкостью больше, чем рекомендуется, может работать неправильно.
- Если внешний жесткий диск USB с функцией энергосбережения не работает, следует выключить жесткий диск и включить снова.
- Поддерживаются также устройства хранения данных USB более раннего стандарта, чем USB 2.0. Однако они могут неправильно работать в меню Видео.
- В одной папке может быть распознано до 999 папок или файлов.
- Рекомендуется использовать сертифицированные устройства хранения и кабель USB. В противном случае устройство хранения USB может быть не распознано, также это может привести к ошибке воспроизведения.
- y Для воспроизведения файлов, отправляемых и сохраняемых с помощью менеджера SuperSign, может использоваться только флэш-накопитель USB. Жесткий диск USB или USBустройство для считывания нескольких карт памяти работать не будут.
- y Для воспроизведения файлов, отправляемых и сохраняемых с помощью менеджера SuperSign, может использоваться только устройство хранения данных, имеющее файловую систему FAT 32.
- USB 3.0 устройство хранения данных.

#### **Обзор файлов**

Открытие списков фотографий, музыки или фильмов и просмотр файлов.

- 1 Подключите устройство хранения USB.
- 2 Нажмите кнопку **MENU (МЕНЮ)** для доступа к главному меню.
- 3 С помощью кнопок навигации перейдите к меню **Мои мультимедиа** и нажмите кнопку **OK**.
- С помощью кнопок навигации перейдите к меню **Видео**, **Фото** или **Музыка** и нажмите кнопку **OK**.

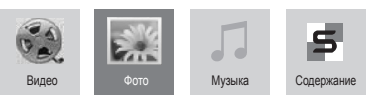

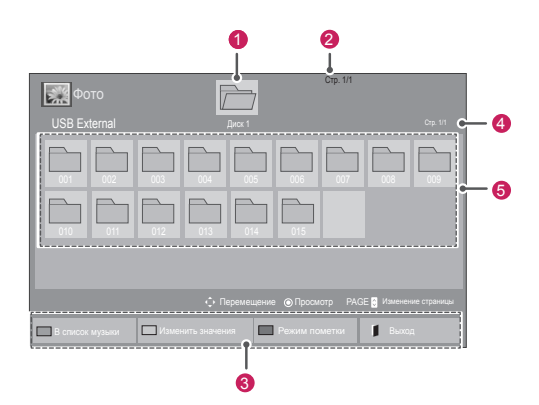

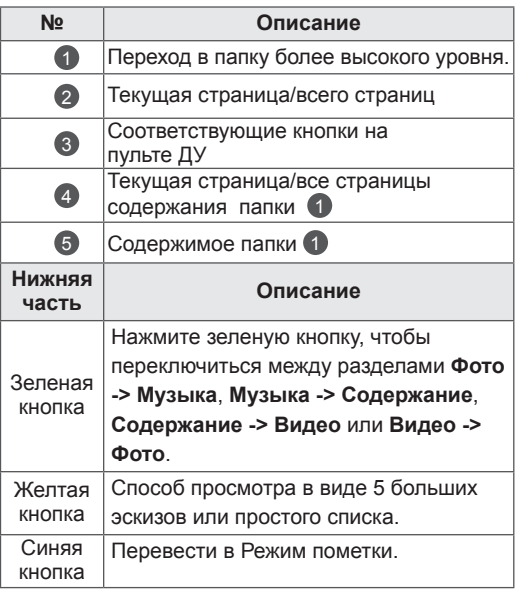

#### <span id="page-27-0"></span>**Поддерживаемые форматы файлов**

#### **Тип Поддерживаемые форматы файлов Видео DAT, MPG, MPEG, VOB, AVI, DIVX, MP4, MKV, TS, TRP, TP, ASF, WMV, FLV) Поддерживаемые форматы видео:** (\*.mpg/\*. mpeg/\*dat/\*.ts/\*.trp/\*.tp/\*.vob/\*.mp4/\*.mov/\*.mkv/\*. divx/\*.avi/\*.asf/\*.wmv/\*.flv/\*.avi(motion-jpeg)/\*. mp4(motion-jpeg)/\*.mkv(motion-jpeg)) **Видеоформаты**: DivX3.11, DivX4, DivX5, DivX6, Xvid1.00, Xvid1.01, Xvid1.02, Xvid1.03, Xvid1.10 beta-1/beta-2, Mpeg-1, Mpeg-2, Mpeg-4, H.264/AVC, VC1, JPEG, Sorenson H.263 **Аудиоформат**: Dolby Digital, AAC, Mpeg, MP3, LPCM, HE-AAC, ADPCM, WMA **Скорость передачи:** от 32 кбит/с до 320 кбит/с (MP3) **Формат внешних субтитров**: \*.smi/\*.srt/\*.sub (MicroDVD,Subviewer1.0/2.0)/\*.ass/\*.ssa/\*.txt (TMPlayer)/\*.psb (PowerDivX) **Внутренние субтитры**: только XSUB (формат, применяемый в файлах DivX6) **Фото** JPEG Линия развертки: 64 x 64 - 15360 x 8640 Прогрессивная развертка: от 64 x 64 до 1920 x 1440 • Можно воспроизводить только файлы JPEG. • Не поддерживаемые файлы отображаются в виде стандартных значков. **Музыка** MP3 Скорость передачи: 32-320 y Частота выборки MPEG1 Layer3 : 32 кГц, 44,1 кГц, 48 кГц y Частота выборки MPEG2 Layer3 : 16 кГц, 22,05 кГц, 24 кГц y Частота выборки MPEG2,5 Layer3: 8 кГц, 11,025 кГц, 12 кГц Файл Расширения Элемент Профиль jpeg jpg jpe Поддерживаемый формат файла • SOF0: базовая линия  $\cdot$  SOF1: последовaтельное расширение SOF<sub>2</sub>: прогреcсивное Размер фото y Мин.: 64 x 64 • Макс. Обычный тип: 15360 (Ш) X 8640 (В) • Прогрессивный тип: 1920 (Ш) x 1440 (В)

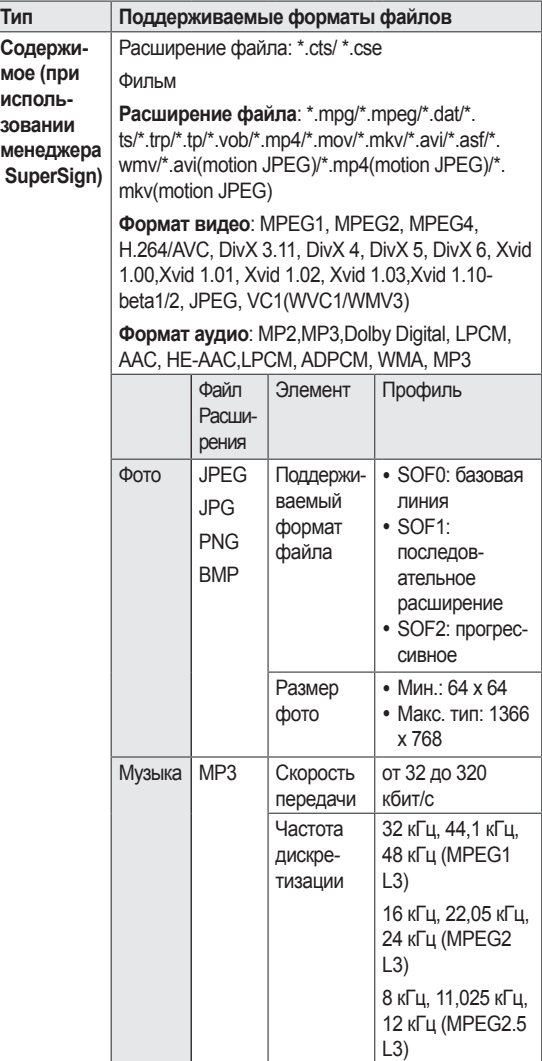

#### **Просмотр фильмов**

Дисплей может проигрывать медиафайлы с USB - устройства или сервера DLNA вашей сети.

- 1 С помощью кнопок навигации перейдите к меню **Мультимедиа** и нажмите кнопку **OK**.
- 2 С помощью кнопок навигации перейдите к меню элементу **Видео** и нажмите кнопку **OK**.
- 3 С помощью кнопок навигации выберите необходимую папку и нажмите кнопку **OK**.
- 4 С помощью кнопок навигации выберите необходимый файл и нажмите кнопку **OK**.

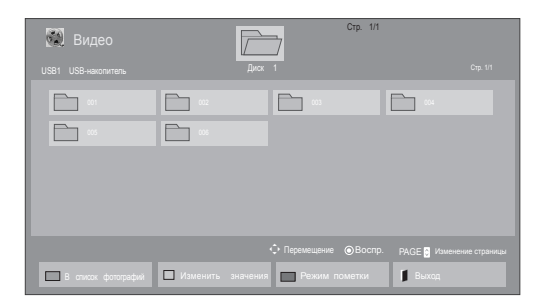

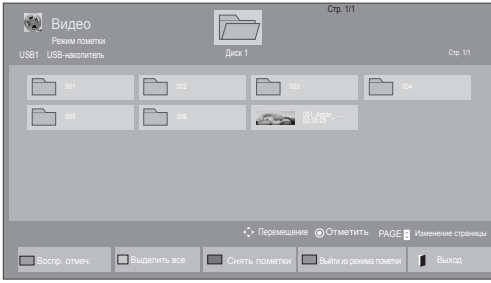

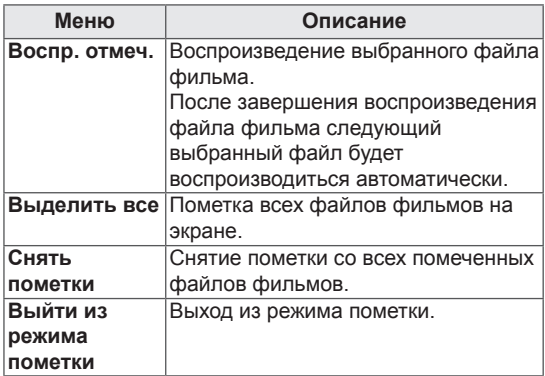

6 Управление воспроизведением с помощью следующих кнопок.

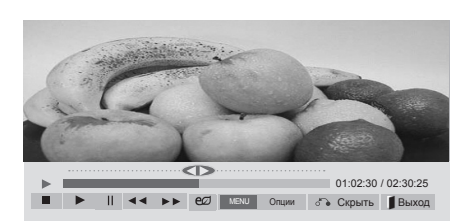

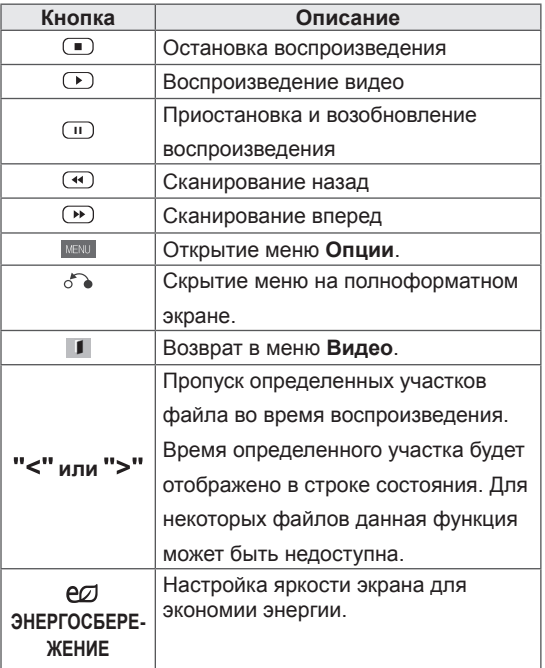

5 Просмотр фильма.

- Неподдерживаемые файлы отображаются при предварительном просмотре только в виде значка  $\bigwedge$ .
- Неправильные файлы отображаются в виде растрового изображения  $(X)$ .

#### **Советы по использованию**

#### **функции воспроизведения видеофайлов**

- Некоторые субтитры, созданные пользователями, могут не работать, либо работать не верно. Некоторые специальные символы не поддерживаются в субтитрах.
- HTML-теги не поддерживаются в субтитрах.
- Доступны только поддерживаемые языки субтитров.
- При смене языка на экране могут возникнуть помехи (остановка изображения, ускоренное проигрывание, и т. д.).
- Поврежденный файл фильма может воспроизводиться неправильно, могут быть недоступны некоторые функции проигрывателя.
- y Файлы фильмов, созданные с помощью некоторых кодирующих программ, могут воспроизводиться неправильно.
- Если видео- и аудиоструктура записываемого файла не чередуется, выводится либо видео, либо аудио.
- Поддерживаются видео высокого разрешения: 1920 x 1080 @ 25/30 P или 1280 x 720 @ 50/60 P, в зависимости от частоты обновления экрана.
- Видео с разрешением выше 1920 Х 1080 @ 25/30 P или 1280 x 720 @ 50/60 P могут не воспроизводиться правильно в зависимости от частоты обновления экрана.
- Правильно проигрываются только рекомендованные типы и форматы файлов с фильмами.
- Максимальная скорость передачи воспроизводимого файла фильма составляет 20 Мбит/с (только Motion JPEG: 10 Мбит/с).
- В случае использования формата Н.264/ AVC с уровнем кодирования 4.1 или выше плавное воспроизведение не гарантируется.
- Аудиокодек технологии DTS не поддерживается.
- Не поддерживается воспроизведение фильмов с размером файла более 30 ГБ.
- Фильмы в формате DivX и субтитры должны находиться в одной папке.
- Для отображения субтитров необходимо, чтобы имя файла субтитров совпадало с именем видеофайла.
- Воспроизведение видео через USBподключение, не поддерживающее высокую скорость передачи данных, может выполняться неправильно.
- Файлы, закодированные с помощью функции GMC (Глобальная компенсация движения), могут не воспроизводиться.
- При просмотре фильма можно настроить изображение с помощью кнопки Energy Saving на пульте ДУ. Пользовательские настройки не работают для каждого режима изображений.

#### **Параметры видео**

- 1 Нажмите кнопку **MENU (МЕНЮ)** для доступа к **всплывающим** меню.
- 2 С помощью кнопок навигации выберите **Set Video Play (Настроить параметры воспроизведения видео), Set Video. (Настройка параметров изображения),**  или **Set Audio (Настроить параметры звука),** и нажмите кнопку **OK**.

- Изменения дополнительных параметров **Видео** не влияют на списки **Фото** и **Музыка**.
- Изменения дополнительных параметров списков **Фото** и **Музыка** выполняются аналогично друг другу, а **Видео** — нет.
- При возобновлении просмотра видеофайла его можно воспроизвести с момента остановки.

При выборе параметра **Set Video Play (Настроить параметры воспроизведения видео)**

- 1 С помощью кнопок навигации включите отображение **Размер картинки, Audio Language (Язык аудио), Subtitle Language (Язык субтитров)** или **Повтор**.
- 2 С помощью кнопок навигации перейдите для выполнения соответствующих настроек.

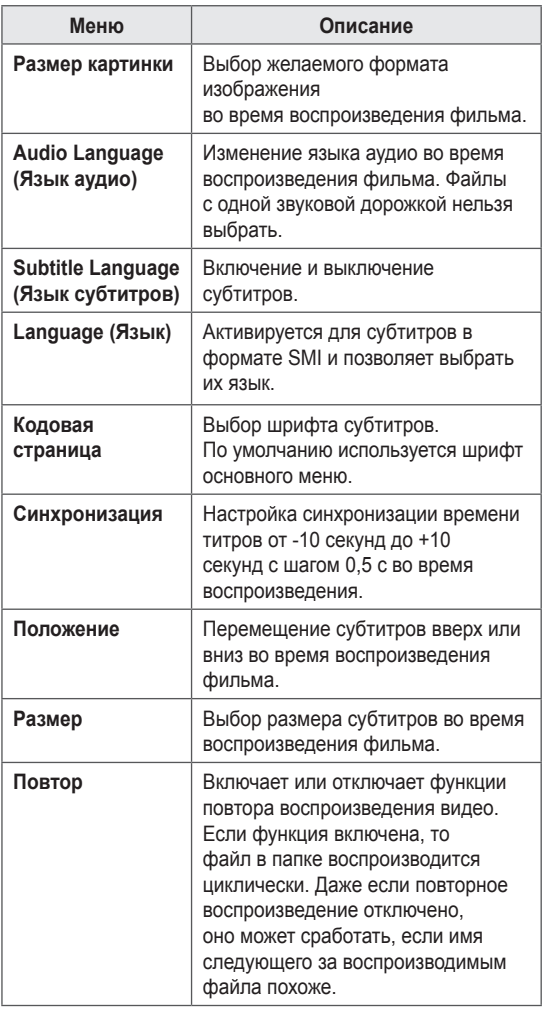

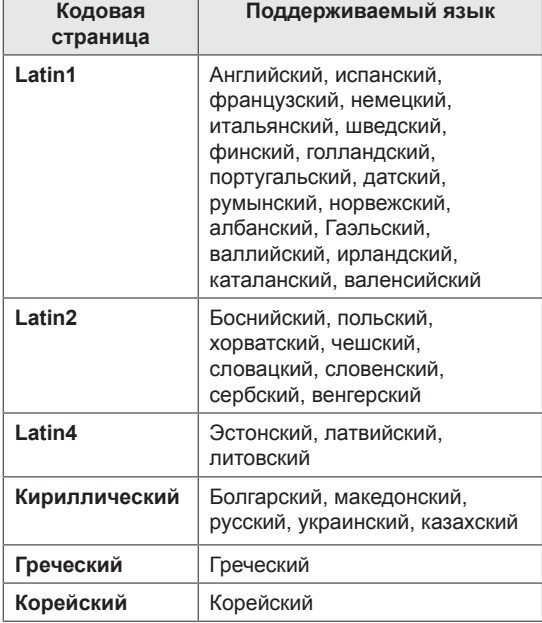

- В файле субтитров поддерживается до 10 000 блоков синхронизации.
- При воспроизведении видео можно отрегулировать размер картинки с помощью кнопки **ARC**.
- Субтитры поддерживаются только при наличии экранного меню на том же языке.
- Параметры кодовой страницы могут быть недоступны в зависимости от языка файлов субтитров.
- Выбирайте кодовые страницы в соответствии с файлами субтитров.

<span id="page-31-0"></span>При выборе пункта **Set Video (Настройка параметров изображения)**:

1 С помощью кнопок навигации перейдите для выполнения соответствующих настроек.

При выборе пункта **Set Audio (Настроить параметры звука)**:

- 1 С помощью кнопок навигации включите отображение **режима звучания, Clear Voice II** или **Баланс**.
- 2 С помощью кнопок навигации установите соответствующие настройки.

#### **Просмотр фотографий**

Просмотр изображений, сохраненных на устройстве хранения USB. Способы отображения на экране могут отличаться в зависимости от модели.

- 1 С помощью кнопок навигации перейдите к меню **Мои мультимедиа** и нажмите **OK**.
- 2 С помощью кнопок навигации перейдите к элементу **Фото** и нажмите кнопку **OK**.
- 3 С помощью кнопок навигации выберите необходимую папку и нажмите кнопку **OK**.
- 4 С помощью кнопок навигации выберите необходимый файл и нажмите кнопку **OK**.

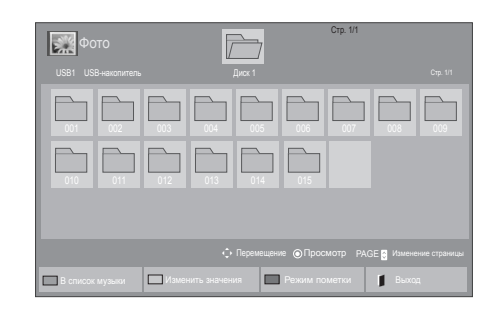

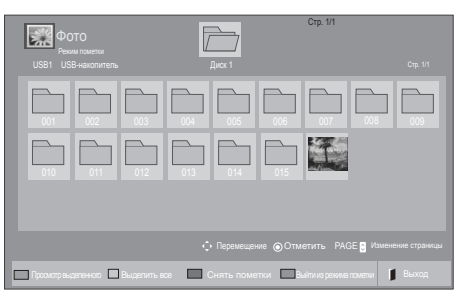

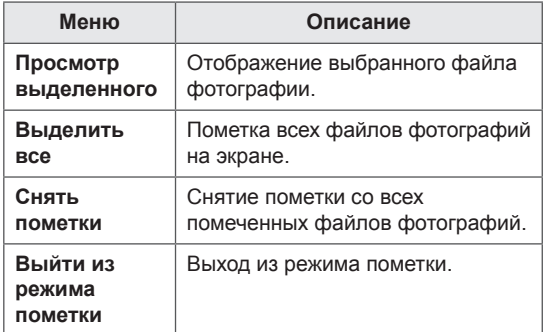

5 Просмотрите фотографии.

- Неподдерживаемые файлы отображаются при предварительном просмотре только в виде значка  $\sqrt{N}$ .
- Неправильные файлы отображаются в виде растрового изображения  $(X)$ .

6 При просмотре видеофайла вы можете воспользоваться следующими функциями:

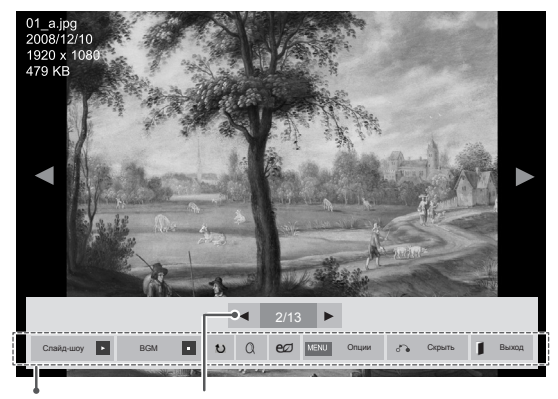

Параметры Количество выбранных фото

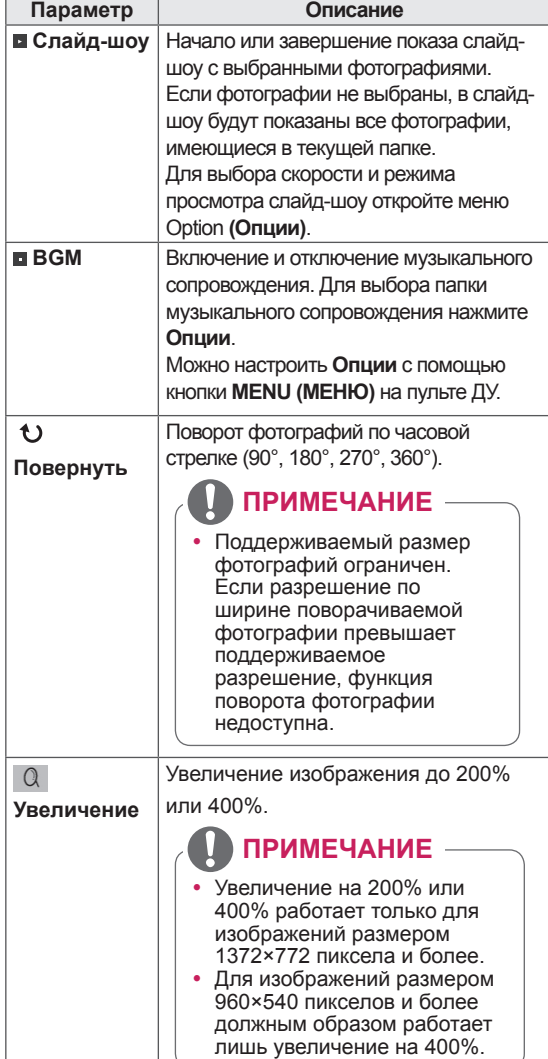

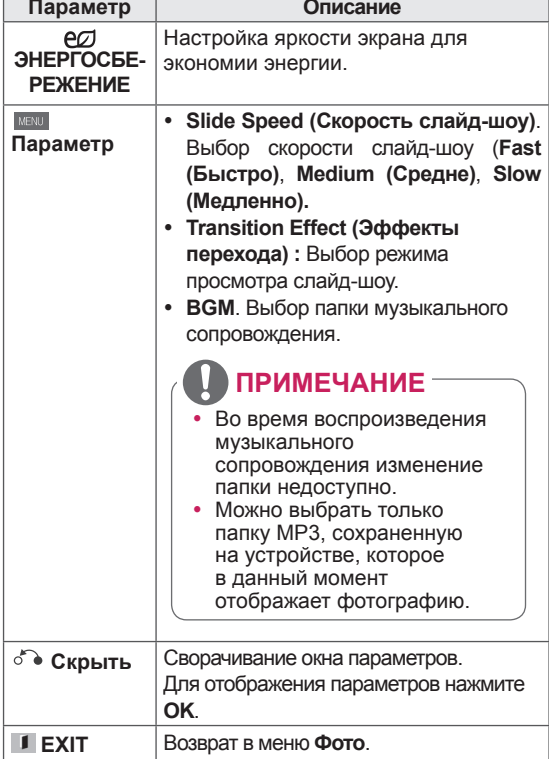

#### **Параметры фото**

- 1 **Нажмите MENU (МЕНЮ)** для отображения меню **Опции**.
- 2 С помощью кнопок навигации выберите **Set Photo View (Настроить параметры просмотра фотографий), Set Video (Настроить параметры изображения)** или **Set Audio (Настроить параметры звука)** и нажмите кнопку **ОК**.

- Изменения дополнительных параметров «**Видео**» не влияют на списки «**Фото**» и «**Музыка**».
- Изменения дополнительных параметров списков «**Фото**» и «**Музыка**» выполняются аналогично друг другу, но не влияют на список «**Видео**».

При выборе пункта **Set Photo View (Настройки просмотра снимков)**,

- 1 С помощью кнопок навигации перейдите к **Slide Speed (Скорость слайд-шоу),Transition Effect (Эффект перехода)** или **BGM.**
- 2 С помощью кнопок навигации перейдите для выполнения соответствующих настроек.

#### **Настройки эффектов перехода**

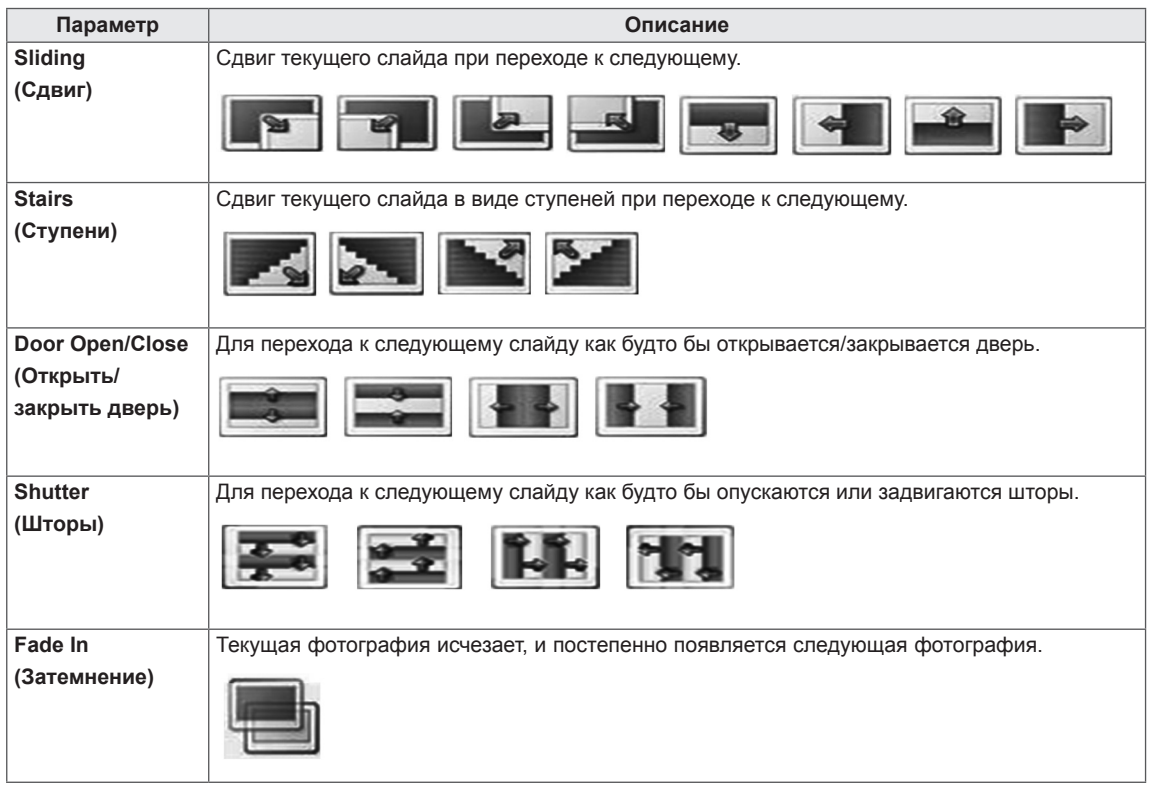

<span id="page-34-0"></span>При выборе пункта **Set Video (Настройки видео)**,

1 С помощью кнопок навигации установите соответствующие настройки.

#### При выборе параметра **Set Audio (Настроить параметры звука)**

- 1 С помощью кнопок навигации включите отображение **режима звучания, Clear Voice II** или **Баланс**.
- 2 С помощью кнопок навигации установите соответствующие настройки.

#### **Прослушивание музыки**

- 1 С помощью кнопок навигации перейдите к меню **Мультимедиа** и нажмите кнопку **OK**.
- 2 С помощью кнопок навигации перейдите к элементу **Музыка** и нажмите кнопку **OK**.
- 3 С помощью кнопок навигации выберите необходимую папку и нажмите кнопку **OK**.
- 4 С помощью кнопок навигации выберите необходимый файл и нажмите кнопку **OK**.

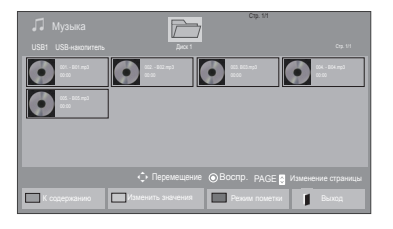

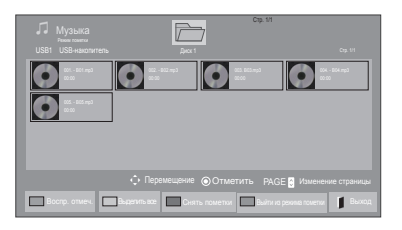

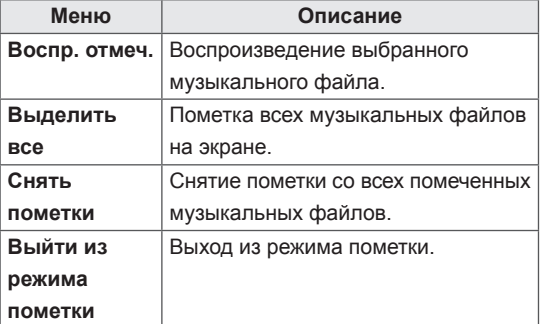

5 Включите воспроизведение музыки.

6 При прослушивании музыки вы можете воспользоваться следующими функциями:

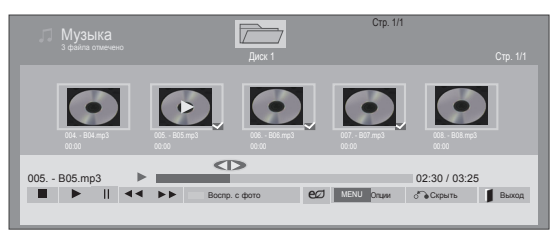

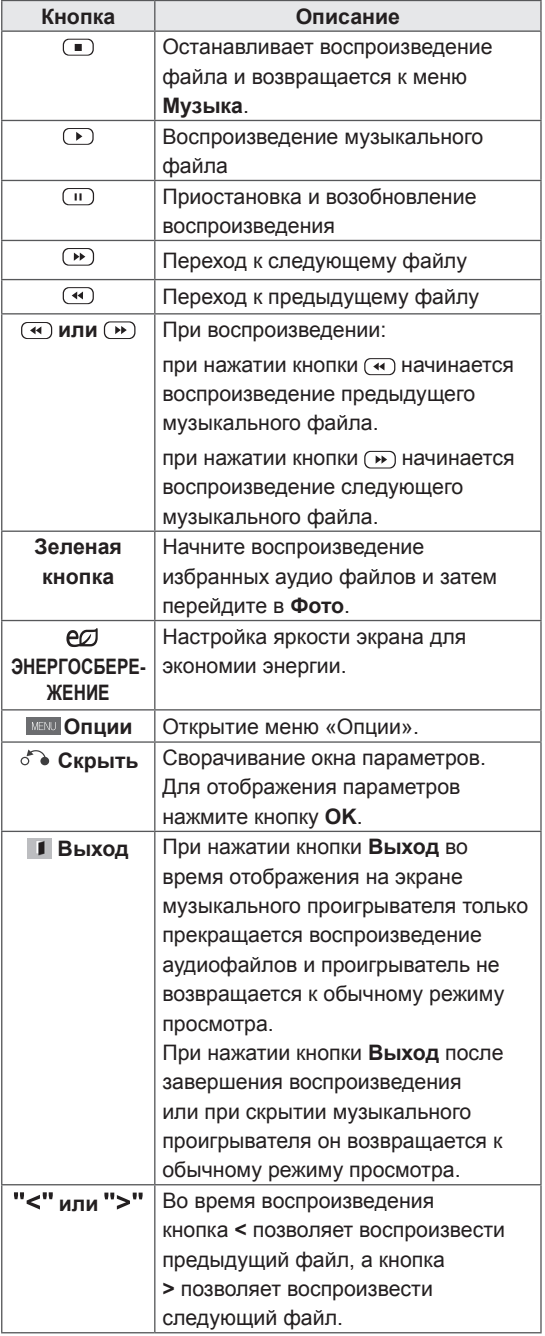

#### **Советы по воспроизведению музыкальных файлов**

y Устройство не поддерживает MP3-файлы с ID3-тегами.

- Неподдерживаемые файлы отображаются при предварительном просмотре только в виде значка  $\sqrt{N}$ .
- Неправильные файлы отображаются в виде растрового изображения  $(X)$ .
- Поврежденный музыкальный файл не воспроизводится, при этом продолжительность воспроизведения отображается как 00:00.
- Музыкальные файлы со встроенной защитой авторских прав, загруженные из платных служб, не будут воспроизводиться, вместо продолжительности воспроизведения будет отображаться несоответствующая информация.
- $\cdot$  При нажатии кнопок **ОК** и  $\bullet$  экранная заставка отключается.
- В этом режиме также доступны кнопки Воспр. $(\Box)$ , Пауза $(\Box)$ ,  $\Box$ ,  $\Box$ ,  $\Box$ ),  $\Box$  на пульте ДУ.
- Для перехода к следующей музыкальной композиции можно использовать кнопку , а для перехода к предыдущей музыкальной композиции - кнопку ...

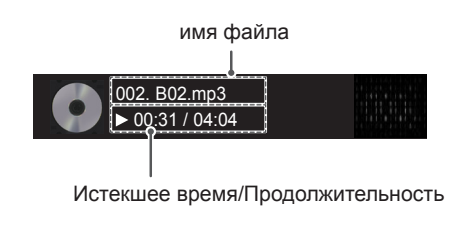
#### **Параметры музыки**

- 1 Нажмите кнопку **MENU (МЕНЮ**) для доступа **к всплывающим меню.**
- 2 С помощью кнопок навигации перейдите к **Set Audio Play (Настроить параметры воспроизведения музыки)** или **Set Audio (Настроить параметры звука)** и нажмите кнопку **OK**.

# **ПРИМЕЧАНИЕ**

- Изменения дополнительных параметров «**Видео**» не влияют на списки «**Фото**» и «**Музыка**».
- Изменения дополнительных параметров списков «**Фото**» и «**Музыка**» выполняются аналогично друг другу, но не влияют на список «**Видео**».

### При выборе параметра **Set Audio Play (Настроить параметры воспроизведения музыки)**

- 1 С помощью кнопок навигации выберите **Повтор** или **В случайном порядке**.
- 2 С помощью кнопок навигации перейдите для выполнения соответствующих настроек.

При выборе параметра **Set Audio (Настроить параметры звука)**

- 1 С помощью кнопок навигации перейдите к меню **Режим звучания, Clear Voice II** или **Баланс**.
- 2 С помощью кнопок навигации перейдите для выполнения соответствующих настроек.

## **Просмотр списка содержимого**

Воспроизведение сохраненных файлов с помощью функции **Экспорт** в менеджере **SuperSign.**

- 1 С помощью кнопок навигации перейдите к меню **Мультимедиа** и нажмите кнопку **OK**.
- 2 С помощью кнопок навигации выберите **Список содержимого** и нажмите кнопку **OK**.
- 3 С помощью кнопок навигации выберите необходимую папку и нажмите кнопку **OK**.
- 4 С помощью кнопок навигации выберите необходимый файл и нажмите кнопку **OK**.

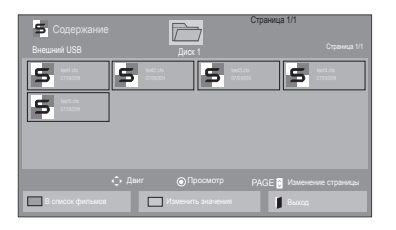

- При воспроизведении файлов мультимедиа из списка содержимого доступны кнопки **BACK** (НАЗАД), **EXIT** (ВЫХОД) и регулировка громкости. Нажатие кнопки **BACK** (НАЗАД) или **EXIT** (ВЫХОД) останавливает воспроизведение файлов мультимедиа и возвращает к режиму просмотра.
- Если на USB-устройстве есть папка "Auto-Play" (автоматическое воспроизведение), и в ней есть файлы поддерживаемых форматов, то их можно воспроизвести автоматически при подключении этого USB-устройства к монитору.

## **Руководство по DivX® VOD**

#### **Регистрация DivX® VOD**

Для того, чтобы получить возможность воспроизводить приобретенное или арендованное содержание DivX® VOD, необходимо зарегистрировать 10-значный регистрационный код DivX вашего устройства на сайте **www.divx.com/vod.**

- 1 Нажмите кнопку **MENU (МЕНЮ)** для доступа к меню главному меню.
- 2 С помощью кнопок навигации перейдите к меню **МУЛЬТИМЕДИА** и нажмите кнопку **OK**.
- 3 Нажмите синюю кнопку.
- 4 С помощью кнопок навигации перейдите к меню **Регистр. код. DivX** и нажмите кнопку **OK**.
- 5 Просмотрите регистрационный код дисплея.
- 6 После завершения нажмите кнопку **EXIT (ВЫХОД).** Для возврата в предыдущее меню нажмите кнопку **BACK (НАЗАД)**.

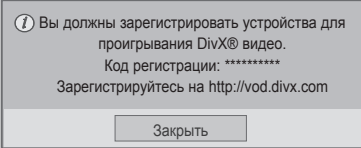

- Во время проверки кода регистрации некоторые кнопки могут не работать.
- При использовании кода регистрации DivX другого устройства воспроизведение взятых напрокат или приобретенных файлов DivX невозможно. Убедитесь в использовании назначенного телевизору кода регистрации DivX.
- При попытке воспроизведения видео и аудиофайлов другого стандарта, отличного от кодека DivX, файлы могут быть повреждены или не воспроизведены.
- С помощью одной учетной записи кодек DivX VOD позволяет активировать до 6 устройств.

#### **Отмена регистрации DivX® VOD**

Отменить регестрацию устройства можно при помощи 8-значного кода DivX на сайте www.divx. com/vod.

- 1 Нажмите кнопку **MENU (МЕНЮ)** для доступа к главному меню.
- 2 С помощью кнопок навигации перейдите к меню **МУЛЬТИМЕДИА** и нажмите кнопку **OK**.
- 3 Нажмите синюю кнопку.
- 4 С помощью кнопок навигации перейдите к элементу **Дезактивация** и нажмите кнопку **OK**.
- 5 С помощью кнопок навигации выберите **Yes (Да)** для подтверждения.

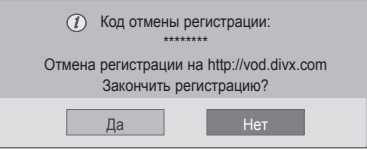

6 После завершения нажмите кнопку **EXIT (ВЫХОД).** Для возврата в предыдущее меню нажмите кнопку **BACK (НАЗАД)**.

# **ПРИМЕЧАНИЕ**

• После отмены регистрации устройство придется зарегистрировать повторно, чтобы просматривать на нем содержание DivX® VOD.

## **Использование PIP/PBP**

Видео и фотографии, хранящиеся на USBустройстве, можно воспроизвести на одном мониторе, разделив его на основной и вспомогательный экраны.

- 1 Нажмите кнопку **MENU (МЕНЮ)** для доступа к главному меню.
- 2 С помощью кнопок навигации перейдите к параметру **OPTION (УСТАНОВКИ)** и нажмите кнопку **OK.**
- 3 Нажмите **PIP/PBP,** чтобы выбрать **PIP** или **PBP,** а затем нажмите кнопку **OK**.

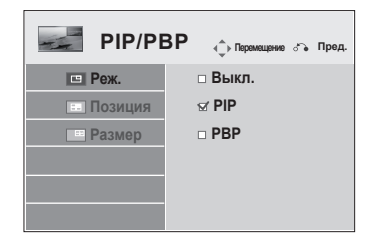

4 Выберите список **Видео** или **Фото** в меню **Мои мультимедиа**. (когда выбран режим PIP/PBP, списки **Музыка** и **Содержание** деактивируются.)

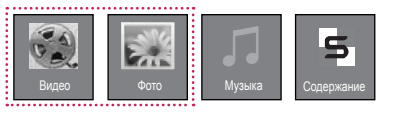

5 Выберите нужный файл и нажмите кнопку **OK**.

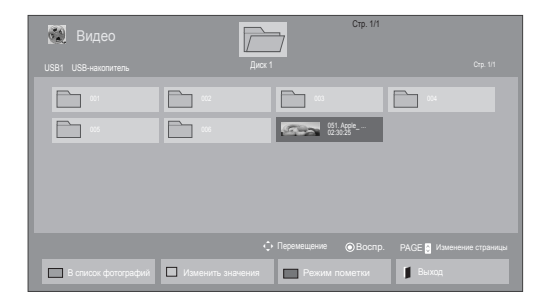

7 Выберите главную или вспомогательную звуковую дорожку. Звуковую дорожку следует выбрать перед тем, как запустить функцию **PIP** или **PBP**.

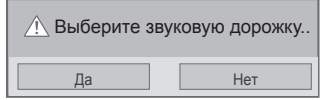

- 8 Вспомогательный экран отобразится на основном экране.
- 6 Выберите значок **PIP** или **PBP** в списке воспроизведения.

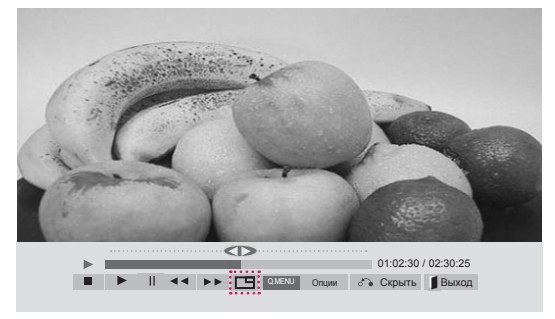

 **< ВИДЕО >**

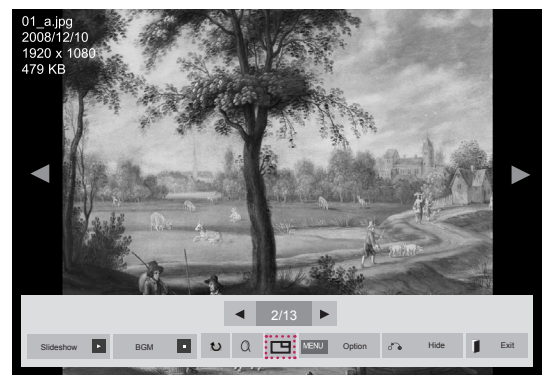

 **< ФОТО >**

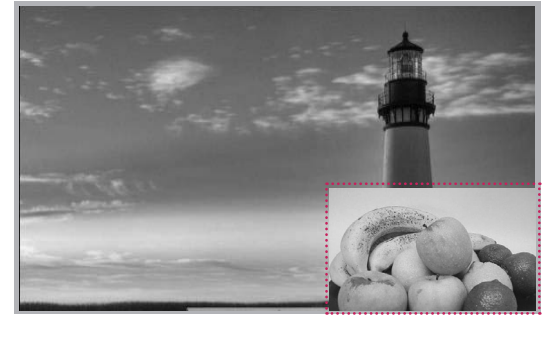

# **ПОЛЬЗОВАТЕЛЬСКАЯ НАСТРОЙКА**

# **Доступ к главному меню**

- 1 Нажмите кнопку **MENU (МЕНЮ)** для доступа к главному меню.
- 2 С помощью кнопок навигации перейдите к одному из следующих меню и нажмите кнопку **OK**.
- 3 С помощью кнопок навигации перейдите к нужной настройке или опции и нажмите кнопку **OK**.
- 4 После завершения нажмите кнопку **EXIT (ВЫХОД)**. Для возврата в предыдущее меню нажмите кнопку **BACK (НАЗАД)**.

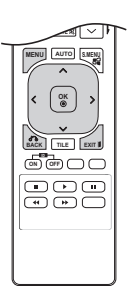

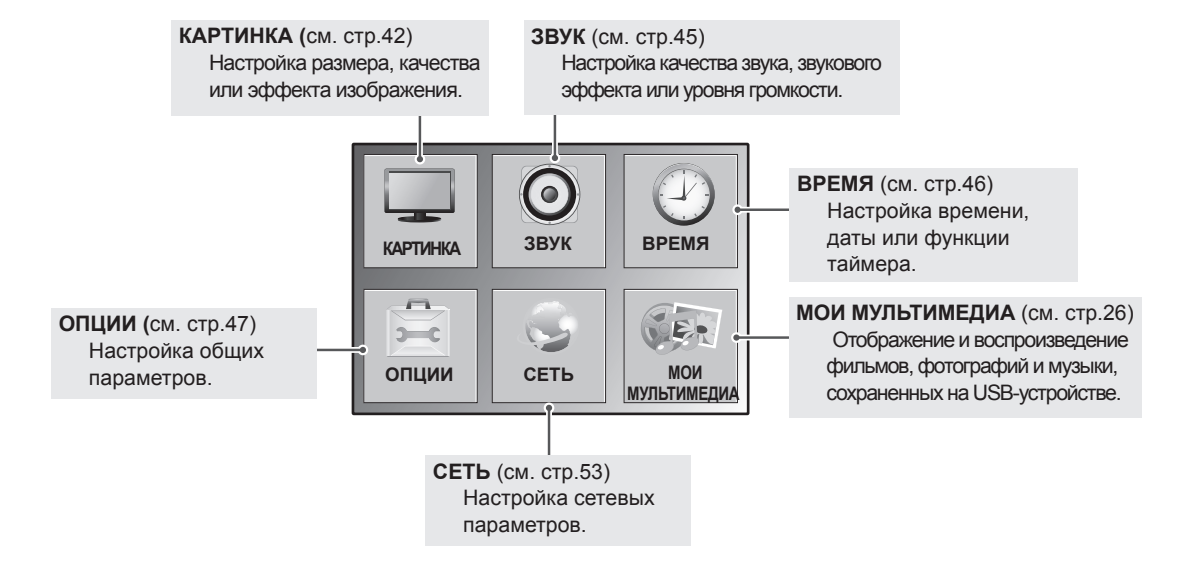

## <span id="page-41-0"></span>**Параметры меню КАРТИНКА**

- 1 Нажмите кнопку **MENU (МЕНЮ)** для доступа к главному меню.
- 2 С помощью кнопок навигации перейдите к меню **КАРТИНКА** и нажмите кнопку **OK**.
- 3 С помощью кнопок навигации перейдите к нужной настройке или опции и нажмите кнопку **OK**.
	- Для возврата к предыдущему уровню нажмите кнопку **BACK (НАЗАД)**.
- 4 После завершения нажмите кнопку **EXIT (ВЫХОД)**. Для возврата в предыдущее меню нажмите кнопку **BACK (НАЗАД)**.

Ниже приведено описание доступных параметров изображения:

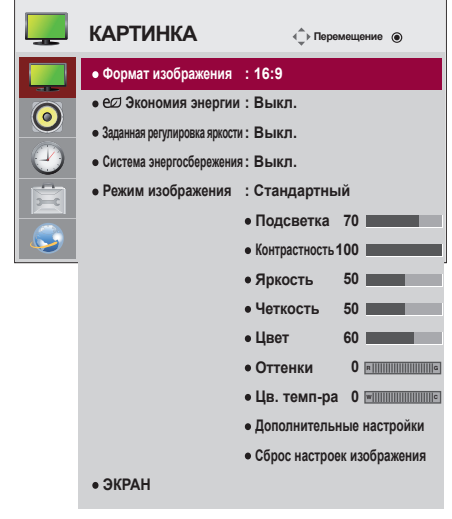

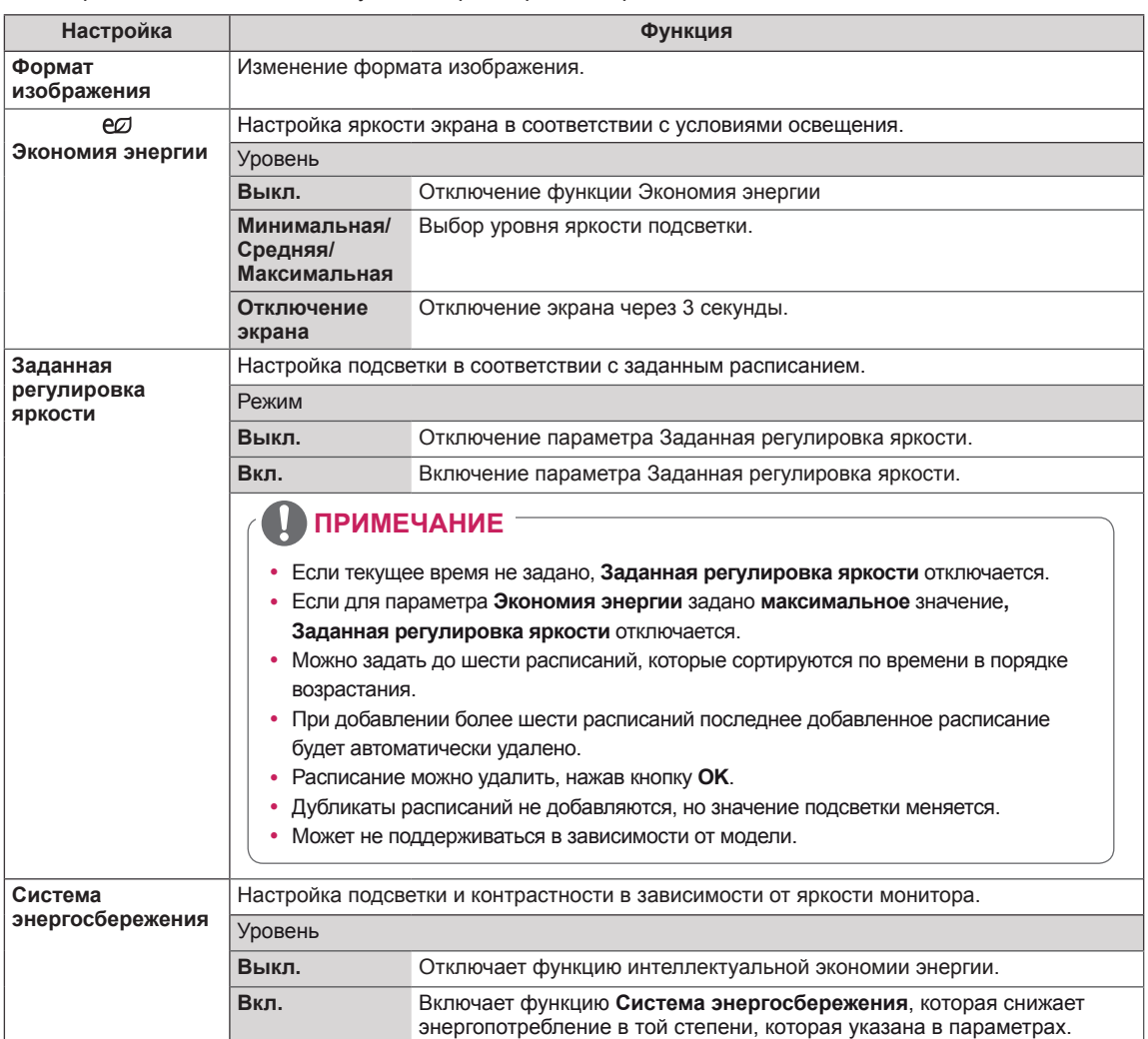

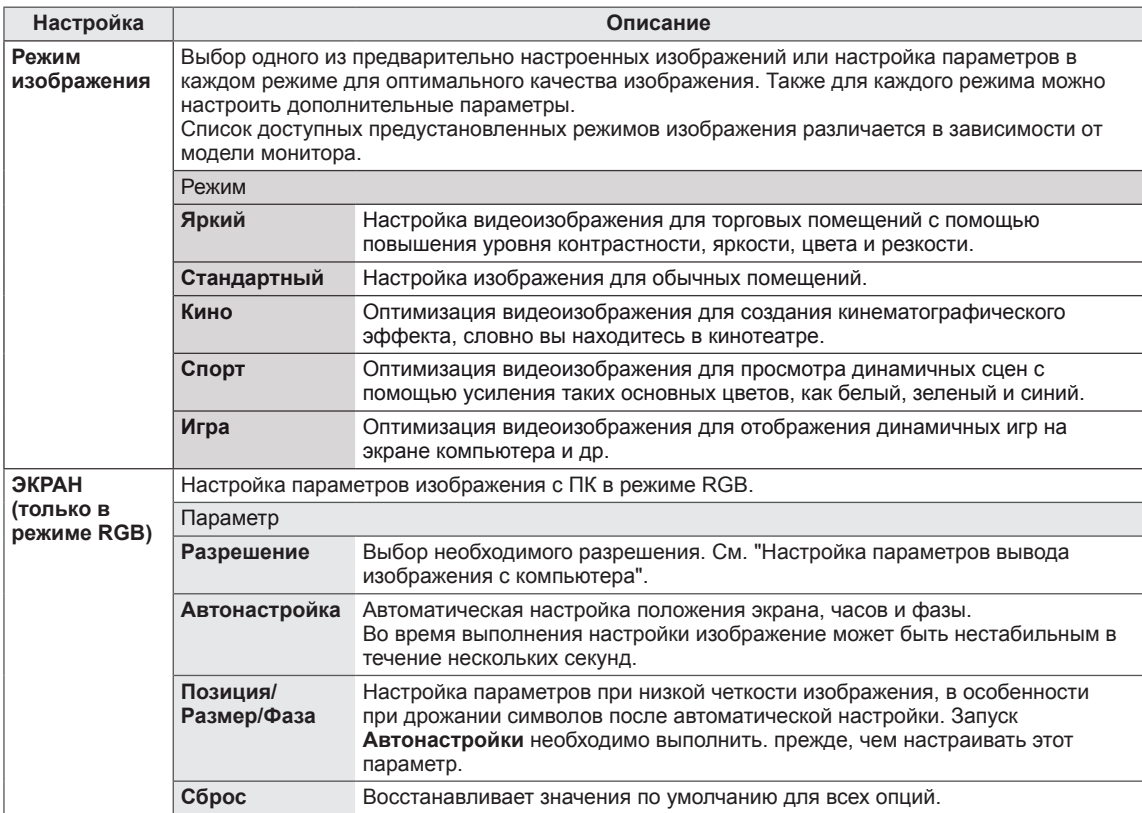

#### **Опции режима изображения**

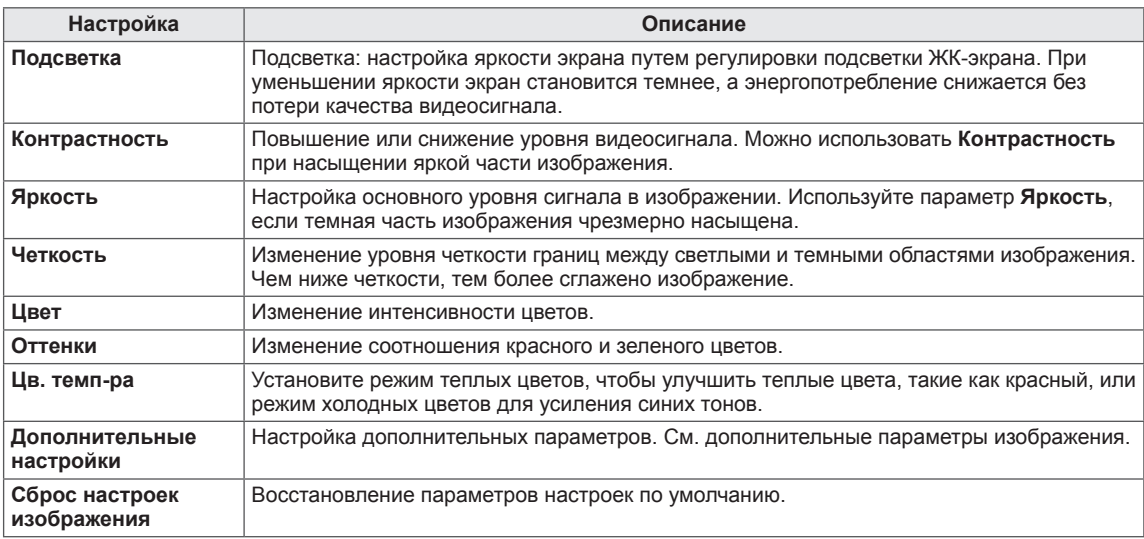

- Если настройка "Режим изобр." в меню "Картинка" установлена на режим Яркий, Стандартный, меню **Кино, Спорт или Игра**, автоматически установятся соответствующие меню.
- В режимах RGB-PC(ПК) / DVI-D-PC(ПК) (DTV) (Цифровое ТВ) / HDMI-PC(ПК) нельзя настраивать цвет и оттенки.
- y При использовании функции **Система энергосбережения,** экран может выглядеть насыщенным в белых областях неподвижных изображений.
- y Если параметру **Экономия энергии** присвоить значения ММинимальная, **Сердняя** или **Максимальная,** функция **Система энергосбережения** будет отключена.

## **Дополнительные настройки**

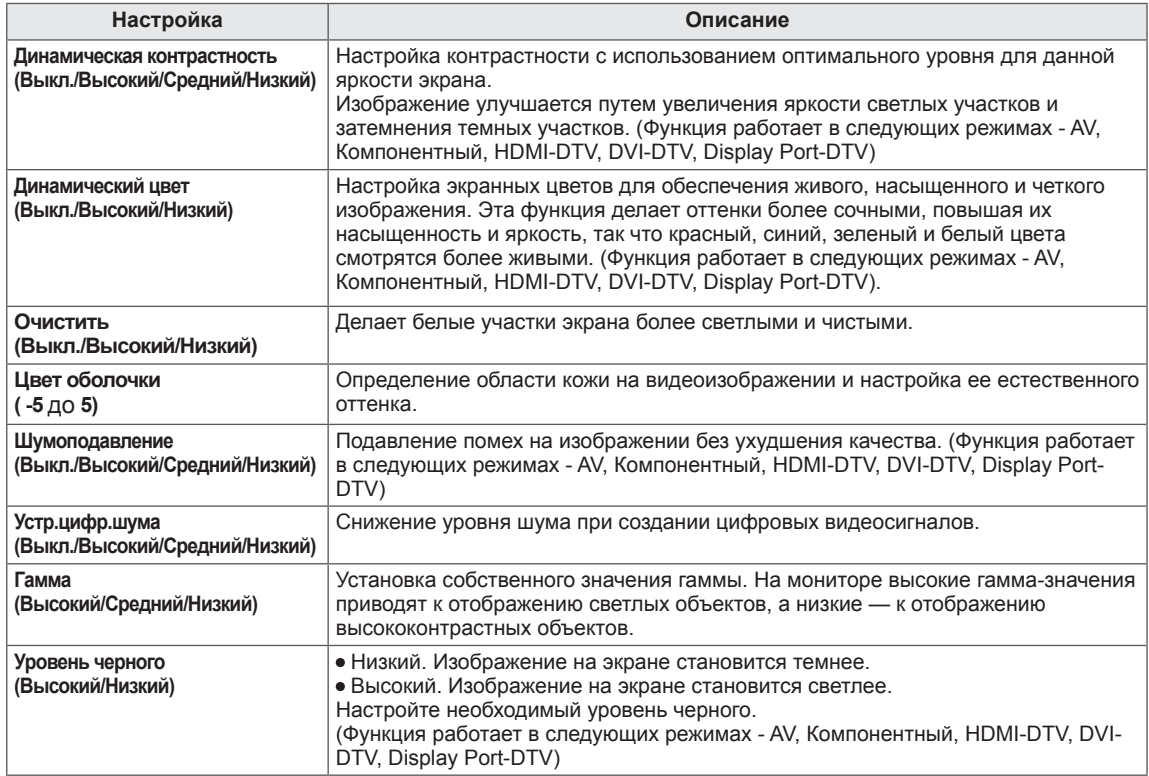

# <span id="page-44-0"></span>**Параметры меню ЗВУК**

- 1 Нажмите кнопку **MENU (МЕНЮ)** для доступа к главному меню.
- 2 С помощью кнопок навигации перейдите к меню **ЗВУК** и нажмите кнопку **OK**.
- 3 С помощью кнопок навигации перейдите к нужной настройке или опции, и нажмите кнопку **OK**.
	- Для возврата к предыдущему уровню нажмите кнопку **BACK (НАЗАД)**.
- 4 После завершения нажмите кнопку **EXIT (ВЫХОД)**. Для возврата к предыдущему меню нажмите кнопку **BACK (НАЗАД)**.

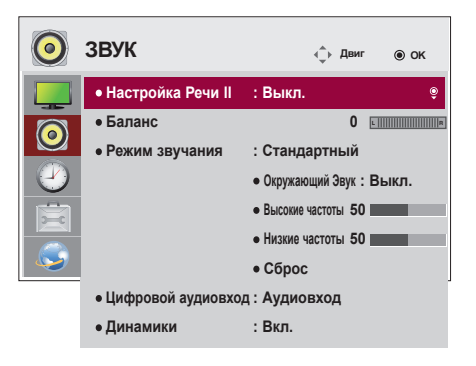

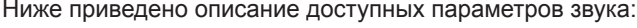

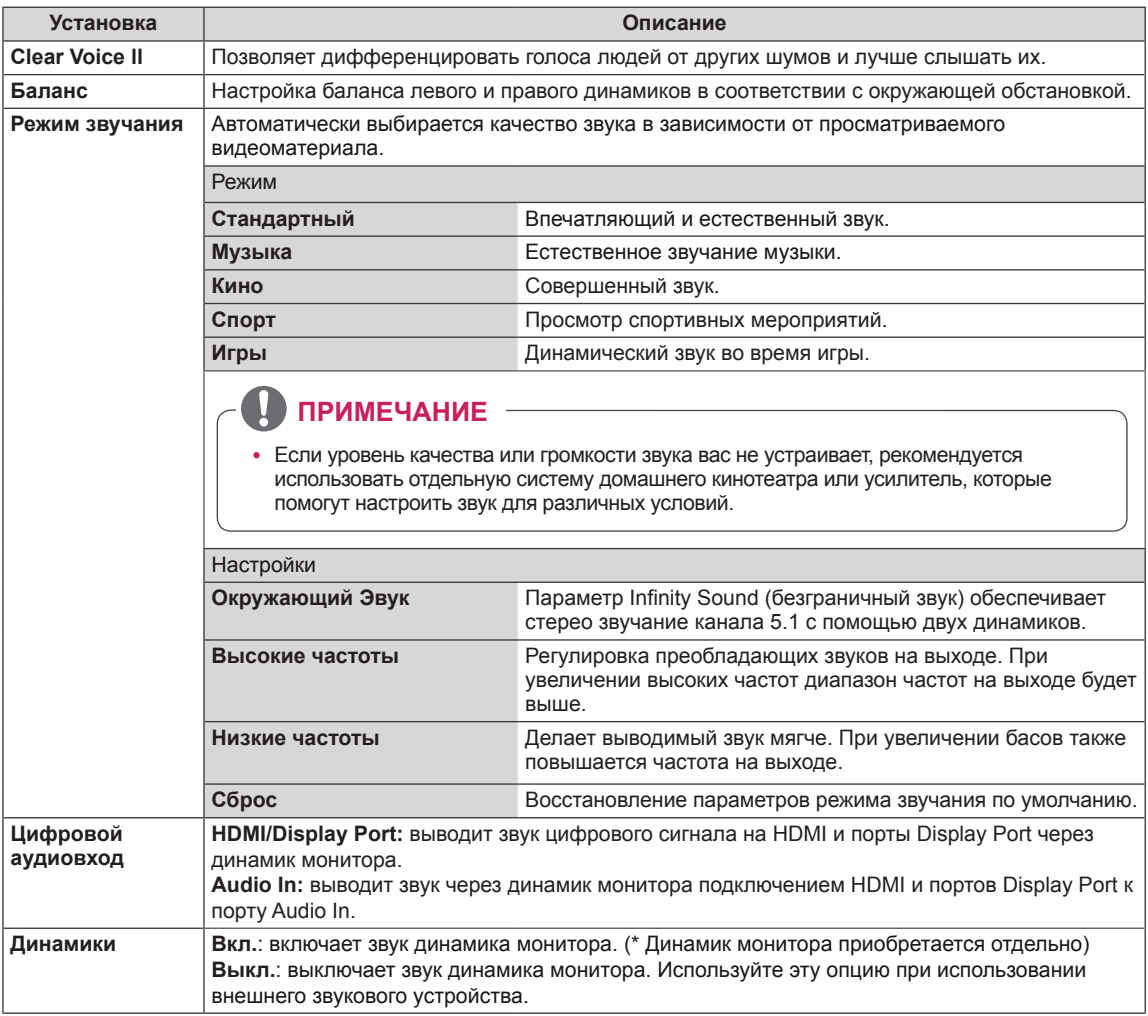

## <span id="page-45-0"></span>**Параметры меню ВРЕМЯ**

- 1 Нажмите кнопку **MENU** (МЕНЮ) для доступа к главному меню.
- 2 С помощью кнопок навигации перейдите к параметру **ВРЕМЯ** и нажмите кнопку **OK**.
- 3 С помощью кнопок навигации перейдите к необходимой настройке или опции и нажмите кнопку **OK**.
	- Для возврата к предыдущему уровню нажмите кнопку **BACK (НАЗАД)**.
- 4 После завершения нажмите кнопку **EXIT** (ВЫХОД). Для возврата к предыдущему меню нажмите кнопку **EXIT (ВЫХОД)**.

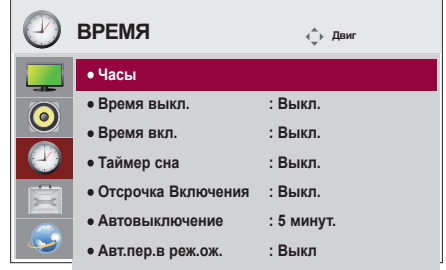

Ниже приведено описание доступных параметров времени.

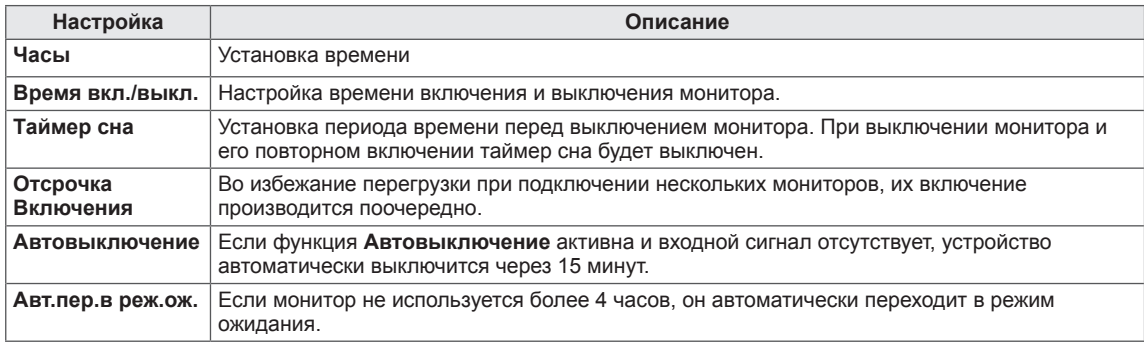

- Время выключения/включения можно сохранить, создав до семи графиков; монитор включен или выключен в заданное время в списке графиков. Если несколько значений заданного времени хранятся в списке графиков, эта функция будет работать в ближайшее время.
- После установки времени включения или выключения устройство включается и выключается в заданное время.
- Функция выключения питания в заданное время работает правильно только в том случае, если время на устройстве установлено правильно.
- Когда для функций выключения и включения питания в заданное время задано одно и то же время, время выключения имеет приоритет, если устройство включено, и наоборот, если выключено.

# <span id="page-46-0"></span>**Параметры меню ОПЦИИ**

- 1 Нажмите кнопку **MENU (МЕНЮ)** для доступа к главному меню.
- 2 С помощью кнопок навигации перейдите к параметру **ОПЦИИ** и нажмите кнопку **OK**.
- 3 С помощью кнопок навигации перейдите к необходимой настройке или опции и нажмите кнопку **OK**.
	- Для возврата к предыдущему уровню нажмите кнопку **BACK (НАЗАД)**.
- 4 После завершения нажмите кнопку **EXIT (ВЫХОД)**. Для возврата к предыдущему меню нажмите кнопку **BACK (НАЗАД)**.

Ниже приведено описание доступных параметров:

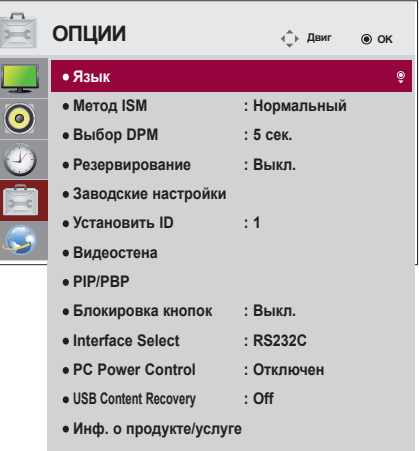

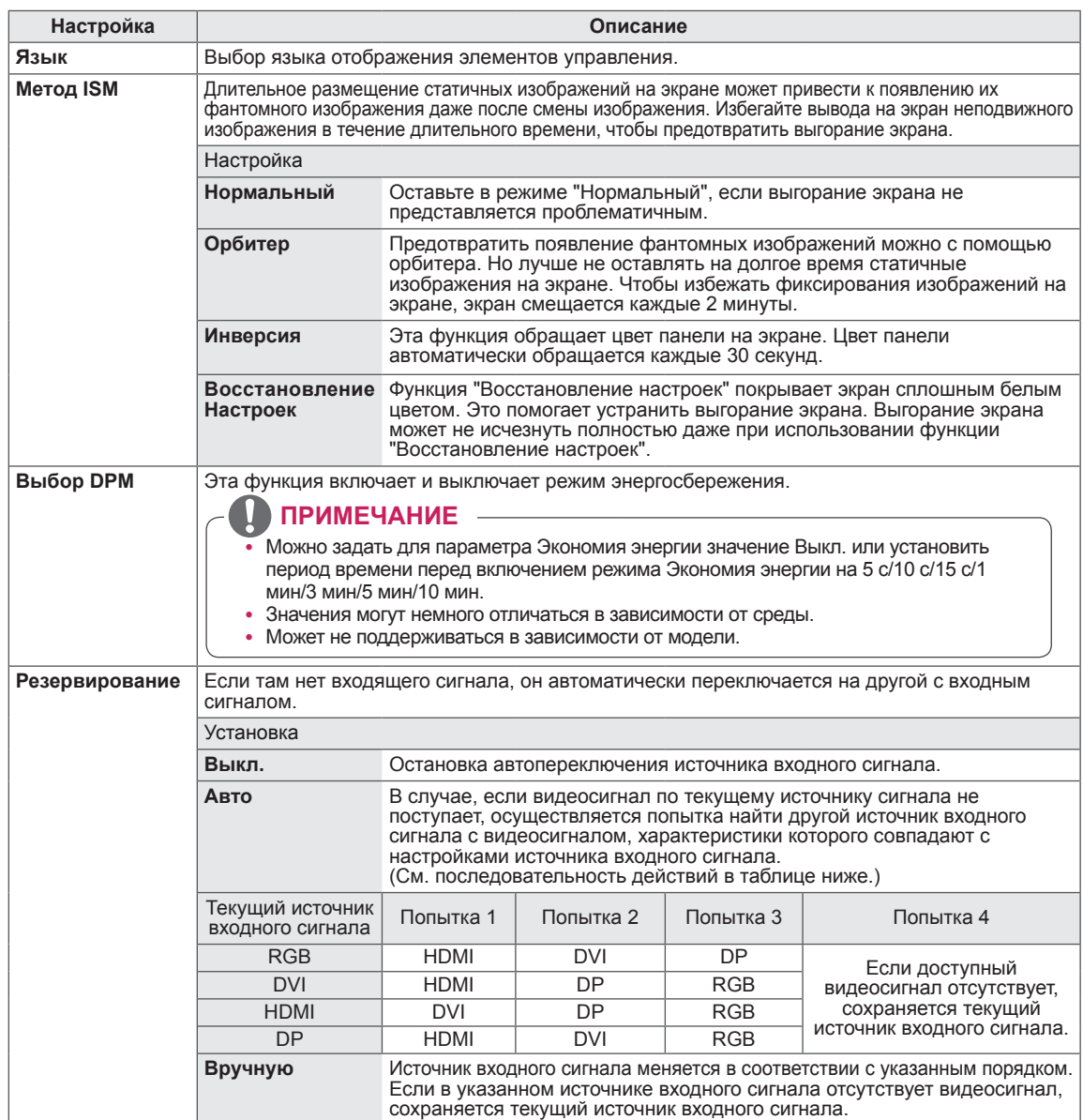

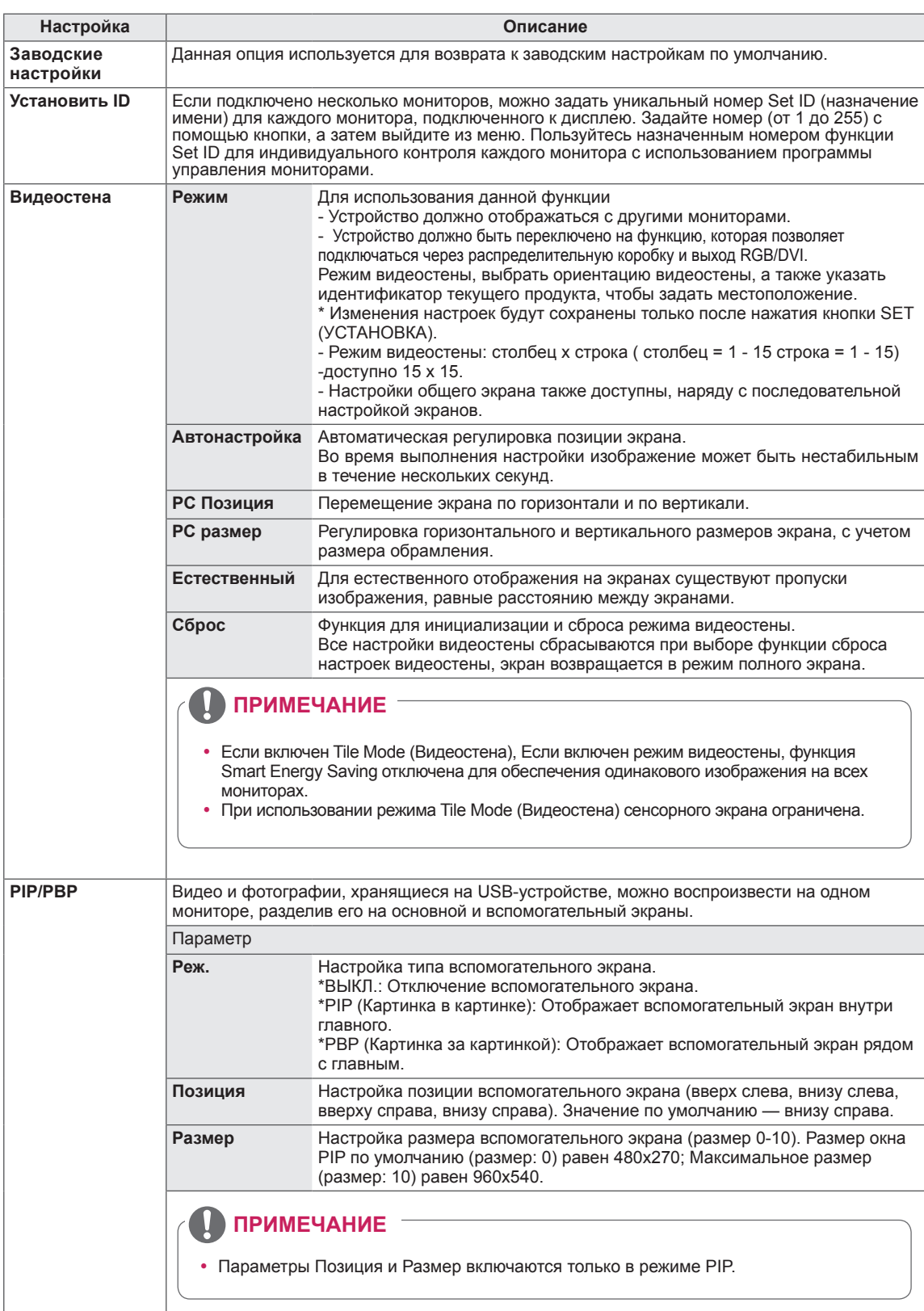

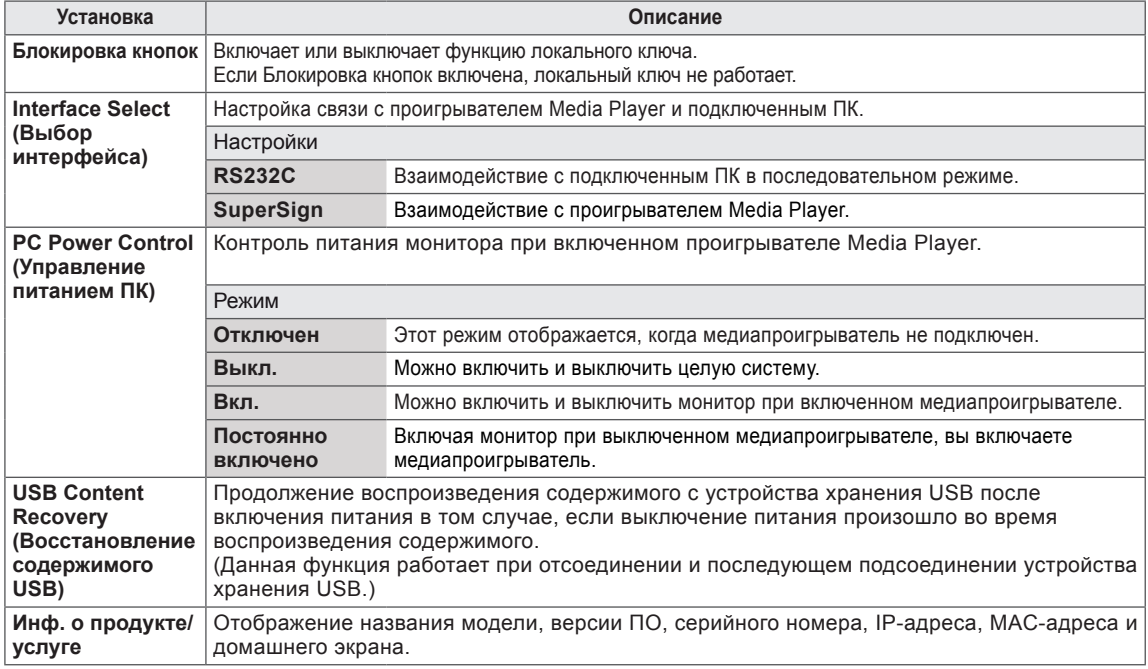

#### **Режим видеостены**

Данный монитор можно использовать вместе с дополнительными мониторами, чтобы получить большую видеостену.

#### • Off (Выкл.)

При отключении видеостены

• 1X2:

При использовании 2 мониторов

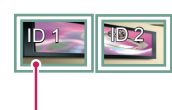

ID монитора в режиме tile

### • 2X2:

При использовании 4 мониторов

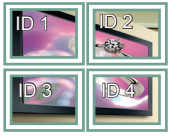

• 3X3:

При использовании 9 мониторов

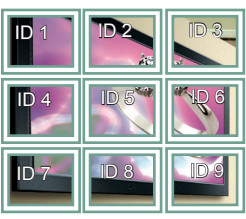

#### **Режим видеостены — Обычный режим**

Позволяет опустить части изображения, равные расстоянию между экранами.

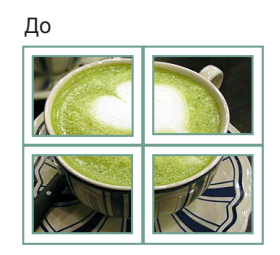

#### После

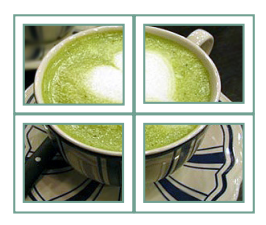

#### • 4X4:

При использовании 16 мониторов

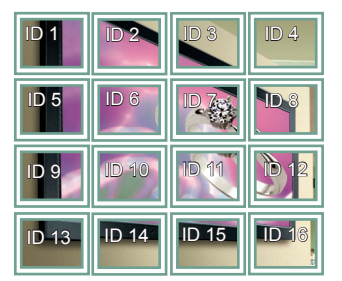

#### • 5X5:

При использовании 25 мониторов

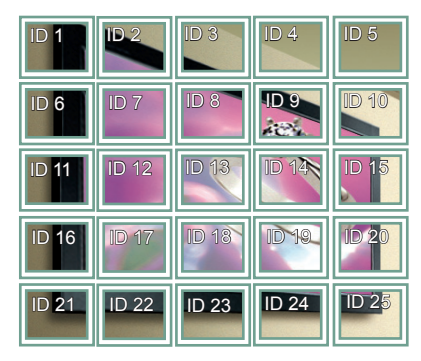

### **PIP/PBP**

Воспроизведение видео и фотографий, хранящихся на USB-устройстве, на одном мониторе, разделив его на основной и вспомогательный экраны.

#### **Режим**

\***PIP (Картинка в картинке):** Отображает Вспомогательный экран внутри главного. \***PBP (Картинка за картинкой):** Отображает Вспомогательный экран рядом с главным.

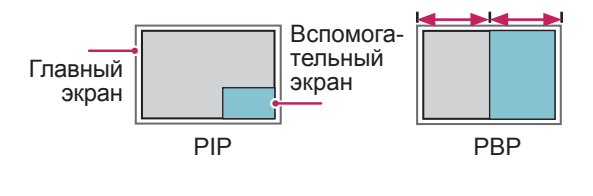

#### **Позиция**

Настраивает позицию вспомогательного экрана (вверх слева, внизу слева, вверху справа, внизу справа)

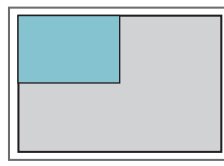

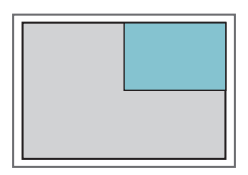

**Вверху слева Вверху справа** 

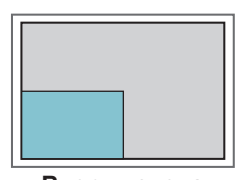

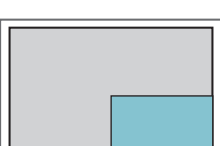

**Вверху слева Внизу справа** 

#### **Размер**

Устанавливает размер вспомогательного экрана (размер 0-10).

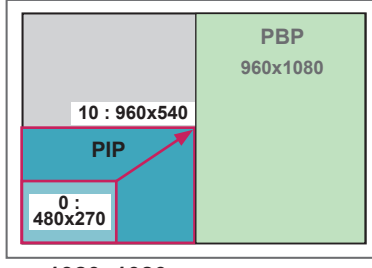

 **< 1920x1080 >**

# **ПРИМЕЧАНИЕ**

• Вспомогательные экран поддерживается только при использовании USB-устройства.

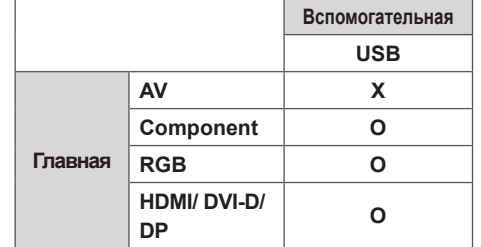

- В режиме PIP можно менять только размер и положение.
- При выборе режима PBP опция формат экрана в меню ИЗОБРАЖЕНИЕ отключается (фиксируется формат 16:9).
- Когда функция PIP/PBP активна, функция Видеостена не работает.
- Источник звука следует выбрать до того, как запускать функции PIP или PBP. (Выберите Главную или Вспомогательную)
- Если не удается выбрать ни главную, ни вспомогательную звуковую дорожку, и если экранное меню исчезает через какое-то время или при нажатии кнопок Exit (Выход) либо Back (Назад), это означает, что окно экрана PIP/PBP не активировано.
- Невозможно изменить звуковую дорожку во время работы функций PIP или PBP. Если нужно изменить звуковую дорожку, придется перезапустить PIP/PBP.
- Качество изображения в окне экрана устанавливается в соответствии со значениями, установленными в главном меню, а не на USBустройстве.
- Когда питание отключено/включено, режим PIP/ PBP отключается.
- Даже когда питание выключено или включено, если устрaойство USB подключено, режим PIP/ PBP продолжает воспроизведение с места, где оно было остановлено.
- В режиме PIP/PBP видеозаписи воспроизводятся последовательно и непрерывно.
- Приведенные ниже кнопки работают в режиме PIP.

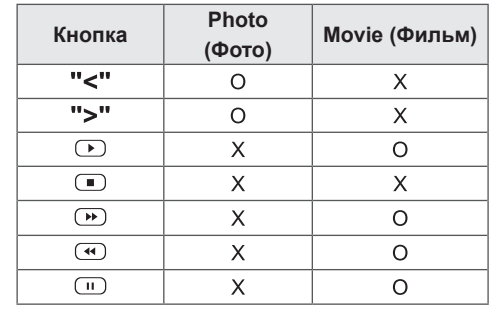

## **Настройки идентификатора изображения**

**Идентификатор изображения** используется для изменения настроек определенного дисплея с помощью одного приемника инфракрасной связи для мультикартинки. Взаимодействие между монитором с приемником инфракрасной связи и другими мониторами возможно через аудиокабели. Для каждого монитора можно задать идентификатор **Установить ID**. При установке **идентификатора изображения** с помощью пульта ДУ удаленно управлять можно только дисплеями с такими же значениями **идентификатора изображения** и **идентификатора Установить ID**. **AUDIO**

1 Задайте идентификатор **Установить ID** установленным мониторам как показано ниже:

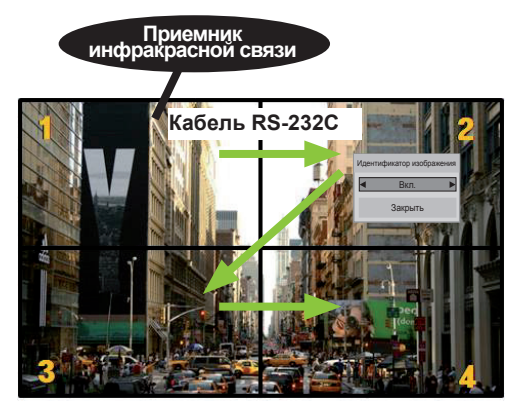

Мультикартинка 2X2 (всего идентификаторов устройств: 4) Идентификаторы устройств назначаются, как показано на картинке.

2 нажмите кнопку **кнопку ON (ВКЛ.)** (красная кнопка) на пульте ДУ, чтобы назначить **ИДЕНТИФИКАТОР ИЗОБРАЖЕНИЯ**.

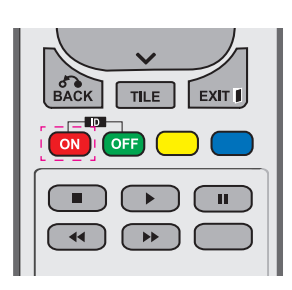

3 Если вы несколько раз нажмете кнопки лев./прав. или красную кнопку ON для **ИДЕНТИФИКАТОРА ИЗОБРАЖЕНИЯ,** то значения **идентификатора изображения**  будут переключаться между **OFF** и от **1** до **4**. Задайте значения **идентификатора Установить ID** по своему усмотрению.

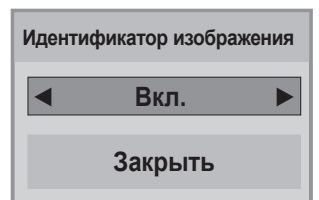

- Монитором, у которого значение **идентификатора изображения** не совпадает со значением идентификатора **Установить ID**, невозможно управлять с помощью инфракрасного сигнала.
- y Дополнительная информация о назначении параметра **общего количества установленных идентификаторов** приведена в **инструкции по установке**.

- **Если значение идентификатора изображения** установлено на 2, то верхним правым монитором, у которого значение идентификатора **Установить ID** равняется 2, можно управлять с помощью инфракрасного сигнала.
- y Если вы нажмете зеленую кнопку **OFF (ВЫКЛ.)** для **ИДЕНТИФИКАТОРА ИЗОБРАЖЕНИЯ**, то **идентификаторы изображения** всех мониторов будут выключены. Если после этого нажать любую кнопку на пульте ДУ, всеми мониторами можно будет управлять с помощью инфракрасного сигнала, независимо от их идентификатора **Установить ID**.
- **Функция идентификатора изображения** может не работать во время использования **МУЛЬТИМЕДИА**.

## <span id="page-52-0"></span>**Установки сети**

- 1 Нажмите кнопку **MENU (МЕНЮ)** для доступа к главному меню.
- 2 С помощью кнопок навигации перейдите к элементу **СЕТЬ** и нажмите кнопку **OK**.
- 3 С помощью кнопок навигации перейдите к необходимой настройке или опции и нажмите кнопку **OK**.
	- Для возврата к предыдущему уровню нажмите кнопку **BACK (НАЗАД)**.
- 4 После завершения нажмите кнопку **EXIT ( ВЫХОД)**. Для возврата в предыдущее меню нажмите кнопку **BACK (НАЗАД)**.

Ниже приведено описание доступных параметров.

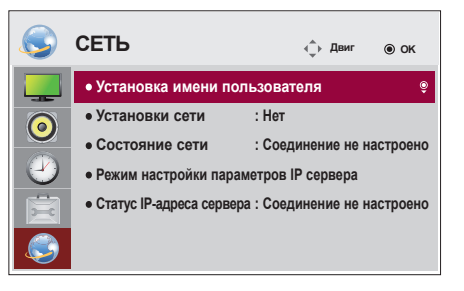

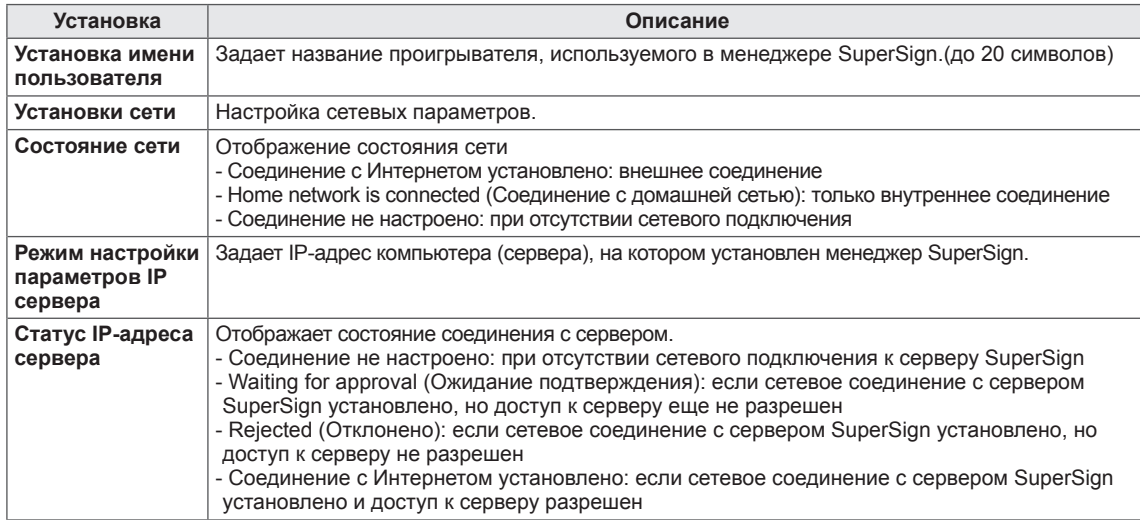

## **ПРЕДУПРЕЖДЕНИЕ**

• При настройке названия проигрывателя может происходить задержка ввода при постоянных нажатиях кнопок на пульте ДУ.

# **УСТАНОВКА ПОДКЛЮЧЕНИЙ**

Подключите различные внешние устройства к разъемам на задней панели монитора.

- 1 Найдите внешнее устройство, которое необходимо подключить к монитору, как показано на рисунке.
- 2 Проверьте тип подключения внешнего устройства.
- 3 Перейдите к соответствующему рисунку и проверьте данные подключения.

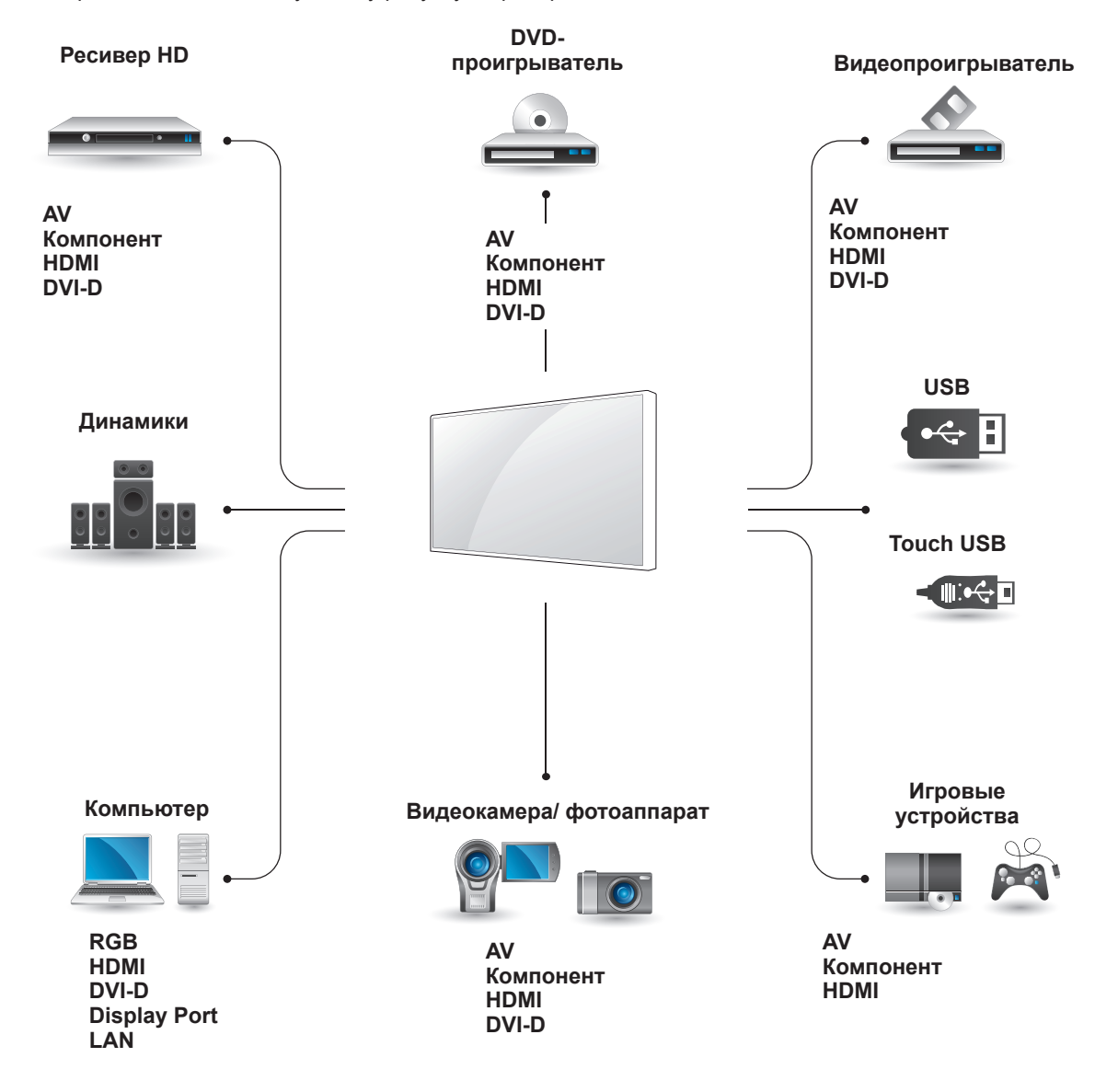

- При подключении к монитору игровой приставки используйте кабель, который поставляется в комплекте игровой приставки
- Рекомендуется использовать поставляемый дополнительный динамик..

# **Подключение внешнего устройства**

Подключите к монитору ресивер HD, DVDпроигрыватель или видеомагнитофон и выберите соответствующий режим источника.

# **Подключение HDMI**

Передача цифровых видео- и аудиосигналов от внешнего устройства на монитор. Подключите внешнее устройство к монитору с помощью кабеля HDMI, как показано на следующем рисунке.

## **Компонентное подключение**

Передача аналоговых видео- и аудиосигналов от внешнего устройства на монитор. Подключите к Монитору внешнее устройство 15-контактным сигнальным кабелем RCA как это показано на следующем рисунке. Для просмотра изображения с прогрессивным сканированием используйте компонентный кабель.

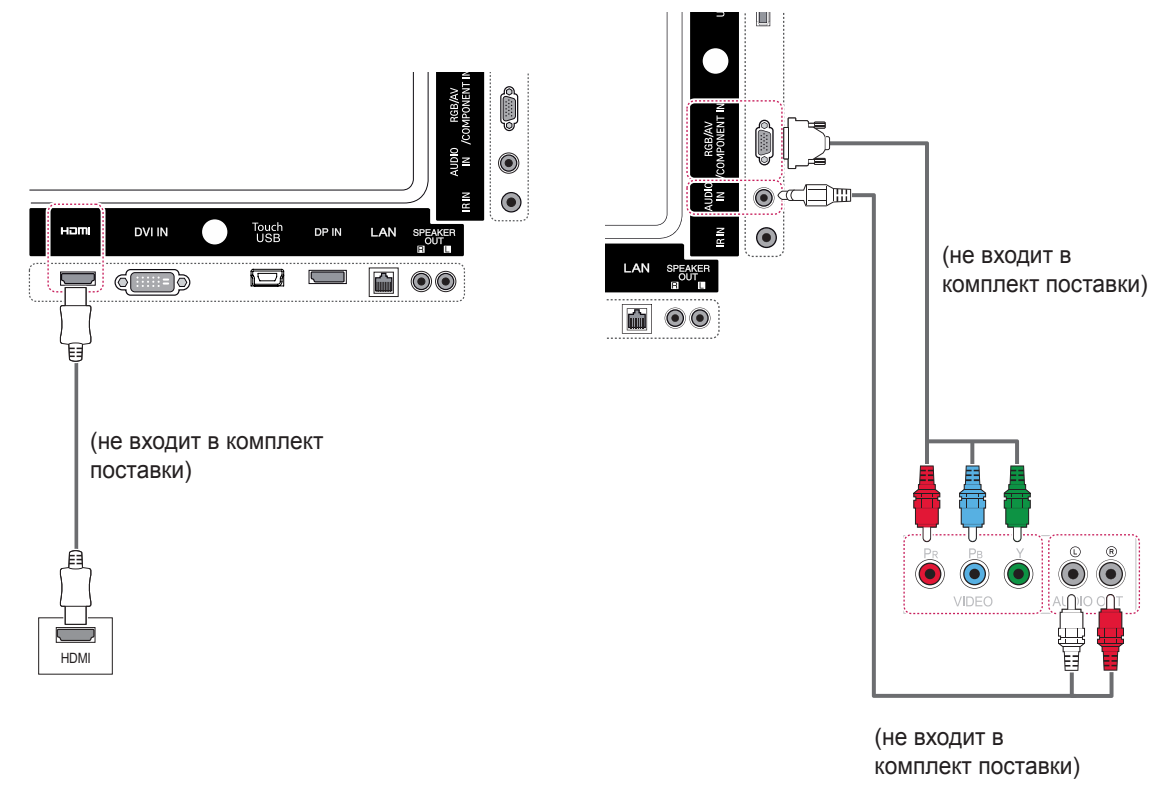

- Используйте высокоскоростной кабель HDMI™.
- Высокоскоростные кабели HDMI™ тестируются на способность передачи сигнала высокой четкости с разрешением до 1080p и выше.

## **Подключение к выходу AV**

Передача аналоговых видео- и аудиосигналов от внешнего устройства на монитор. Подключите к монитору внешнее устройство 15-контактным сигнальным кабелем RCA, как это показано на следующем рисунке.

# **Подключение накопителя USB**

Подключите к монитору устройство хранения данных USB, например, устройство флэшпамяти USB, внешний жесткий диск, MP3-плеер или USB-устройство для чтения карт памяти, и откройте меню «USB» для использования различных мультимедийных файлов.

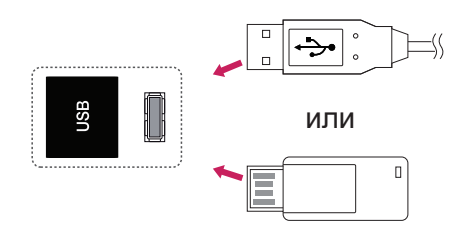

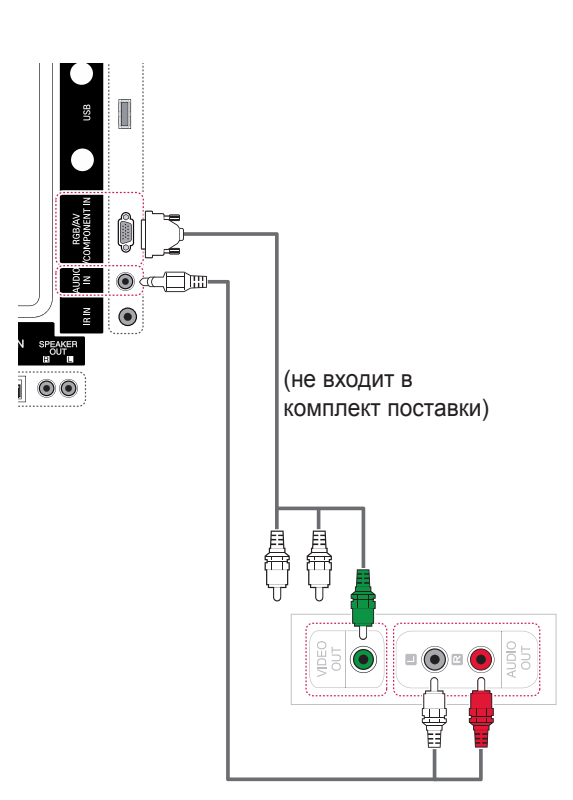

(не входит в комплект поставки)

# **Подключение LAN**

A Подключение компьютера к монитору напрямую.

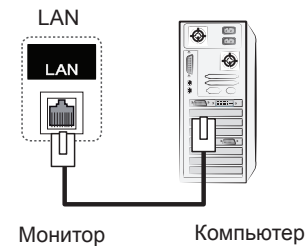

В Через маршрутизатор (коммутатор).

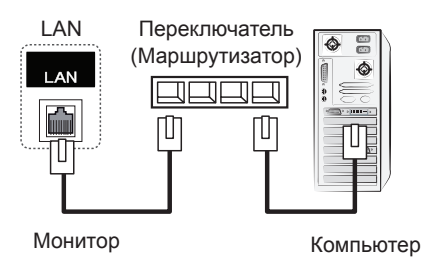

С Через сеть Интернет.

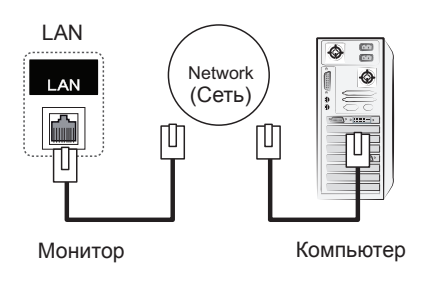

# **ИСПОЛЬЗОВАНИЕ СЕНСОРНОГО ЭКРАНА**

# **Для использования сенсорного экрана в ОС Windows 7**

Подключите кабель USB к разъему Touch USB на задней панели монитора.

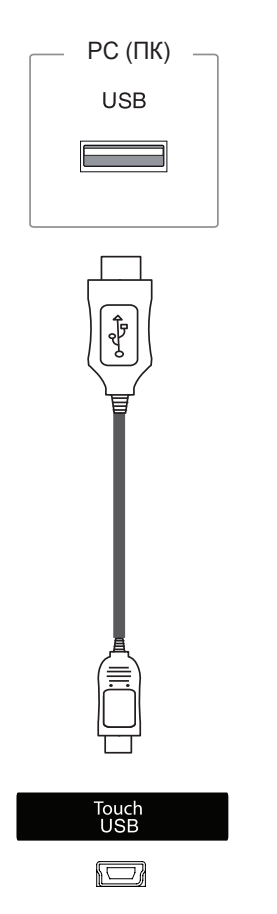

Затем подключите кабель USB к компьютеру, и он автоматически распознает монитор с поддержкой сенсорного управления.

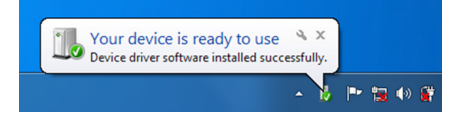

Перейдите в **Панель управления** > **Система и безопасность** > **Система**. Вы увидите количество поддерживаемых точек касания в пункте **Перо** и **Cенсорный ввод.**

# **ПРЕДУПРЕЖДЕНИЕ**

• Как только компьютер распознает монитор, вы сможете использовать сенсорный экран.

# **ПРИМЕЧАНИЕ**

- При подключении к компьютеру с ОС (Операционной системой) Windows 7 монитор обрабатывает до десяти точек касания.
- При использовании сенсорного экрана рекомендуется изменить формат экрана на Just Scan (Исходный).
- Для получения информации о жестах и настройках для ОС (Операционной системы) Windows 7 обратитесь к Справке Windows.

# **Жесты и настройки для ОС Windows 7**

Для получения информации о жестах и настройках для ОС (Операционной системы) Windows 7 обратитесь к Справке Windows.

# **Для использования сенсорного экрана в ОС Windows XP**

Подключите кабель USB к разъему Touch USB на задней панели монитора.

Затем подключите кабель USB к компьютеру, и он автоматически распознает монитор с поддержкой сенсорного управления.

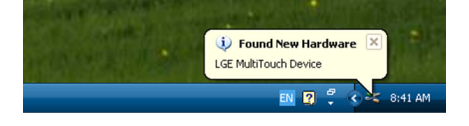

# **ПРЕДУПРЕЖДЕНИЕ**

• Как только компьютер распознает монитор, вы сможете использовать сенсорный экран.

Подробные сведения о сенсорном экране отображаются в окне "Менеджер устройств". Перейдите в **Панель управления** > **Система** > **Оборудование** > **Менеджер устройств** > **Устройства HID**.

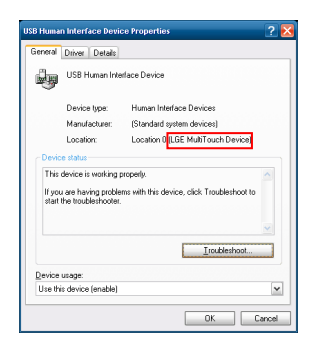

Вы увидите "LGE MultiTouch Device" в окне свойств USB-устройства HID.

**РУССКИЙ**

PYCCKNŇ

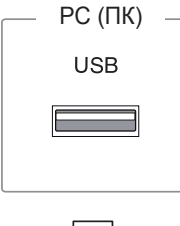

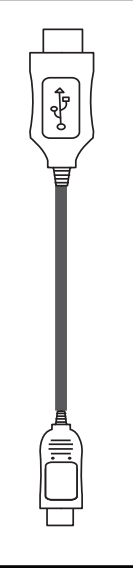

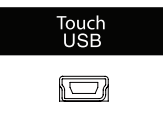

# **Отклик на касание в ОС Windows XP**

Касание: щелчок кнопкой мыши (действие) Долгое нажатие: щелчок правой кнопкой мыши (контекстное меню)

\* Монитор с поддержкой сенсорного управления оптимизирован для ОС (Операционной Системы) Windows 7.

- При подключении к компьютеру с ОС (Операционной Системой) Windows XP монитор обрабатывает одну точку касания.
- При использовании сенсорного экрана рекомендуется изменить формат экрана на Just Scan (Исходный).
- Сенсорная функция доступна только для экрана, который установлен как главный монитор. Перейдите в **Панель управления** > **Экран** > **Настройки** > **Использовать это устройство как основное**.

# **Как использовать меню настроек LG TDS**

Чтобы вызвать меню настроек LG TDS в ОС(Операционной Системе) Windows XP, необходимо перевести экран в портретный режим и выполнить долгое нажатие.

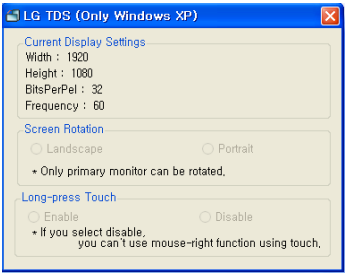

**Текущие параметры экрана**

Показывает информацию о текущем экране.

### **Поворот экрана**

Настройки поворота сенсорного экрана

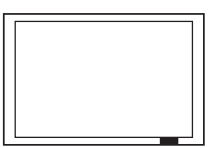

**Ландшафт**

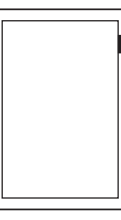

**Портрет**

- \*Режим **Портрет** поддерживает поворот экрана только на 90˚ против часовой стрелки.
- **Ландшафт**: Без поворота
- **Портрет**: Поворот на 90˚ против часовой стрелки

#### **Долгое нажатие**

 Включение функции щелчка правой кнопкой мыши (контекстное меню) при касании и удерживании пальца на экране.

- **Включить**: Включает функцию щелчка правой кнопкой мыши (вызов контекстного меню) при долгом нажатии.
- **Выключить**: Выключает функцию щелчка правой кнопкой мыши (вызов контекстного меню).

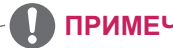

- LG TDS поддерживается только в Windows XP.
- Перед установкой данной программы необходимо установить .NET Framework 3.5 на ОС Windows XP.

## **Меры предосторожности при использовании сенсорного экрана**

## **ПРЕДУПРЕЖДЕНИЕ**

- Монитор оптимизирован для использования в помещении.
- Монитор с поддержкой сенсорного управления оптимизирован для ОС Windows 7.
- Не отсоединяйте кабель USB во время использования монитора с поддержкой сенсорного управления.
- $\bullet$  С помощью меню настроек LG TDS (Настройки сенсорного экрана) для монитора настройте координаты сенсора для вращения монитора, подключенного к компьютеру с ОС(Операционной Системой) Windows XP.
- $\bullet$  Меню настроек LG TDS поддерживает только следующие графические карты: nVidia, AMD(ATI) и Intel.
- $\bullet$  Если сенсор не реагирует на прикосновения, извлеките кабель USB и снова подключите его через десять секунд.
- Сенсор реагирует на прикосновения, когда монитор включен.
- $\bullet$  При подключении к компьютеру с ОС Windows 7 монитор обрабатывает до десяти точек касания; при подключении к компьютеру с ОС Windows XP обрабатывается одна точка касания.
- $\bullet$  Назначьте монитор в качестве главного монитора в настройках ОС Windows XP.
- Точность сенсора наиболее оптимальна при использовании полноэкранного режима.
- Ваши действия могут выполняться некорректно по краям сенсорного экрана.
- Если десять точек касания обнаружить не удается, перезагрузите компьютер. (Windows 7)
- Сенсорные функции (например, количество точек касания, жесты и др.) могут меняться в зависимости от просматриваемого содержимого.
- Точка, которой вы хотите коснуться, и точка, которой вы фактически касаетесь, могут не совпадать в зависимости от угла обзора монитора.

# **УСТРАНЕНИЕ НЕИСПРАВНОСТЕЙ**

## **Отсутствует изображение.**

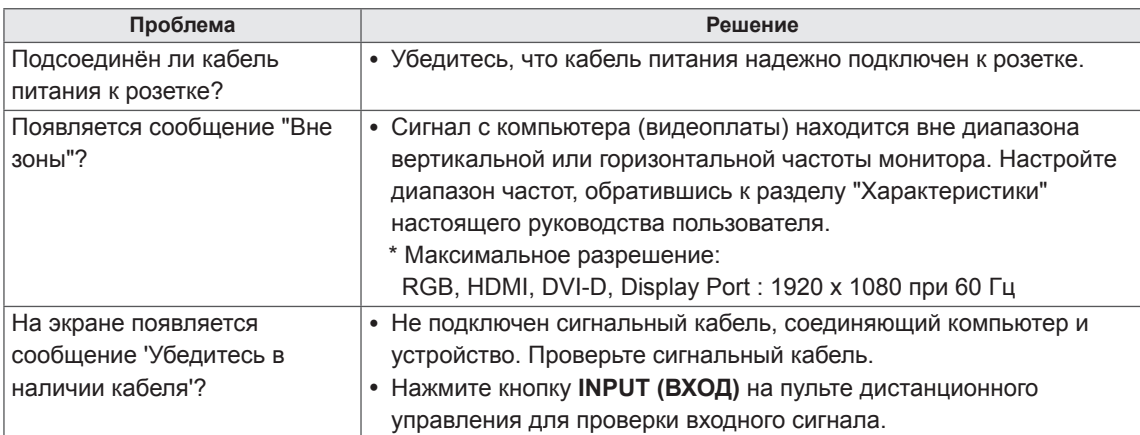

## **При подключении монитора отображается сообщение "Unknown Product" ("Неизвестное устройство").**

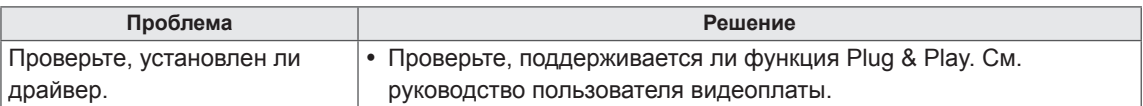

## **Появляется сообщение "Key Lock On" ("Блокировка кнопок ВКЛ.").**

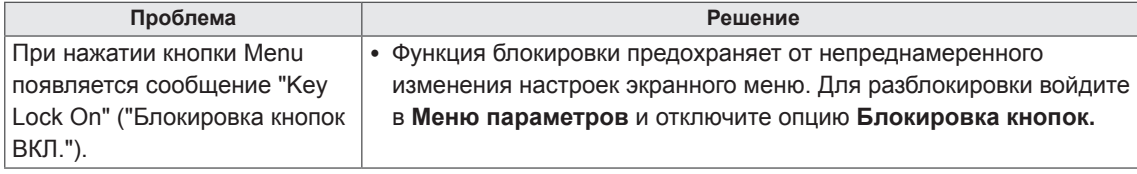

### **Изображение на экране выглядит неправильно.**

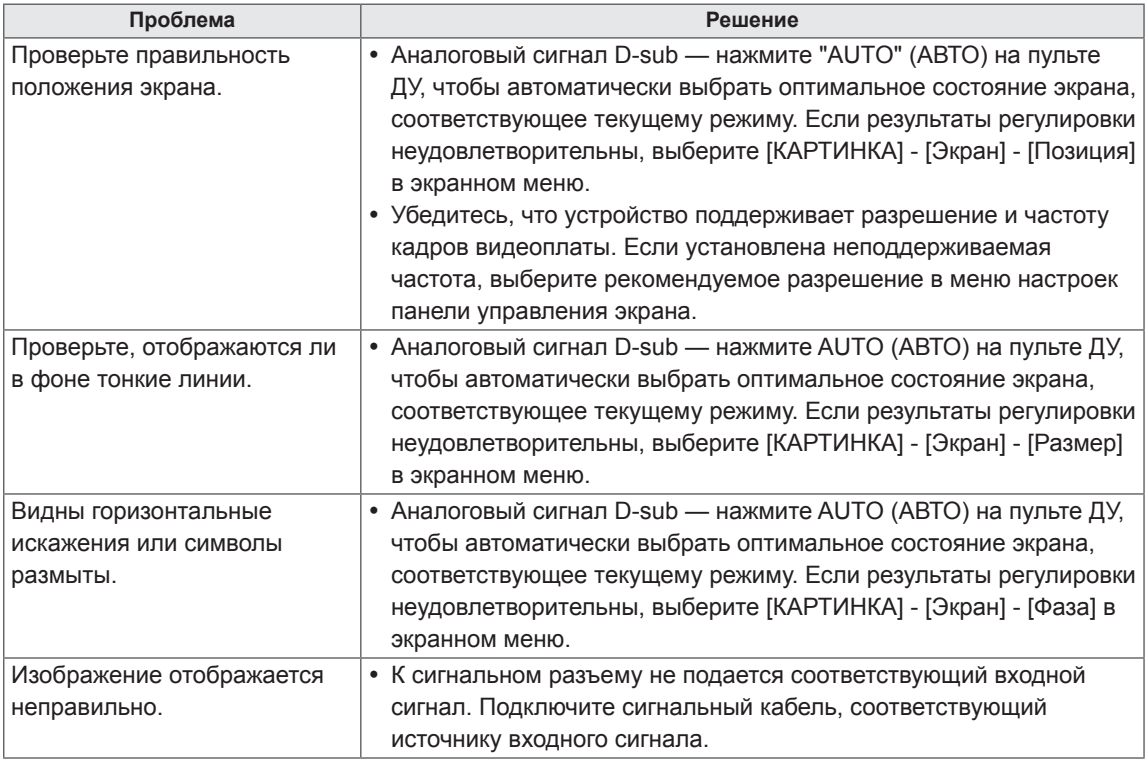

## **На экране отображается остаточное изображение.**

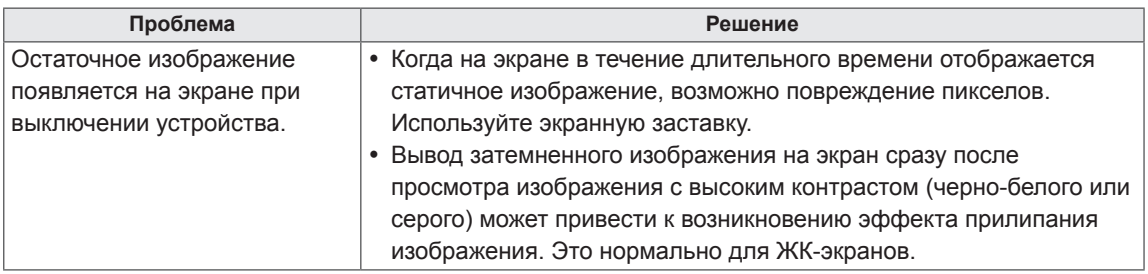

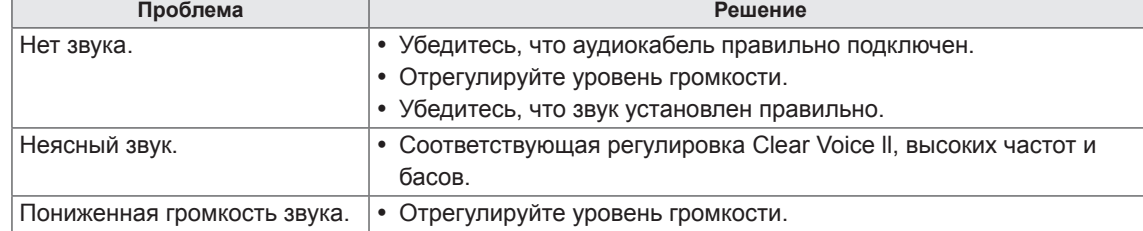

#### **Проблемы со звуком.**

## **Нарушены цвета на экране.**

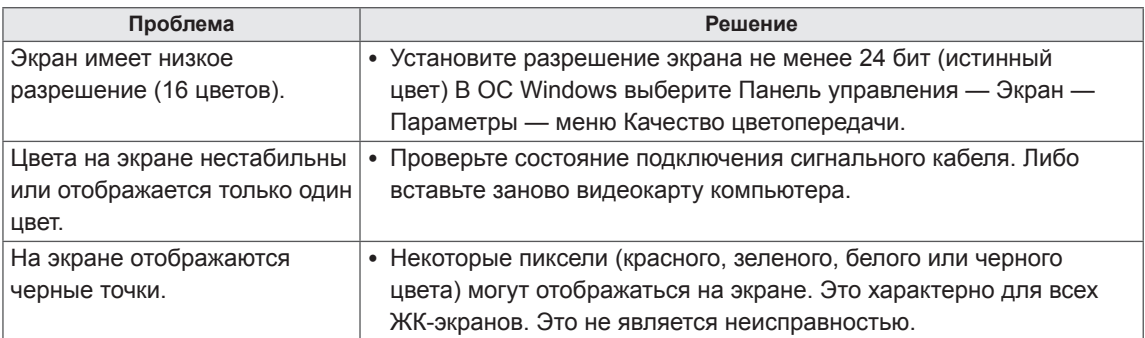

## **Проблемы при работе устройства.**

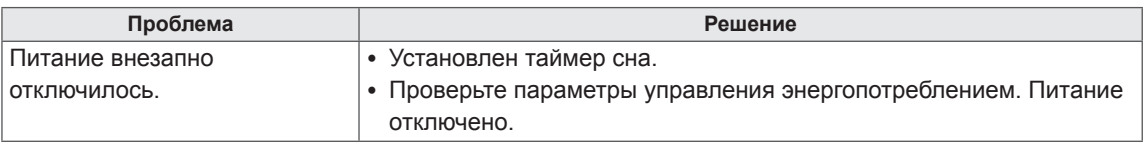

#### **Проблема с откликом на касание.**

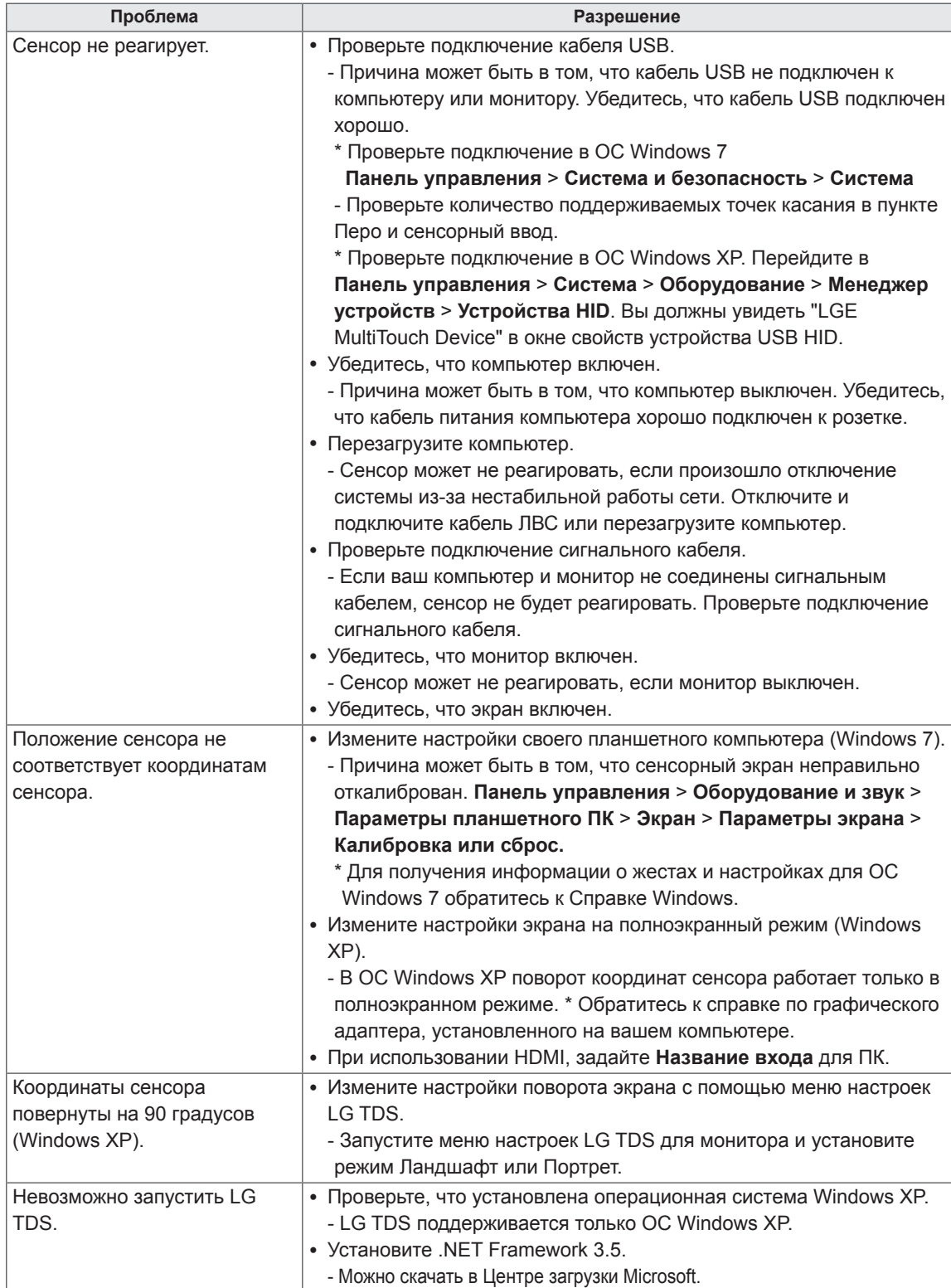

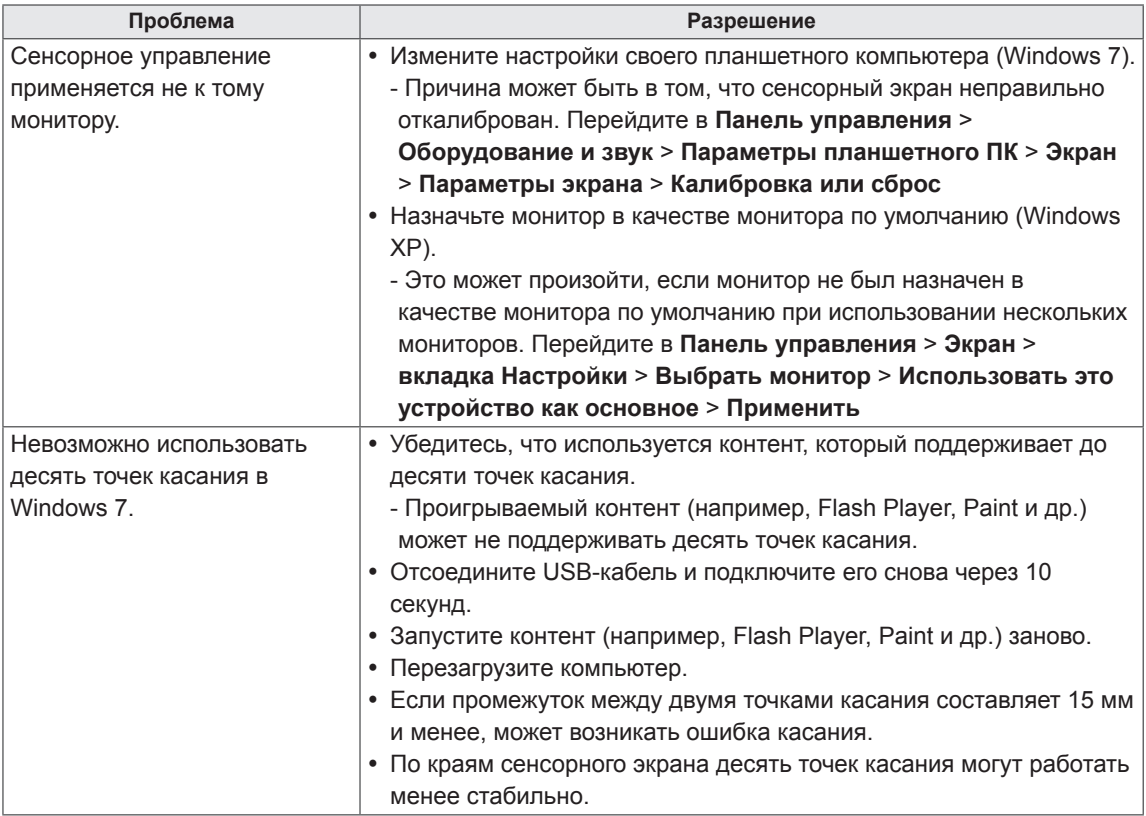

# **ТЕХНИЧЕСКИЕ ХАРАКТЕРИСТИКИ**

42LT55A

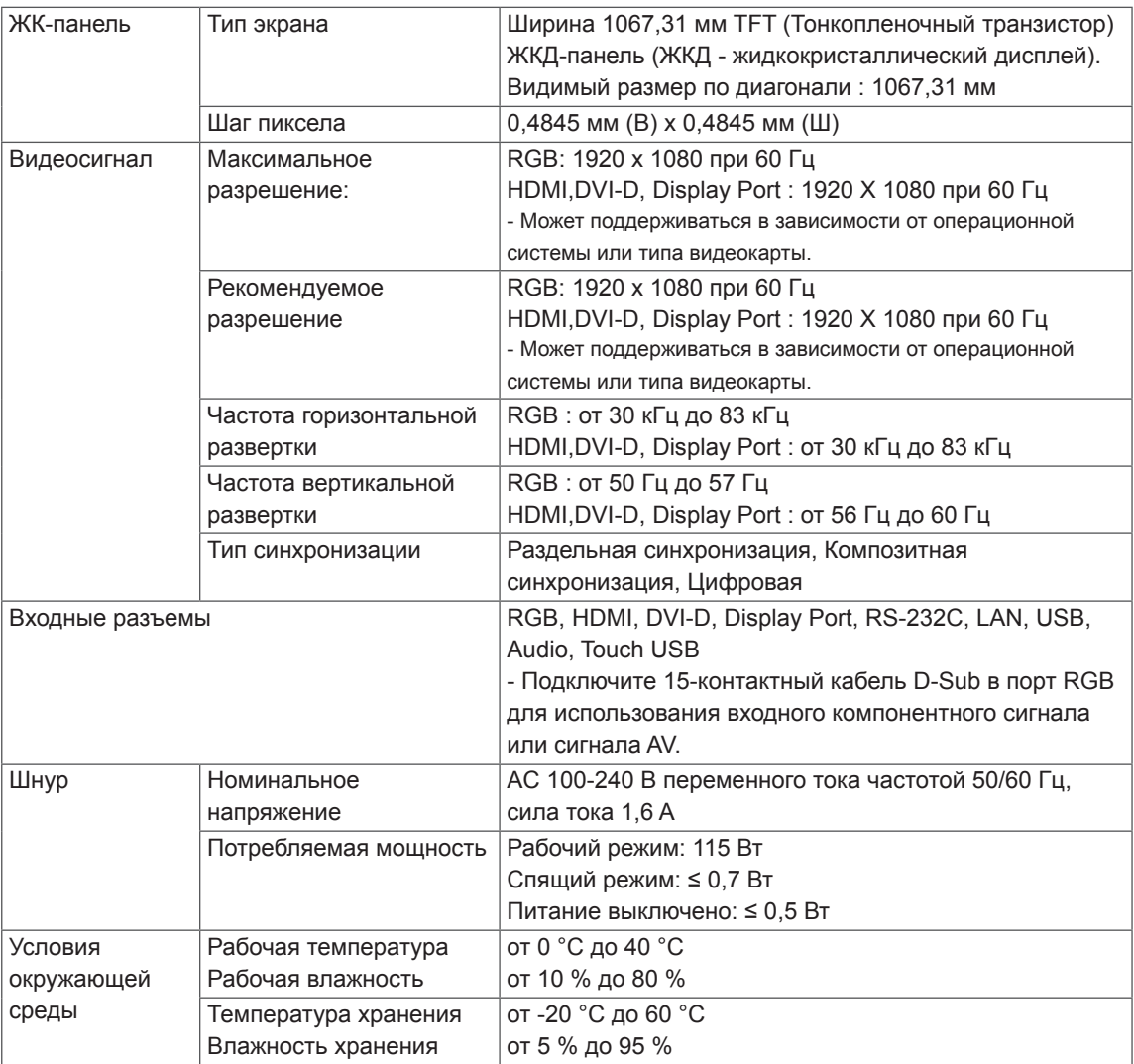

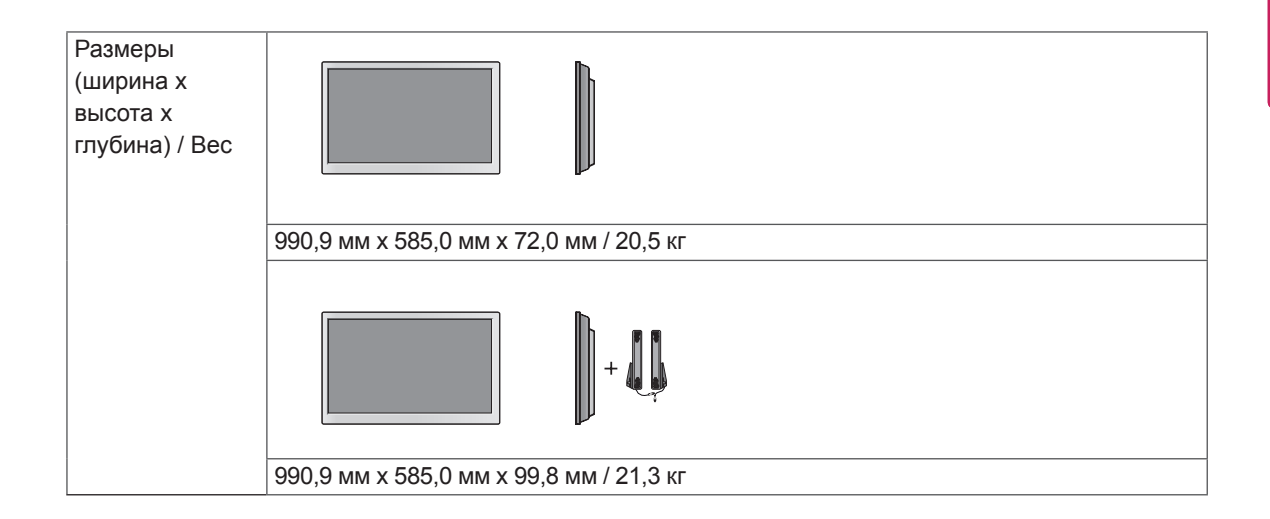

## **\* Сенсорный экран**

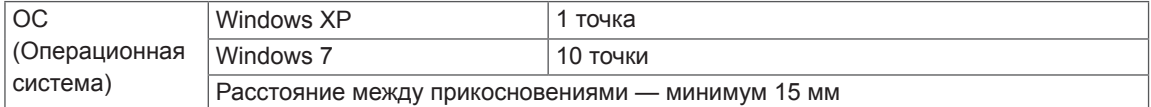

#### **\* Применимо только для моделей, которые поддерживают подключение динамиков**

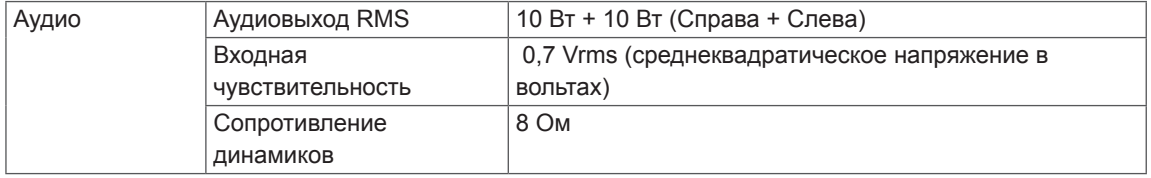

## 47LT55A

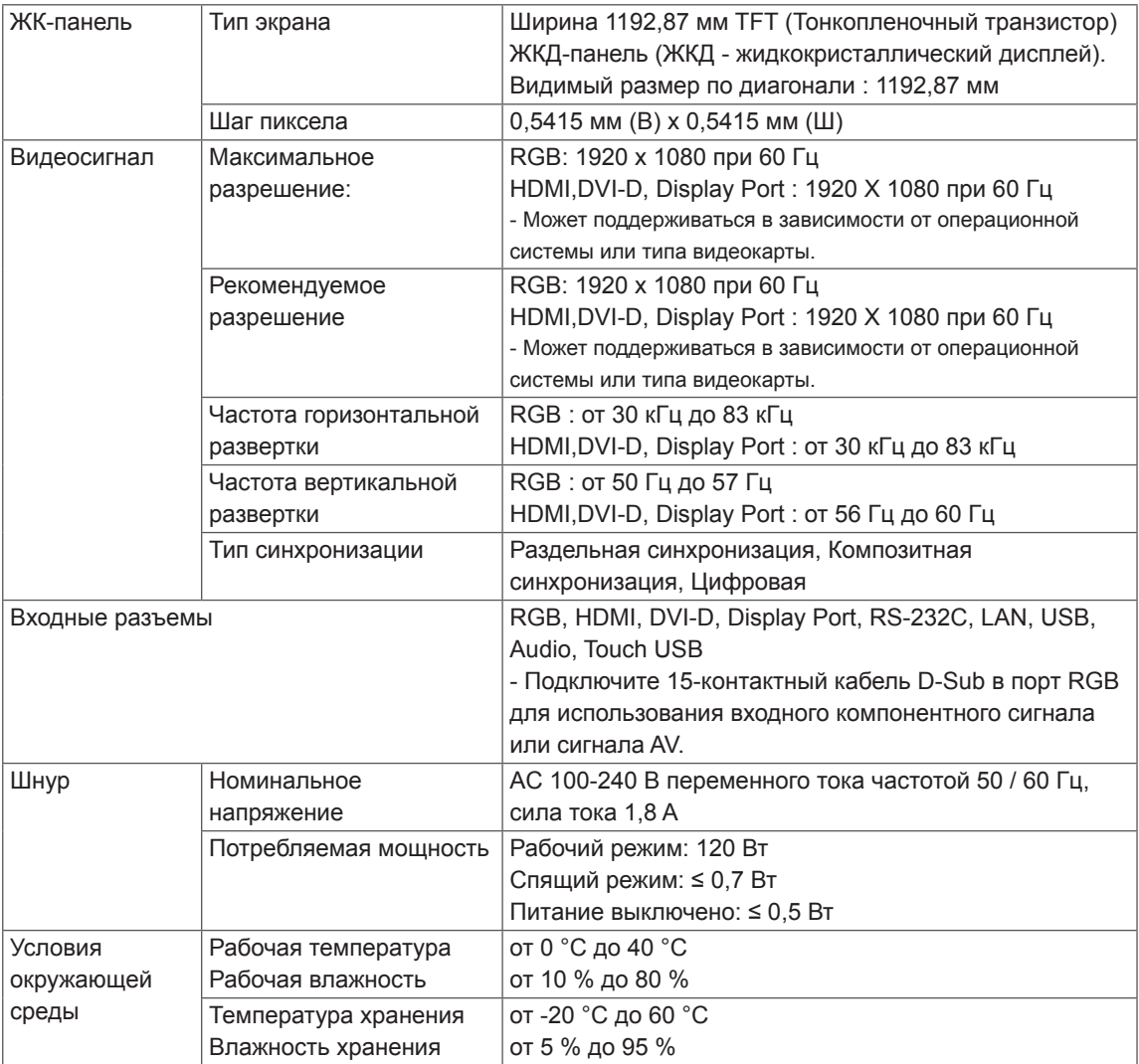

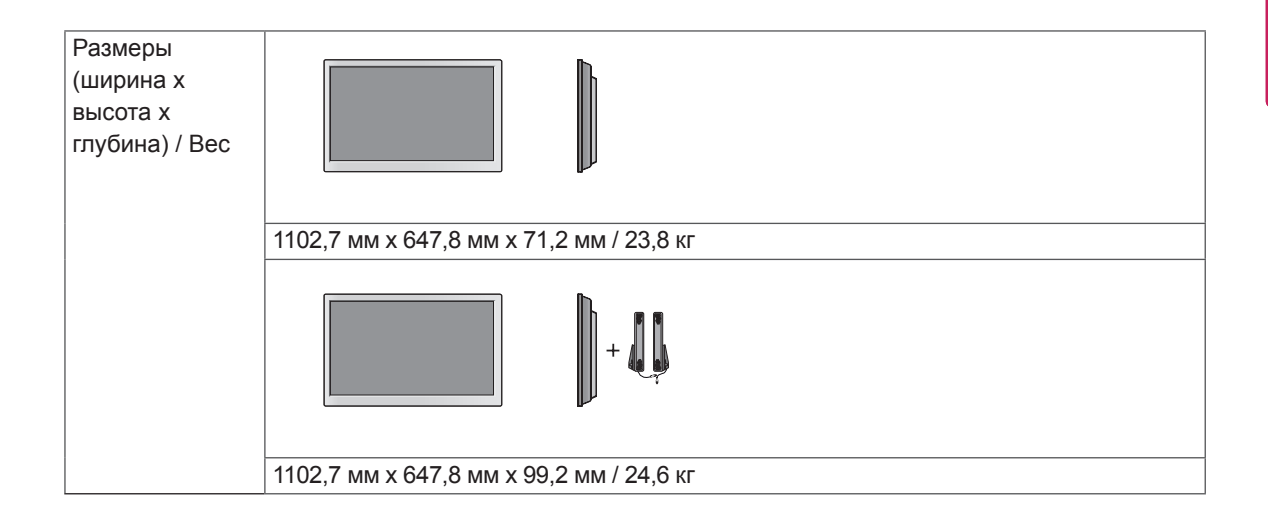

#### **\* Сенсорный экран**

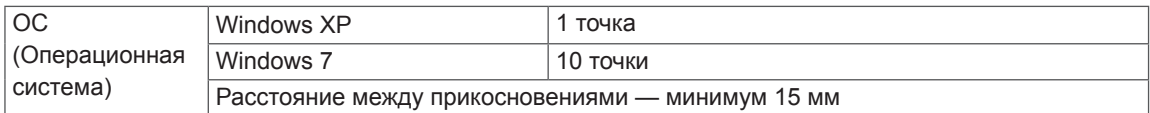

#### **\* Применимо только для моделей, которые поддерживают подключение динамиков**

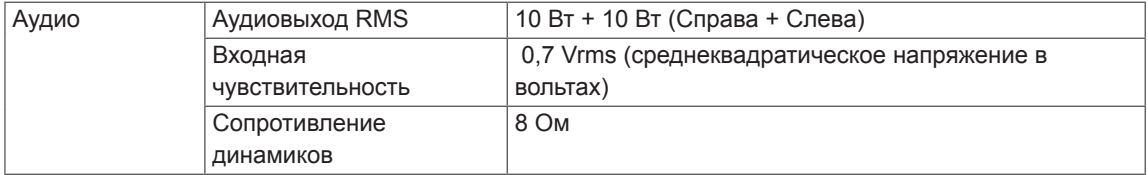

#### **Размеры**

Рисунки в данном руководстве могут отличаться от фактического продукта и компонентов. Размеры винтов указаны в разделе "Монтаж на стене".

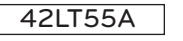

(ед. изм. : мм)

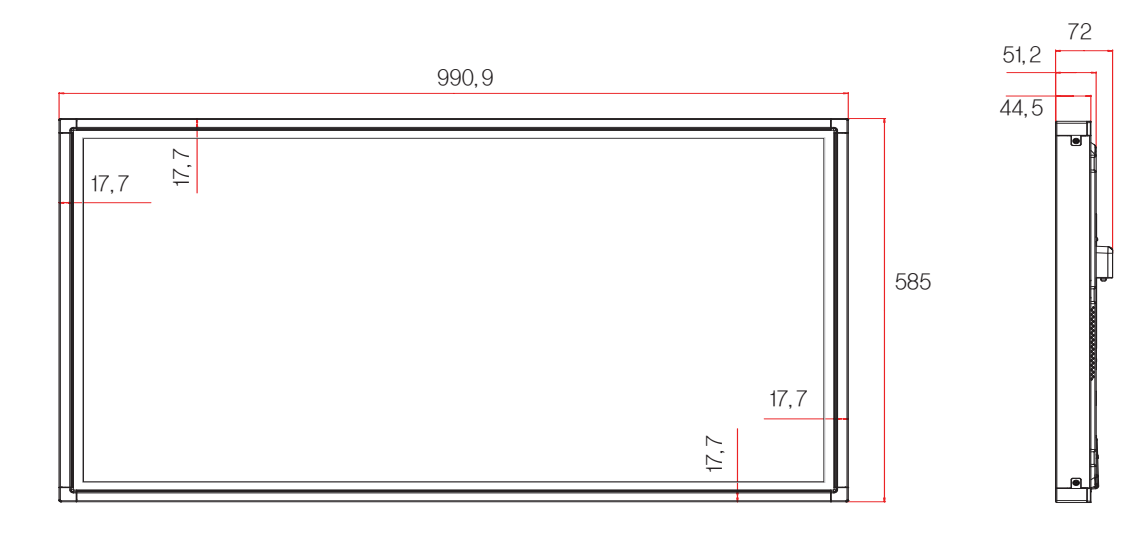

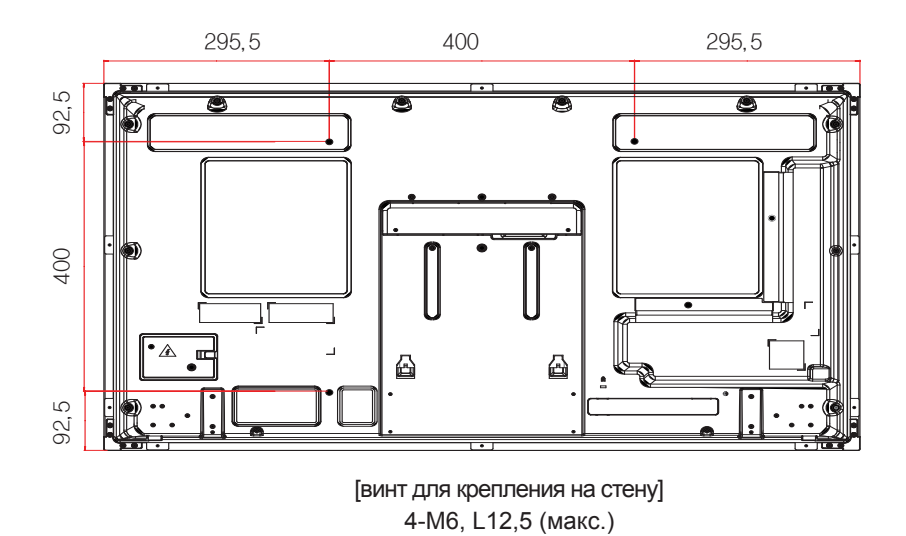
### **Размеры**

Рисунки в данном руководстве могут отличаться от фактического продукта и компонентов. Размеры винтов указаны в разделе "Монтаж на стене".

# 47LT55A

(ед. изм. : мм)

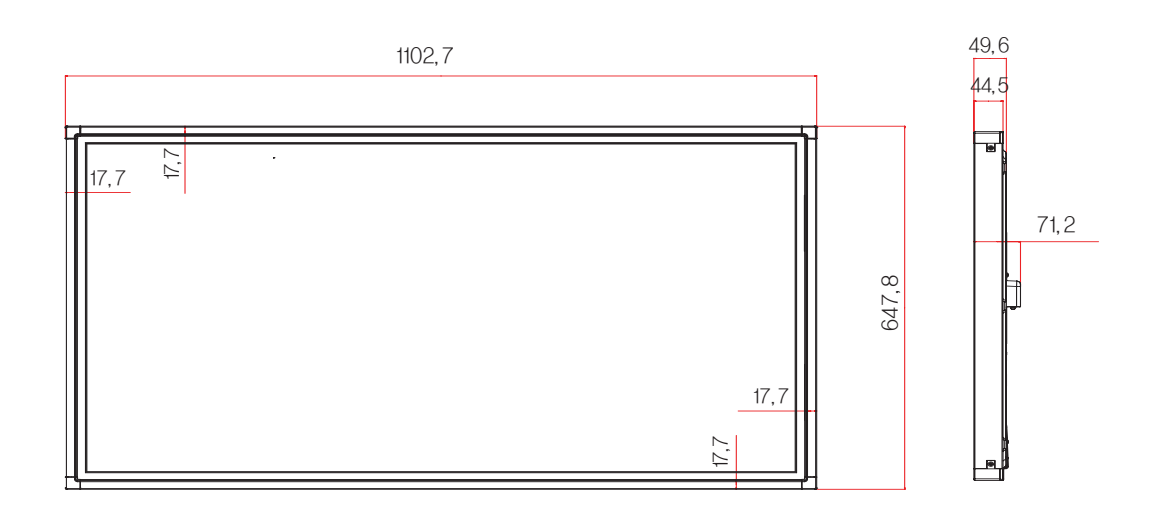

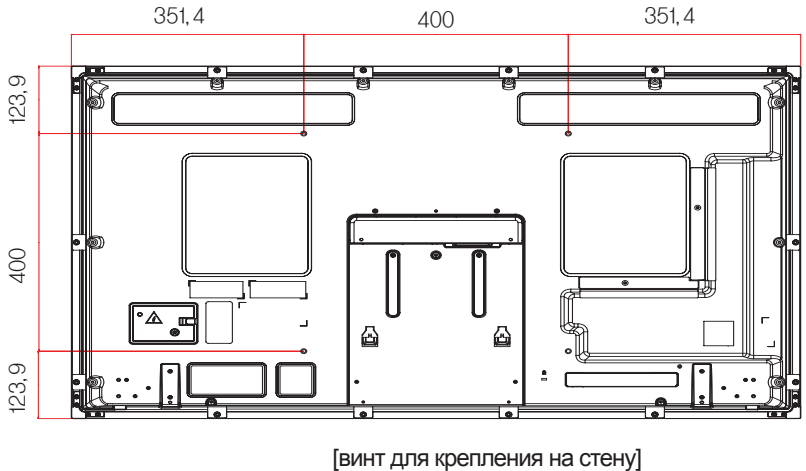

4-M6, L10 (макс.)

Указанные выше характеристики продуктов могут быть изменены без предварительного уведомления в связи с модернизацией функций устройства.

**Поддерживаемый режим RGB, (PC (ПК))**

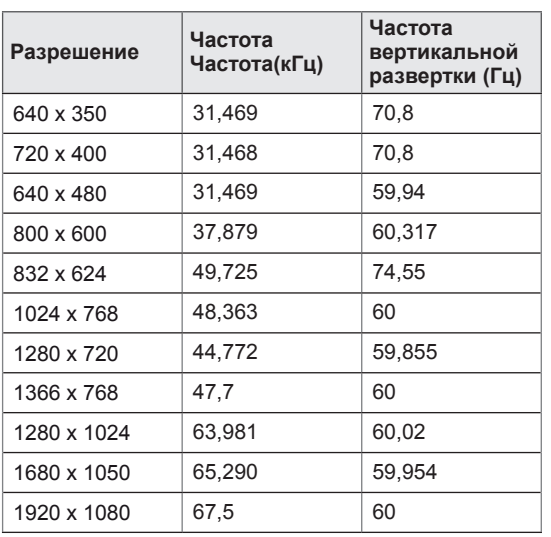

### **Режим DTV (Цифрового телевидения)**

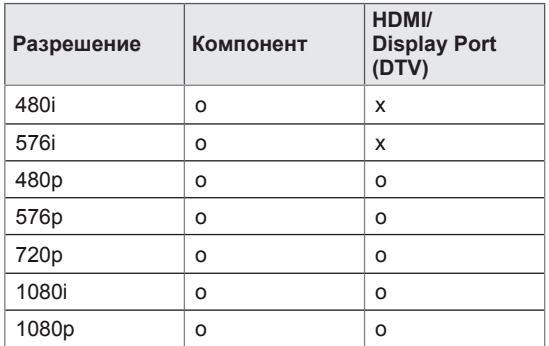

# **ПРИМЕЧАНИЕ**

• Разрешение РС (ПК), доступные для типа входа в режиме входа RGB и HDMI/DVI/ Display Port: 640 x 480 / 60 Гц, 1280 x 720 / 60 Гц, 1920 x 1080 / 60 Гц и разрешения цифрового телевидения: 480p, 720p, 1080p.

# **ПРИМЕЧАНИЕ**

- Частота вертикальной развертки: чтобы пользователь мог наблюдать за монитором, экранное изображение должно меняться несколько десятков раз в секунду, подобно свету люминесцентной лампы. Частота вертикальной развертки, или скорость обновления, показывает, сколько раз в секунду меняется изображение. Единица измерения - герц (Гц).
- Частота горизонтальной развертки: интервал по горизонтали — это время отображения одной вертикальной строки. При делении единицы на интервал по горизонтали, получается количество горизонтальных строк, отображаемых каждую секунду, эта величина может быть подсчитана как частота горизонтальной развертки. Единица измерения килогерц (кГц).

# **Поддерживаемый режим HDMI/DVI/Display Port (PC (ПК))/ SuperSign**

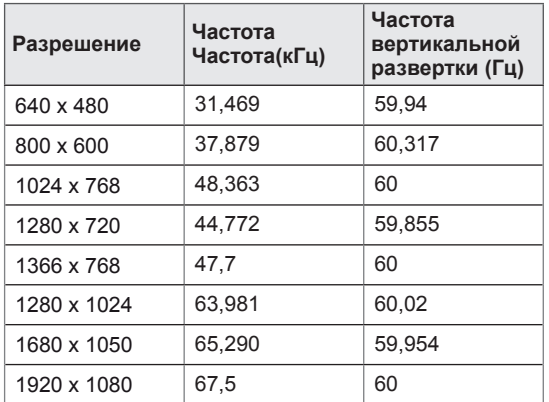

# **ИК-КОДЫ**

- Этот компонент доступен не для всех моделей.
- В зависимости от модели некоторые коды кнопок не поддерживаются.

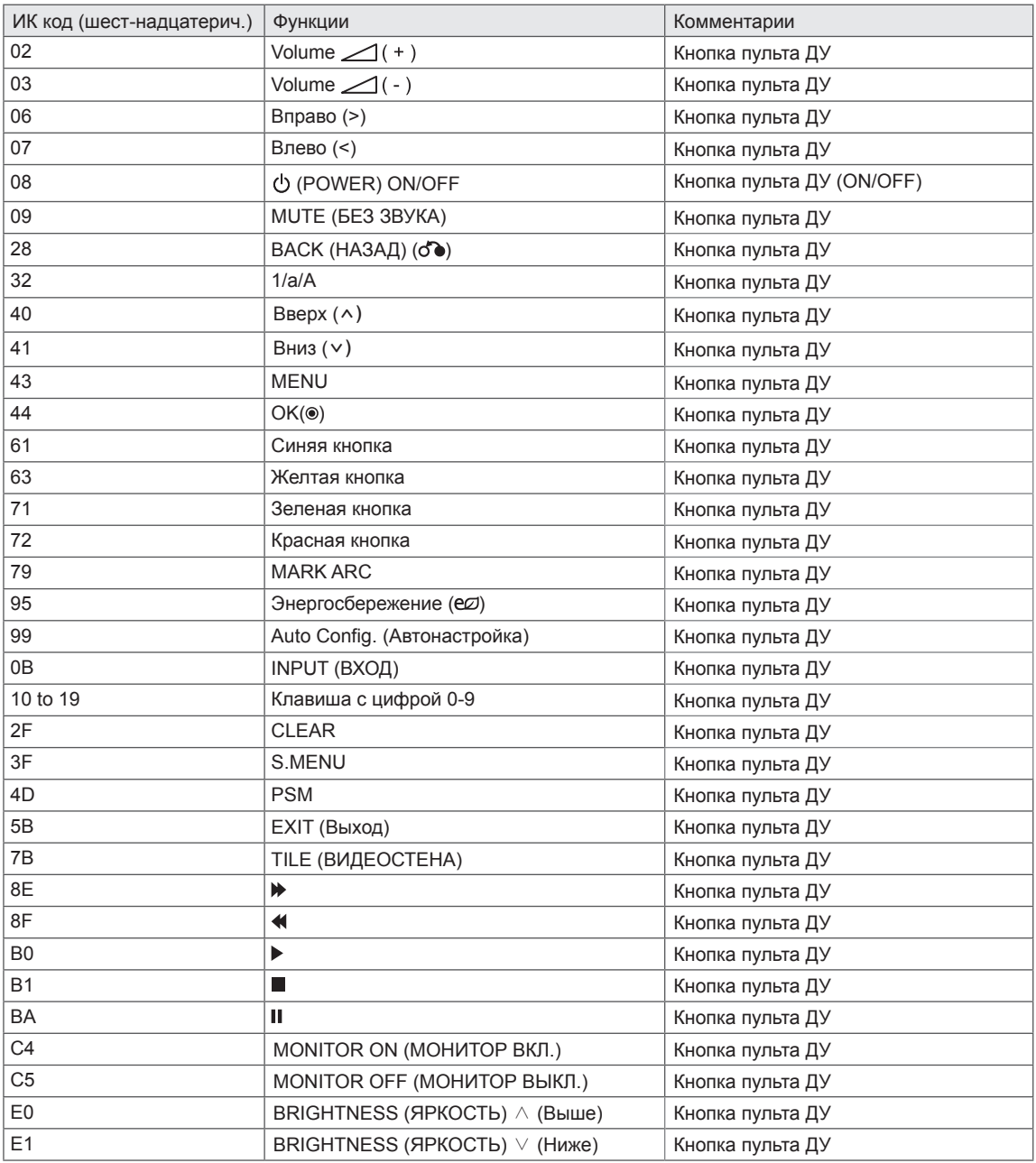

# **УПРАВЛЕНИЕ НЕСКОЛЬКИМИ УСТРОЙСТВАМИ**

- Используйте этот способ для подключения нескольких устройств к одному компьютеру. Можно управлять несколькими мониторами одновременно, подключив их к одному компьютеру.
- В меню Опции должен быть установлен идентификатор Установить ID от 1 до 255 без повторов.

# **Подключение кабеля**

Подсоедините кабель RS-232C, как показано на рисунке.

• Протокол RS-232C используется для связи между компьютером и монитором. С компьютера можно включить и выключить монитор, выбрать источник входного сигнала или настроить экранное меню.

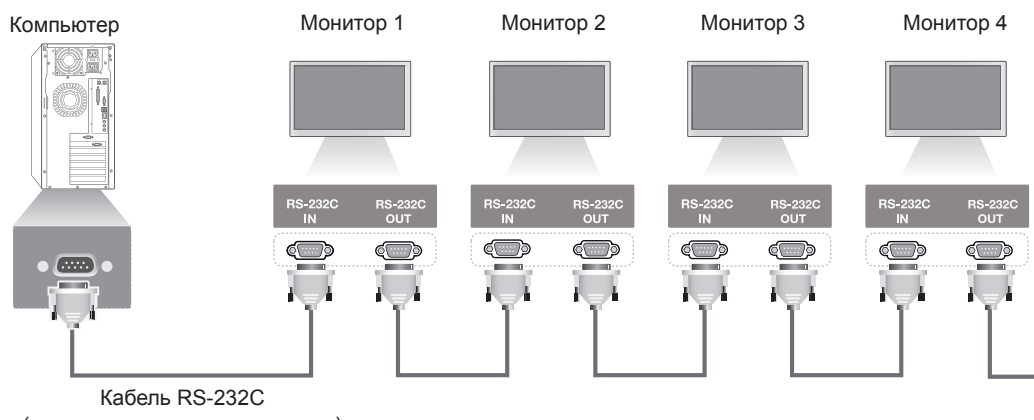

(не входит в комплект поставки)

# **Конфигурации RS-232C**

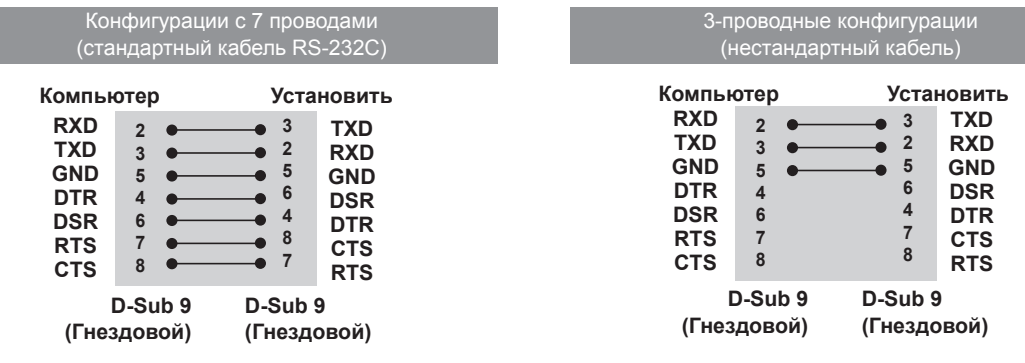

# **Параметры обмена данными**

- Скорость передачи: 9600 бод (UART)
- Разрядность: 8 бит
- Бит четности: нет
- Стоповый бит: 1 бит
- Контроль потока: нет
- Код обмена данными: код ASCII
- Используйте кабель "компьютер-компьютер" (развернутый кабель)

# **Список команд**

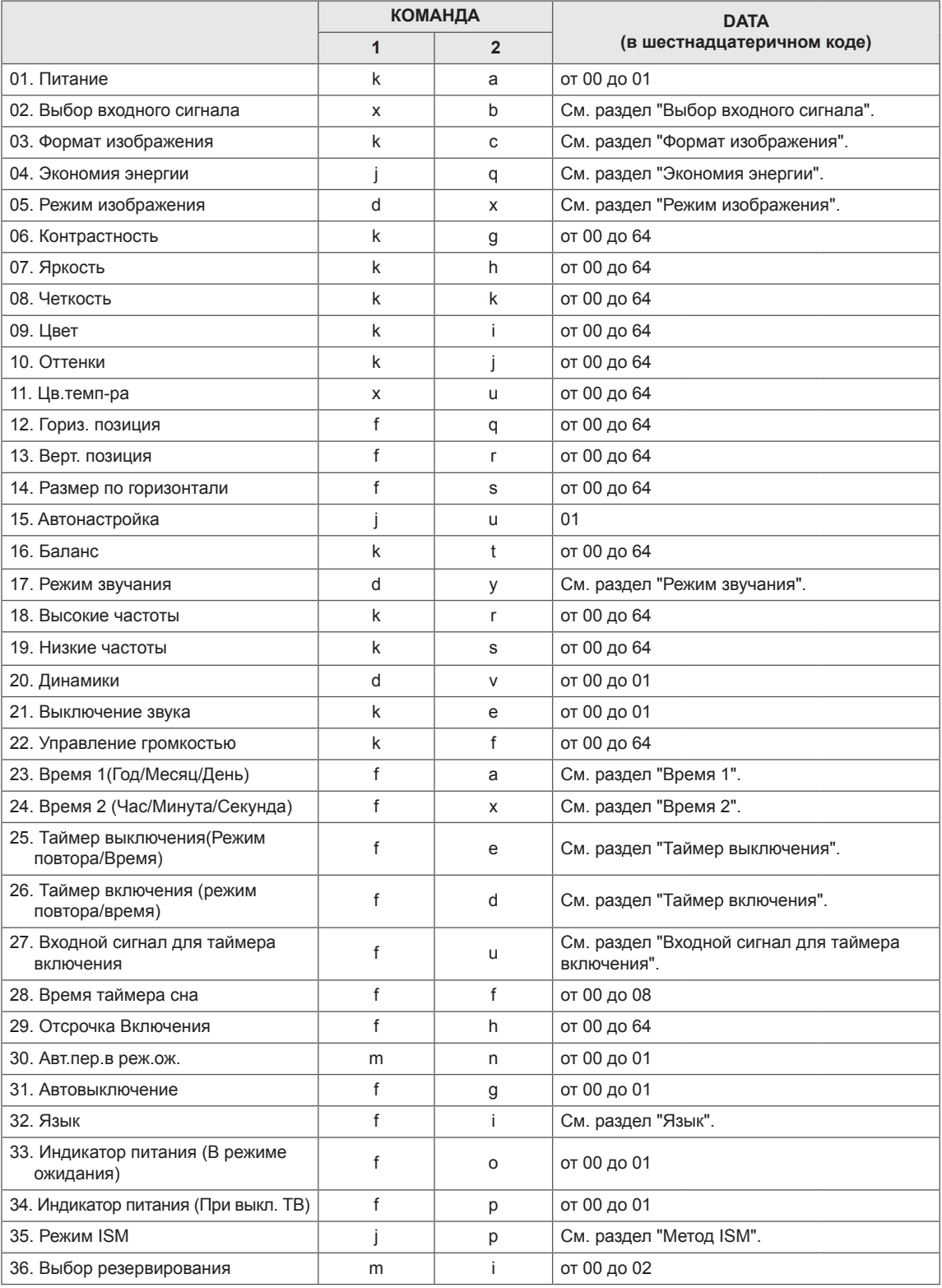

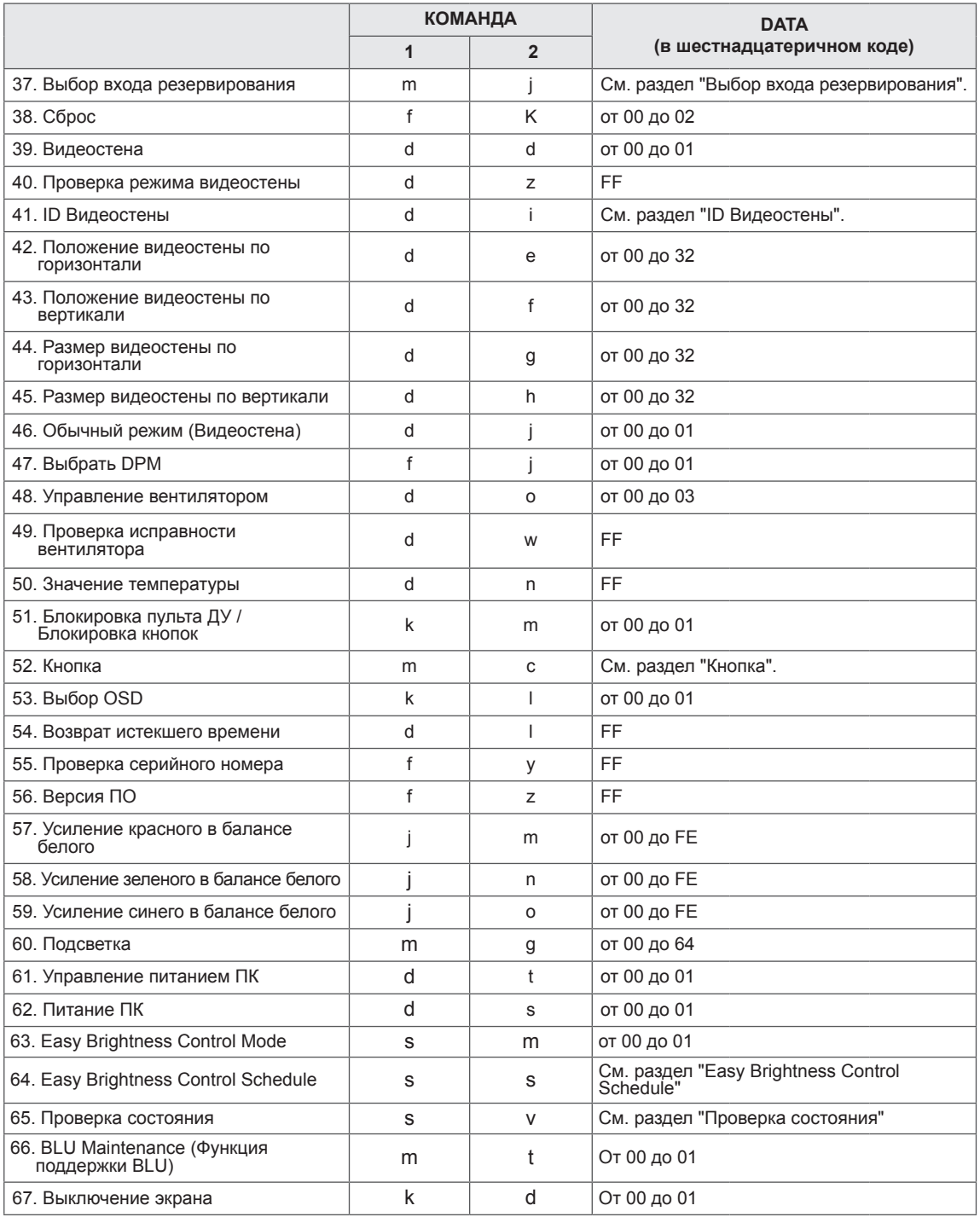

• Примечание. Во время USB-операций, таких как DivX или EMF, все команды, кроме Питание(k a) и Ключ(m c), не выполняются и обрабатываются как NG.

- В зависимости от модели некоторые команды не поддерживаются.
- Команда "f f", отображающая статус определенной команды, в результате не показывает OSD (экранное меню) для совместимости с программой SuperSign.

# **Протокол передачи/приема**

# **Передача**

[Command1][Command2][ ][Set ID][ ][Data][Cr]

- \* [Command1]: Первая команда для управления монитором.
- \* [Command2]: Вторая команда для управления монитором.
- \* [Set ID]: Идентификатор монитора, к которому необходимо обратиться. Введите [Set ID] = "00(0x00", чтобы обратиться ко всем мониторам, независимо от их идентификаторов.
- \* [Data]: Передача информации на устройство.
- \* [Data1]: Передача информации на устройство.
- \* [Data2]: Передача информации на устройство.
- \* [Data3]: Передача информации на устройство.
- \* [Cr]: возврат каретки Код ASCII "0x0D".
- \* [ ]: пробел в коде ASCII "0x20"

# **Подтверждение**

[Command2][ ][Set ID][ ][OK/NG][Data][x]

- \* При успешном получении данных устройство отправляет подтверждение (ACK) в формате, показанном выше. Если данные находятся в режиме чтения, будет указано их текущее состояние. Если данные находятся в режиме чтения, это означает, что они отправлены с ПК.
- \* При отправке команды со значением параметра "Установить ID" равном "00" (=0x00), данные отражаются на всех мониторах, и происходит отправка подтверждения (ACK).
- \* При отправке значения данных "FF" в режиме управления через RS-232C можно выбрать текущее значение параметра (только для некоторых функций).
- \* В зависимости от модели некоторые команды не поддерживаются.

#### **01. Питание (Команда: k a)**

Контроль включения и выключения питания дисплея.

#### Передача

[k][a][ ][Set ID][ ][Data][Cr]

Data 00: Выкл. 01: Вкл.

### Подтверждение [a][ ][Set ID][ ][OK/NG][Data][x]

\* Сигнал подтверждения отображается правильно

только когда монитор полностью включен.

\* Между сигналами передачи и подтверждения может пройти некоторое время.

#### **02. Выбор входного сигнала (Команда: x b)**

Выбор источника входа для дисплея.

#### Передача

[x][b][ ][Set ID][ ][Data][Cr]

Data 20: Вход (AV)

40: Компонент 60: RGB 70: DVI-D(PC) 80: DVI-D(DTV) 90: HDMI(HDMI1)(DTV) A0: HDMI(HDMI1)(PC) C0: Display Port(DTV) D0: Display Port(PC) 91: HDMI2/SDI(DTV) A1: HDMI2/SDI(PC) B0: SuperSign

#### Подтверждение

[b][ ][Set ID][ ][OK/NG][Data][x]

\* В зависимости от модели некоторые входные сигналы могут не поддерживаться.

#### **03. Формат изображения (Команда: k c)**

Выбор формата экрана

#### Передача

[k][c][ ][Set ID][ ][Data][Cr]

#### Data 01: 4:3

- $02.16.9$
- 04: Увеличение
- (AV, Компонент, HDMI/ DVI-D/ Display Port DTV) 09: Исходный (720p или больше)

(Компонент, HDMI/ DVI-D/ Display Port DTV) \* В режимах RGB, DVI-D, HDMI/Display Port PC (1:1)

от 10 до 1F: Масштабирование от 1 до 16

(AV, Компонент, HDMI/ DVI-D/ Display Port DTV)

\* Доступные типы данных различаются

в зависимости от входного сигнала. Дополнительные сведения см. в разделе "Формат

изображения" руководства пользователя. \* Формат изображения может различаться в

зависимости от конфигурации входа модели.

#### Подтверждение

[c][ ][Set ID][ ][OK/NG][Data][x]

#### **04. Экономия энергии (Команда: j q)**

Установка функции экономии энергии.

#### Передача

#### [j][q][ ][Set ID][ ][Data][Cr]

- Data 00: Выкл.
	- 01: Минимальное
	- 02: Средний
	- 03. Максимальное
	- 04: Авто
	- 05. Отключение экрана

### Подтверждение

#### [q][ ][Set ID][ ][OK/NG][Data][x]

\*\* Может не поддерживаться в зависимости от модели.

#### **05. Режим изображения (Команда: d x)**

### Выбор режима изображения.

#### Передача

[d][x][ ][Set ID][ ][Data][Cr]

#### Data 00:Яркий

- 01: Стандартный
- 02. Кино
- 03. Спорт
- 04: Игры

#### Подтверждение

[x][ ][Set ID][ ][OK/NG][Data][x]

#### **06. Контрастность (Команда: k g)**

Настройка контрастности экрана.

Передача

[k][g][ ][Set ID][ ][Data][Cr]

Data 00 до 64: Контрастность от 0 до 100

#### Подтверждение

[g][ ][Set ID][ ][OK/NG][Data][x]

#### **07. Яркость (Команда: k h)**

Настройка яркости экрана. Передача

[k][h][ ][Set ID][ ][Data][Cr]

Data 00 до 64: Яркость от 0 до 100

Подтверждение [h][ ][Set ID][ ][OK/NG][Data][x] **10. Оттенки (Команда: k j)**

Настройка оттенков (тона) экрана. \* Функция доступна только для входного сигнала формата AV/Компонент.

Передача

[k][j][ ][Set ID][ ][Data][Cr]

Data от 00 до 64: Оттенки от R50 до G50

Подтверждение [i][ ][Set ID][ ][OK/NG][Data][x]

#### **08. Четкость (Команда: k k)**

Настройка резкости экрана. \* Функция доступна только для входного сигнала формата AV/Компонент.

Передача

[k][k][ ][Set ID][ ][Data][Cr]

Data 00 до 64: Резкость от 0 до 100

Подтверждение

[k][ ][Set ID][ ][OK/NG][Data][x]

#### **11. Цв.темп-ра (Команда: x u)**

Настройка цветовой температуры экрана. Передача [x][u][ ][Set ID][ ][Data][Cr] Data от 00 до 64: от "Теплый" 50 до "Прохладный" 50 Подтверждение [u][ ][Set ID][ ][OK/NG][Data][x]

#### **09. Цвет (Команда: k i)**

Настройка цветов экрана. \* Функция доступна только для входного сигнала формата AV/Компонент.

Передача

[k][i][ ][Set ID][ ][Data][Cr]

Data 00 до 64: Цвет от 0 до 100

#### Подтверждение

[i][ ][Set ID][ ][OK/NG][Data][x]

#### **12. Гориз. позиция (Команда: f q)**

Настройка положения экрана по горизонтали. \* Данная функция доступна только если значение режима Видеостена установлено как Выкл. \* Рабочий диапазон различается в зависимости от разрешения RGB. (Только при входе с RGB-PC.) Передача

[f][q][ ][Set ID][ ][Data][Cr]

Data от 00 до 64: от мин. -50 (слева) до макс. 50 (справа)

Подтверждение

[q][ ][Set ID][ ][OK/NG][Data][x]

#### **13. Верт. позиция (Команда: f r)**

Настройка положения экрана по вертикали.

\* Данная функция доступна только если значение режима Видеостена установлено как Выкл.

\* Рабочий диапазон различается в зависимости от разрешения RGB.

(Только при входе с RGB-PC.)

#### Передача

#### [f][r][ ][Set ID][ ][Data][Cr]

Data

от 00 до 64: от мин. -50 (низ) до макс. 50 (верх)

#### Подтверждение

[r][ ][Set ID][ ][OK/NG][Data][x]

#### **16. Баланс (Команда: k t)**

Настройка баланса звука. Передача [k][t][ ][Set ID][ ][Data][Cr]

Data от 00 до 64: от "Лево" 50 до "Право" 50

#### Подтверждение [t][ ][Set ID][ ][OK/NG][Data][x]

#### **14. Размер по горизонтали (Команда: f s)**

Настройка размера экрана по горизонтали.

- \* Данная функция доступна только если значение режима Видеостена установлено как Выкл.
- \* Рабочий диапазон различается в зависимости от разрешения RGB.

(Только при входе с RGB-PC.)

#### Передача

[f][s][ ][Set ID][ ][Data][Cr]

Data 00 - 64: мин. -50 (уменьшение) - макс. 50 (увеличение)

#### Подтверждение

[s][ ][Set ID][ ][OK/NG][Data][x]

#### **17. Режим звучания (Команда: d y)** Выбор режима звучания.

#### Передача

[d][y][ ][Set ID][ ][Data][Cr]

- Data 01: Стандартный
	- 02: Музыка
	- 03: Кино
	- 04: Спорт
	- 05. Игры

Подтверждение

[y][ ][Set ID][ ][OK/NG][Data][x]

#### **15. Αвтонастройка (Команда: j u)**

Автоматическая настройка положения картинки и минимизация дрожания изображения. (Только при входе с RGB-PC.)

Передача

[j][u][ ][Set ID][ ][Data][Cr]

Data 01: Установка

Подтверждение [u][ ][Set ID][ ][OK/NG][Data][x] **18. Высокие частоты (Команда: k r)** Настройка высоких частот. Передача [k][r][ ][Set ID][ ][Data][Cr] Data 00 до 64: Высокие частоты от 0 до 100 Подтверждение

[r][ ][Set ID][ ][OK/NG][Data][x]

# **19. Низкие частоты (Команда: k s)** Настройка низких частот. Передача [k][s][ ][Set ID][ ][Data][Cr] Data 00 до 64: Низкие частоты от 0 до 100 Подтверждение

[s][ ][Set ID][ ][OK/NG][Data][x]

# **22. Управление громкостью (Команда: k f)** Настройка громкости воспроизведения. Передача [k][f][ ][Set ID][ ][Data][Cr] Data 00 до 64: Громкость от 0 до 100 Подтверждение

[f][ ][Set ID][ ][OK/NG][Data][x]

#### **20. Динамики (Команда: d v)**

Включение/выключение динамиков. Передача [d][v][ ][Set ID][ ][Data][Cr] Data 00: Выкл. 01: Вкл. Подтверждение

[v][ ][Set ID][ ][OK/NG][Data][x]

# **23. Время 1(Год/Месяц/День) (Команда: f a)** Установка времени 1(значения Год/Месяц/День). Передача [f][a][ ][Set ID][ ][Data1][ ][Data2][ ][Data3][Cr]

Data1 от 00 до 14: от 2010 до 2030 Data2 от 01 до 0C: январь - декабрь Data3 от 01 до 1F: от 1 до 31 \* Введите "fa [Установить ID] ff" для проверки значений времени 1 (Год/Месяц/День).

# Подтверждение

[a][ ][Set ID][ ][OK/NG][Data1][Data2][Data3][x]

**РУССКИЙ** 

PYCCKNŇ

# **21. Выключение звука (Команда: k e)**

Включение/выключение звука.

Передача

# [k][e][ ][Set ID][ ][Data][Cr]

 Data 00: Без звука (звук выключен) 01: Текущая громкость (звук включен)

Подтверждение [e][ ][Set ID][ ][OK/NG][Data][x]

#### **24. Время 2(Час/Минута/Секунда) (Команда: f x)** Установка значений времени 2(Час/Минута/ Секунда).

# Передача

#### [f][x][ ][Set ID][ ][Data1][ ][Data2][ ][Data3][Cr]

Data1 от 00 до 17: от 00 до 23 часов Data2 от 00 до 3B: от 00 до 59 минут Data3 от 00 до 3B: от 00 до 59 секунд \* Введите "fx [Установить ID] ff" для проверки значений времени 2 (Час/Минута/Секунда). \*\* Эта команда не работает, если время 1 (Год/

Месяц/День) не было настроено заранее.

#### Подтверждение

[x][ ][Set ID][ ][OK/NG][Data1][Data2][Data3][x]

#### **25. Таймер выключения(Режим повтора/Время) (Команда: f e)**

Настройка функции таймера выключения (Режим повтора/Время).

# Передача

#### [f][e][ ][Set ID][ ][Data1][ ][Data2][ ][Data3][Cr] Data1

1. от F1 до F7 (чтение данных) F1: Чтение данных 1-го времени выкл. F2: Чтение данных 2-го времени выкл. F3: Чтение данных 3-го времени выкл. F4: Чтение данных 4-го времени выкл. F5: Чтение данных 5-го времени выкл. F6: Чтение данных 6-го времени выкл. F7: Чтение данных 7-го времени выкл. 2. E1 - E7 (удаление одного индекса), E0 (удаление всех индексов) E0: Удаление всех данных времени выкл. E1: Удаление данных 1-го времени выкл. E2: Удаление данных 2-го времени выкл. E3: Удаление данных 3-го времени выкл. E4: Удаление данных 4-го времени выкл. E5: Удаление данных 5-го времени выкл. E6: Удаление данных 6-го времени выкл. E7: Удаление данных 7-го времени выкл. 3. От 01 до 0C (Установить день недели для параметра "Время выкл.") 00: Выкл. 01: Один раз 02. Ежедневно 03: Понедельник - пятница 04: Понедельник - суббота 05: Суббота - воскресенье 06. Воскресенье 07. Понедельник 08. Вторник 09. Среда 0A. Четверг 0B. Пятница 0C. Суббота Data2от 00 до 17: от 00 до 23 часов Data3от 00 до 3B: от 00 до 59 минут \* Для чтения или удаления списка параметра "Время выкл." установите FFH для [Data2] и [Data3]. (Пример 1: fe 01 f1 ff ff - Чтение данных 1-го времени выкл.) (Пример 2: fe 01 e1 ff ff - Удаление данных 1-го времени выкл.) (Пример 3: fe 01 04 02 03 - Установка времени выключения на "Понедельник - суббота, 02:03".) \* Данная функция поддерживается только когда установлены 1 (Год/Месяц/День) и 2 (Час/Минута/ Секунда).

Подтверждение

[e][ ][Set ID][ ][OK/NG][Data1][Data2][Data3][x]

# **26. Таймер включения(Режим повтора/Время)) (Команда: f d)**

Настройка функции таймера включения (Режим повтора/Время).

#### Передача

[f][d][ ][Set ID][ ][Data1][ ][Data2][ ][Data3][Cr] Data1 1. от F1 до F7 (чтение данных) F1: Чтение данных 1-го времени вкл. F2: Чтение данных 2-го времени вкл. F3: Чтение данных 3-го времени вкл. F4: Чтение данных 4-го времени вкл. F5: Чтение данных 5-го времени вкл. F6: Чтение данных 6-го времени вкл. F7: Чтение данных 7-го времени вкл. 2. E1 - E7 (удаление одного индекса), E0 (удаление всех индексов) E0: Удаление всех данных времени вкл. E1: Удаление данных 1-го времени вкл. E2: Удаление данных 2-го времени вкл. E3: Удаление данных 3-го времени вкл. E4: Удаление данных 4-го времени вкл. E5: Удаление данных 5-го времени вкл. E6: Удаление данных 6-го времени вкл. E7: Удаление данных 7-го времени вкл. 3. От 01 до 0C (Установить день недели для параметра "Время вкл.") 00: Выкл. 01: Один раз 02. Ежедневно 03: Понедельник - пятница 04: Понедельник - суббота 05: Суббота - воскресенье 06. Воскресенье 07. Понедельник 08. Вторник 09. Среда 0A. Четверг 0B. Пятница 0C. Суббота Data2от 00 до 17: от 00 до 23 часов Data3от 00 до 3B: от 00 до 59 минут \* Для чтения или удаления списка параметра "Время выкл." установите FFH для [Data2] и [Data3]. (Пример 1: fd 01 f1 ff ff - Чтение данных 1-го времени вкл.) (Пример 2: fd 01 e1 ff ff - Удаление данных 1-го времени вкл.) (Пример 3: fd 01 04 02 03 - Установка времени вкл. на "Понедельник - суббота, 02:03".) \* Данная функция поддерживается только когда установлены 1 (Год/Месяц/День) и 2 (Час/Минута/ Секунда). Подтверждение

[d][ ][Set ID][ ][OK/NG][Data1][Data2][Data3][x]

#### **27. Входной сигнал для таймера включения (Команда: f u)**

Выбор внешнего входного сигнала для текущей настройки времени включения, добавление нового или изменение существующего расписания.

#### Передача

[f][u][ ][Set ID][ ][Data1][Cr] [f][u][ ][Set ID][ ][Data1][Data2][Cr]

# Data (Добавить расписание)

20: Вход (AV) 40: Компонент 60. RGB 70: DVI-D 90: HDMI (HDMI1) C0: Display Port 91: HDMI2/SDI B0: SuperSign

Data1 (Изменить расписание)

- 1. от F1 до F7 (чтение данных)
- F1: Выбрать 1-й входной сигнал для расписания
- F2: Выбрать 2-й входной сигнал для расписания
- F3: Выбрать 3-й входной сигнал для расписания
- F4: Выбрать 4-й входной сигнал для расписания
- F5: Выбрать 5-й входной сигнал для расписания
- F6: Выбрать 6-й входной сигнал для расписания F7: Выбрать 7-й входной сигнал для расписания
- Data2
- 20: Вход (AV)
- 40: Компонент
- 60: RGB
- 70: DVI-D
- 90: HDMI (HDMI1)
- C0: Display Port
- 91: HDMI2/SDI
- B0: SuperSign

\* Для чтения входного сигнала расписания введите FFH для [Data2].

Если при попытке чтения или изменения информации о расписании доступное расписание для [Data1] отсутствует, появится сообщение "NG" и операция не будет выполнена.

(Пример 1: fu 01 60 - Переместить входной сигнал расписания вниз на один ряд и сохранить 1-й входной сигнал расписания в режиме RGB.) (Пример 2: fu 01 f1 ff - Чтение 1-го входного сигнала для расписания.)

(Пример 3: fu 01 f3 20 - Изменить 3-й входной сигнал для расписания на текущее время включения и вход AV.)

При отсутствии третьего расписания появится сообщение "NG" и операция не будет выполнена.

\* Данная функция поддерживается только когда установлены 1 (Год/Месяц/День), 2 (Час/Минута/ Секунда) и время включения (Режим повтора/Время).

\*\* Может не поддерживаться в зависимости от модели.

### Подтверждение

[u][ ][Set ID][ ][OK/NG][Data][x] [u][ ][Set ID][ ][OK/NG][Data1][Data2][x]

# **28. Время таймера сна (Команда: f f)**

Установка времени таймера сна.

#### Передача

- [f][f][ ][Set ID][ ][Data][Cr]
- Data 00: Выкл. (Таймер сна выключен)
	- 01: 10 мин.
	- 02: 20 мин.
	- 03: 30 мин.
	- 04: 60 мин. 05: 90 мин.
	- 06: 120 мин.
	- 07: 180 мин.
	- 08: 240 мин.

#### Подтверждение

[f][ ][Set ID][ ][OK/NG][Data][x]

#### **29. Отсрочка Включения (Команда: f h)**

Настройка задержки при включении питания. (Единицы: секунды)

Передача

[f][h][ ][Set ID][ ][Data][Cr]

Data от 00 до 64: от мин. 0 до макс. 100 (сек.)

Подтверждение

# [h][ ][Set ID][ ][OK/NG][Data][x]

#### **30. Авт.пер.в реж.ож. (Команда: m n)**

Настройка функции автоматического перехода в режим ожидания.

#### Передача

[m][n][ ][Set ID][ ][Data][Cr]

Data 00: Выкл. (Не выкл. через 4 часа) 01: 4 часа (Выкл. через 4 часа)

#### Подтверждение

[n][ ][Set ID][ ][OK/NG][Data][x]

# **31. Автовыключение (Команда: f g)**

Настройка функции автовыключения.

Передача

[f][g][ ][Set ID][ ][Data][Cr]

Data 00: Выкл. (Не выкл. через 15 минут) 01: 15 мин. (Выкл. через 15 минут)

Подтверждение

[g][ ][Set ID][ ][OK/NG][Data][x]

**34. Индикатор питания (При выкл. ТВ) (Команда: f p)**

Настройка функции Индикатор питания (При выкл. ТВ).

Передача

[f][p][ ][Set ID][ ][Data][Cr]

Data 00: Выкл.

01: Вкл.

\*\* Может не поддерживаться в зависимости от модели.

Подтверждение

[p][ ][Set ID][ ][OK/NG][Data][x]

**32. Язык (Команда: f i)** Выбор языка экранного меню. Передача [f][i][ ][Set ID][ ][Data][Cr]

Data 00: Чешский

- 01: Датский
- 02: Немецкий
- 03: Английский
- 04: Испанский (ЕС)
- 05: Греческий
- 06: Французский
- 07: Итальянский
- 08: Голландский
- 09: Норвежский
- 0A: Португальский
- 0B: Португальский (Бразильский)
- 0C: Русский
- 0D: Финский
- 0E: Шведский
- 0F: Корейский
- 10: Китайский (Мандаринский)
- 11: Японский
- 12: Китайский Юэ (Кантонский)

Подтверждение

[i][ ][Set ID][ ][OK/NG][Data][x]

#### **35. Режим ISM (Команда: j p)**

Выбор метода ISM для предотвращения появления на экране статичного изображения.

#### Передача

[j][p][ ][Set ID][ ][Data][Cr]

- Data 01: Инверсия
	- 02: Орбитер
	- 04: Восстановление Настроек
	- 08. Норм.

Подтверждение

[p][ ][Set ID][ ][OK/NG][Data][x]

**33. Индикатор питания (В режиме ожидания) (Команда: f o)**

Настройка функции Индикатор питания (В режиме ожидания).

Передача

[f][o][ ][Set ID][ ][Data][Cr]

Data 00: Выкл.

01: Вкл. \*\* Может не поддерживаться в зависимости от модели.

Подтверждение [I][ ][Set ID][ ][OK/NG][Data][x] **36. Выбор резервирования (Команда: m i)**

Настройка функции резервирования. Передача [m][i][ ][Set ID][ ][Data][Cr] Data 00: Выкл.

> 01: Авто 02: Вручную

Подтверждение

[i][ ][Set ID][ ][OK/NG][Data][x]

#### **37. Выбор входа резервирования (Команда: m j)** Выбор источника входа для автоматического переключения.

\* Данная команда доступна только если установлен Пользовательский режим резервирования (авто).

#### Передача

[m][j][ ][Set ID][ ][Data1][ ][Data2][ ][Data3][Cr] [ ][Data4][ ][Data5][Cr]

Data от 1 до 5 (Приоритет от 1 до 5) 60: RGB 70: DVI-D 90: HDMI (HDMI1) C0: Display Port

91: HDMI2/SDI

\* Количество элементов данных различается в зависимости от модели.

#### Подтверждение

[j][ ][SetID][ ][OK/NG][Data1][Data2][Data3][Data4] [ IIData5][x]

#### **38. Сброс (Команда: f k)**

Восстановление стандартных параметров изображения, экрана, аудио и заводских параметров. (Сброс настроек экрана можно выполнить только в режиме входного сигнала формата RGB.)

#### Передача

[f][k][ ][Set ID][ ][Data][Cr]

- Data 00: Сброс настроек изображения
	- 01: Сброс настроек экрана
	- 02: Заводские настройки
	- 03: Сброс настроек звука

Подтверждение

[k][ ][Set ID][ ][OK/NG][Data][x]

#### **39. Видеостена (Команда: d d)**

Настройка видеостены и значений колонок/рядов видеостены.

#### Передача

#### [d][d][ ][Set ID][ ][Data][Cr]

Data от 00 до FF: 1-й байт - Ряд в режиме видеостены 2-й байт - Колонка в режиме видеостены

\*00, 01, 10, 11 означает, что режим видеостены выкл.

\*\* Может не поддерживаться в зависимости от модели. Подтверждение

[d][ ][Set ID][ ][OK/NG][Data][x]

#### **40. Проверка режима видеостены (Команда: d z)** Проверка состояния режима видеостены.

Передача

[d][z][ ][Set ID][ ][Data][Cr]

#### Data

FF: Проверка состояния режима видеостены. \*\* Может не поддерживаться в зависимости от модели.

#### Подтверждение

#### [z][ ][Set ID][ ][OK/NG][Data1][Data2][Data3][x]

- Data1 00: Режим видеостены выкл. 01: Режим видеостены вкл.
- Data2 от 00 до 0F: Ряд в режиме видеостены
- Data3 от 00 до 0F: Колонка в режиме видеостены

#### **41. ID Видеостены (Команда: d i)**

Установка ID Видеостены.

Передача

#### [d][i][ ][Set ID][ ][Data][Cr]

- Data от 01 до E1: ID Видеостены от 01 до 225\*\* FF: Проверка ID Видеостены
- \*\* Данные не могут быть заданы на (Колонка

в режиме видеостены) x (Ряд в режиме видеостены).

\*\* Может не поддерживаться в зависимости от модели.

#### Подтверждение

[i][ ][Set ID][ ][OK/NG][Data][x]

\*NG будет возвращен, если данные более (Колонка в режиме видеостены) x (Ряд в режиме видеостены), кроме 0xFF.

#### **42. Положение видеостены по горизонтали (Команда: d e)**

Установка положения видеостены по горизонтали. \* Данная функция доступна только если для параметра Обычный для режима Видеостена установлено значение Выкл., а для режима Видеостена установлено значение Вкл.

#### Передача

[d][e][ ][Set ID][ ][Data][Cr]

Data от 00 до 32: от -50 (лево) до 0 (право) \*Значения лево/право зависят от размера видеостены по горизонтали.

\*\* Может не поддерживаться в зависимости от модели.

#### Подтверждение

[e][ ][Set ID][ ][OK/NG][Data][x]

#### **43. Положение видеостены по вертикали (Команда: d f)**

Установка положения видеостены по вертикали. \* Данная функция доступна только если для параметра Обычный для режима Видеостена установлено значение Выкл., а для режима Видеостена установлено значение Вкл.

#### Передача

#### [d][f][ ][Set ID][ ][Data][Cr]

Data от 0 до 32: от -0 (низ) до 50 (верх) \*Значения низ/верх зависят от размера видеостены по вертикали. \*\* Может не поддерживаться в зависимости от

модели.

Подтверждение

[f][ ISet ID][ I[OK/NG][Data][x]

#### **46. Режим Естественный (в режиме видеостены) (Команда: d j)**

Для естественного отображения части изображения, равные расстоянию между экранами, опускаются.

Передача

[d][j][ ][Set ID][ ][Data][Cr]

Data 00: Выкл. 01: Вкл.

Подтверждение [j][ ][Set ID][ ][OK/NG][Data][x]

#### **44. Размер видеостены по горизонтали (Команда: d g)**

Установка размера видеостены по горизонтали. \*Задание положению видеостены по горизонтали значения 0x32 до настройки размера видеостены по горизонтали.

\* Данная функция доступна только если для параметра Обычный для режима Видеостена установлено значение Выкл., а для режима Видеостена установлено значение Вкл.

#### Передача

[d][g][ ][Set ID][ ][Data][Cr]

Data от 00 до 32: от 0 до 50 \*\* Может не поддерживаться в зависимости от модели.

#### Подтверждение

[g][ ][Set ID][ ][OK/NG][Data][x]

#### **45. Размер видеостены по вертикали (Команда: d h)**

Установка размера видеостены по вертикали. \*Задание положению видеостены по вертикали значения 0x00 до настройки размера видеостены по вертикали.

\* Данная функция доступна только если для параметра Обычный для режима Видеостена установлено значение Выкл., а для режима Видеостена установлено значение Вкл.

#### Передача

[d][h][ ][Set ID][ ][Data][Cr]

Data от 00 до 32: от 0 до 50 \*\* Может не поддерживаться в зависимости от модели.

Подтверждение [h][ ][Set ID][ ][OK/NG][Data][x]

#### **47. Выбор DPM (Команда: f j)**

Настройка функции DPM (управление электропитанием экрана).

#### Передача

[f][j][ ][Set ID][ ][Data][Cr]

- Data 00: Выкл.
- $01: R<sub>K</sub>$

Настройки Data могут отличаться в зависимости от модели и могут быть следующими.

Data 00: Выкл.

- 01: 5 сек.
- 02: 10 сек.
- 03: 15 сек.
- 04: 1 мин.
- 05: 3 мин.
- 06: 5 мин.
- 07: 10 мин.

Подтверждение [j][ ][Set ID][ ][OK/NG][Data][x]

#### **48. Управление вентилятором (Команда: d o)**

Установка режима вентилятора.

#### Передача

[d][o][ ][Set ID][ ][Data][Cr]

- Data 00: Авто
	- 01: Вкл.
		- 02: Вручную
		- 03: Выкл.

\*\* Может не поддерживаться в зависимости от модели.

# Подтверждение

[I][ ][Set ID][ ][OK/NG][Data][x]

#### **49. Проверка исправности вентилятора (Команда: d w)**

Проверка ошибок в работе вентилятора.

Передача

[d][w][ ][Set ID][ ][Data][Cr]

Data FF: Чтение статуса

#### Подтверждение

[w][ ][Set ID][ ][OK/NG][Data][x]

### Data 00: Вентилятор неисправен 01: Вентилятор исправен

02: Модель без вентилятора

### **52. Кнопка (Команда: m c)**

Отправка кода кнопки ИК-пульта ДУ. Передача

[m][c][ ][Set ID][ ][Data][Cr]

Data IR\_KEY\_CODE

Подтверждение

### [c][ ][Set ID][ ][OK/NG][Data][x]

Чтобы узнать код кнопки см. ИК-код.

\* В зависимости от модели некоторые коды кнопок не поддерживаются.

### **50. Значение температуры (Команда: d n)**

Проверка значения внутренней температуры. Передача

[d][n][ ][Set ID][ ][Data][Cr] Data FF: Проверка статуса

Подтверждение [n][ ][Set ID][ ][OK/NG][Data][x] [n][ ][Set ID][ ][OK/NG][Data1][Data2][Data3][x]

\* Температура отображается в шестнадцатеричной системе.

**53. Выбор экранного меню (Команда: k l)** Включение или отключение OSD (Экранного меню). Передача [k][l][ ][Set ID][ ][Data][Cr] Data 00: Выкл.

01: Вкл.

Подтверждение

[I][ ][Set ID][ ][OK/NG][Data][x]

#### **51. Блокировка пульта ДУ/Блокировка кнопок (Команда: k m)**

Если пульт ДУ и передние кнопки заблокированы в режиме ожидания, включить питание с помощью пульта ДУ или передней кнопки питания невозможно.

#### Передача

[k][m][ ][Set ID][ ][Data][Cr]

Data 00: Выкл. (Блокировка выключена) 01: Вкл. (Блокировка включена)

\* Дисплей не включится с помощью кнопки питания на пульте ДУ или кнопок передней панели, если кнопки заблокированы в режиме ожидания.

#### Подтверждение

[m][ ][Set ID][ ][OK/NG][Data][x]

\*\* Может не поддерживаться в зависимости от модели.

# **54. Возврат истекшего времени (Команда: d l)**

Проверка времени эксплуатации панели. Передача

#### [d][l][ ][Set ID][ ][Data][Cr]

Data FF: Чтение статуса

#### Подтверждение

[I][ ][Set ID][ ][OK/NG][Data][x]

\* Возвращаемые данные означают количество часов использования в шестнадцатеричной системе.

#### **55. Проверка серийного номера (Команда: f y)** Проверка серийных номеров.

Передача [f][y][ ][Set ID][ ][Data][Cr] Data FF: Проверка серийного номера устройства Подтверждение [y][ ][Set ID][ ][OK/NG][Data][x] \* Данные — это код ASCII.

# **58. Усиление зеленого в балансе белого (Команда: j n)** Настройка усиления зеленого в балансе белого. Передача [j][n][ ][Set ID][ ][Data][Cr] Data от 00 до FE: Усиление зеленого от 0 до 254 Подтверждение [n][ ][Set ID][ ][OK/NG][Data][x]

**56. Версия ПО (Команда: f z)**

Проверка версии ПО. Передача [f][z][ ][Set ID][ ][Data][Cr] Data FF: Проверка версии ПО

Подтверждение [z][ ][Set ID][ ][OK/NG][Data][x]

# **59. Усиление синего в балансе белого (Команда: j o)** Настройка усиления синего в балансе белого. Передача [j][o][ ][Set ID][ ][Data][Cr] Data от 00 до FE: Усиление синего от 0 до 254 Подтверждение [I][ ][Set ID][ ][OK/NG][Data][x]

# **57. Усиление красного в балансе белого (Команда: j m)** Настройка усиления красного в балансе белого. Передача [i][m][ ][Set ID][ ][Data][Cr] Data от 00 до FE: Усиление красного от 0 до 254 Подтверждение [m][ ][Set ID][ ][OK/NG][Data][x]

**60. Подсветка (Команда: m g)**

Настройка подсветки экрана. Передача [m][g][ ][Set ID][ ][Data][Cr] Data 00 до 64: Подсветка от 0 до 100 Подтверждение [g][][set ID][][OK/NG][Data][x]

\*\* Может не поддерживаться в зависимости от модели.

#### **61. Управление питанием ПК (Команда: d t)**  Для управления питанием ПК, если ПК и монитор

синхронизированы.

# Передача

[d][t][ ][Set ID][ ][Data][Cr]

Data 00: Синхронизированы (при выключении монитора ПК выключается.)

- 01: Не синхронизированы (при выключении монитора ПК продолжает работать.)
- 02: Поддержка включенного состояния ПК. (Включая монитор при выключенном медиапроигрывателе, вы включаете медиапроигрыватель.)
- \*\* Может не поддерживаться в зависимости от модели.

Подтверждение

[t][ ISet ID][ I[OK][Data][x]

#### **62. Питание ПК (Команда: d s)**

Для управления питанием ПК, когда ПК и монитор не синхронизированы.

Передача

[d][s][ ][Set ID][ ][Data][Cr]

Data 00: ПК выключен.

- 01: ПК включен.
- \*\* Может не поддерживаться в зависимости от модели.

#### Подтверждение

[s][ ][Set ID][ ][OK][Data][x]

# **63. Easy Brightness Control Mode (Команда: s m)**

Выбор значений ВКЛ./ВЫКЛ. для режима Easy Brightness Control Mode.

# Передача

#### [s][m][ ][Set ID][ ][Data][Cr]

Data 00: Easy Brightness Control ВЫКЛ. 01: Easy Brightness Control ВКЛ,

\* Не работает, если текущее время не задано.

\*\* Может не поддерживаться в зависимости от модели.

# Подтверждение

[m][ ][Set ID][ ][OK/NG][Data][x]

**64. Easy Brightness Control Schedule (Команда: s s)** Настройка Easy Brightness Control Schedule.

#### Передача

# [s][s][ ][Set ID][ ][Data1][ ][Data2][ ][Data3][Cr]

- Data1
- F1 F6 (функции чтения данных)

F1: Чтение данных первого Easy Brightness Control F2: Чтение данных второго Easy Brightness Control F3: Чтение данных третьего Easy Brightness Control

F4: Чтение данных четвертого Easy Brightness **Control** 

F5: Чтение данных пятого Easy Brightness Control F6: Чтение данных шестого Easy Brightness **Control** 

E1-E6 (удаление одного индекса), E0 (удаление всех индексов)

- E0: Удаление всех Easy Brightness Control
- E1: Удаление первого Easy Brightness Control
- E2: Удаление второго Easy Brightness Control
- E3: Удаление третьего Easy Brightness Control
- E4: Удаление четвертого Easy Brightness Control

E5: Удаление пятого Easy Brightness Control E6: Удаление шестого Easy Brightness Control 00-17: 00 - 23:00

- Data2 00-3B: 00 59 минут
- Data3 00-64: подсветка 0 100

\* Для чтения или удаления сконфигурированного списка Easy Brightness Control установите для параметра [Data2][Data3] значение FF.

(ex1: ss 01 f1 ff ff - Чтение первых индексных данных из Easy Brightness Control.

ex2: ss 01 e1 ff ff - Удаление первых индексных данных из Easy Brightness Control.

ex3: ss 01 07 1E 46 - Добавление расписания для подсветки 70 в 07:30.)

#### Подтверждение

[s][ ][Set ID][ ][OK/NG][Data1][Data2][Data3][x]

\*\* Может не поддерживаться в зависимости от модели.

Осуществляет проверку различных состояний.

Передача

[s][v][ ][Set ID][ ][Data][ ][FF][Cr]

Data 05: проверьте исправность работы датчиков освещенности №1 и №2.

06 — датчик освещенности используется. 07 — проверьте исправность работы верхнего, нижнего и основного температурного датчика.

#### Подтверждение

#### [v][ ][Set ID][ ][OK/NG][Data][Data1][x]

Если значение Data равно 05

- Data100: все датчики исправны
- 01: датчик BLU №1 исправен, датчик BLU №2 неисправен
- 02: датчик BLU №1 неисправен, датчик BLU №2 исправен
- 03: все датчики неисправны

Если значение Data равно 06

Data100: используется датчик освещенности №1 01: используется датчик освещенности №2

#### Если значение Data равно 07

Data100: все температурные датчики неисправны 01: верхний датчик исправен, нижний датчик

- неисправен, основной датчик неисправен 02: верхний датчик неисправен, нижний
- датчик исправен, основной датчик неисправен

03: верхний датчик исправен, нижний датчик исправен, основной датчик неисправен

04: верхний датчик неисправен, нижний датчик неисправен, основной датчик исправен

05: верхний датчик исправен, нижний датчик неисправен, основной датчик неисправен

06: верхний датчик неисправен, нижний датчик исправен, основной датчик неисправен

07: все температурные датчики исправны

Если значение Data равно 08

#### Подтверждение

#### [v][ ][SetID][ ][OK/NG][Data][Data1][Data2][Data3][x]

Data1 — температура области верхнего датчика при отключенном мониторе.

Data2 — температура области нижнего датчика при отключенном мониторе.

Data3 — температура области основного датчика при отключенном мониторе.

#### Если значение Data равно 09

#### Подтверждение

[v][ ][SetID][ ][OK/NG][Data][Data1][Data2][x]

Data1 00-ff: 2 старших байта скорости работы вентилятора

Data2 00-ff: 2 младших байта скорости работы вентилятора

Скорость работы вентилятора составляет в шестнадцатеричном коде 0-20D0; в десятичном коде 0-8400

\*\* Может не поддерживаться в зависимости от модели.

# **66. Функция поддержки BLU. (Команда: m t)**

Выбор Вкл. или Выкл. функции поддержки BLU. Передача

[m][t][ ][Set ID][ ][Data][Cr]

Data 00: Функция поддержки BLU Выкл.

01: Функция поддержки BLU Вкл.

\*\* Может не поддерживаться в зависимости от модели.

Подтверждение

[t][ ][Set ID][ ][OK/NG][Data][x]

#### **67. Выключение экрана (Команда: k d)** Включение и выключение экрана.

Передача

[k][d][ ][Set ID][ ][Data][Cr]

Data 00: Включение экрана.

01: Выключение экрана.

#### Подтверждение

[d][ ][Set ID][ ][OK/NG][Data][x]

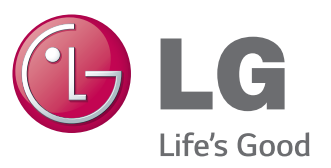

Для получения исходного кода по условиям лицензий GPL, LGPL, MPL и других лицензий с открытым исходным кодом, который содержится в данном продукте, посетите веб-сайт: http://opensource.lge.com. Кроме исходного кода, для загрузки доступны все соответствующие условия лицензии, отказ от гарантий и уведомления об авторских правах.

LG Electronics также предоставляет исходный код на компакт-диске за плату, которая покрывает стоимость выполнения этой рассылки (в частности, стоимость медианосителя, пересылки и обработки) посредством запросов в LG Electronics по адресу: opensource@lge.com. Данное предложение действительно в течение трех (3) лет с даты приобретения изделия.

Убедитесь, что вы прочли меры предосторожности перед использованием устройства.

Держите компакт-диск с руководством пользователя под рукой, чтобы обращаться к нему в дальнейшем.

Наименование модели и серийный номер расположен сзади и на одной из сторон изделия. Запишите нижеуказанные данные, если вдруг вам потребуется техническое обслуживание.

МОДЕЛЬ

**ПРЕДУПРЕЖДЕНИЕ** - Это продукт класса А. Данный продукт может стать причиной радиопомех в домашней обстановке. В этом случае следует принять необходимые меры.

**ENERGY STAR is a set of power-saving** guidelines issued by the U.S. Environmental Protection Agency(EPA).

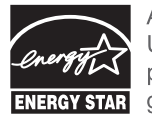

As an ENERGY STAR Partner LGE U. S. A., Inc. has determined that this product meets the ENERGY STAR **ENERGY STAR** guidelines for energy efficiency.

При включении и выключении устройство издает шум, это нормально.

СЕРИЙНЫЙ НОМЕР